# GROWATT

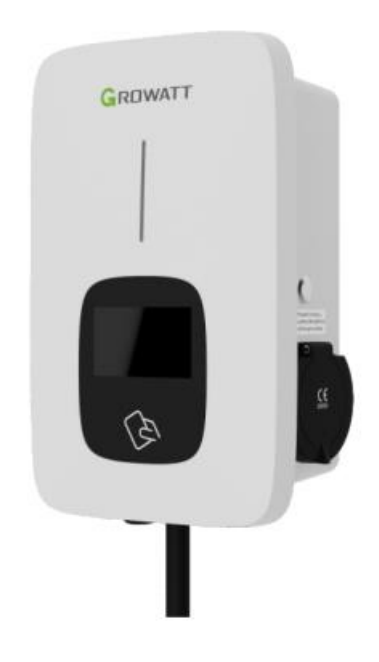

THOR 03AS-S/P-V1 THOR 07AS-S/P-V1

Instrukcja obsługi 1-fazowej ładowarki AC

#### Odpowiedzialność

Niniejsza instrukcja obsługi jest chroniona prawami autorskimi Shenzhen Growatt New Energy Co., Itd. (zwanej dalej "Growatt") Żadna firma ani osoba nie może wyodrębniać ani kopiować części lub całości tej instrukcji obsługi bez pisemnej zgody Growatt. Treści nie mogą być przekazywane w żadnej formie, w tym w materiałach i publikacjach. Wszelkie prawa zastrzeżone. Growatt ma ostateczne prawo do interpretacji niniejszej instrukcji obsługi. Informacje zawarte w tej instrukcji mogą ulec zmianie bez powiadomienia.

#### Dziękujemy za korzystanie z ładowarek Growatt THOR EV!

Inteligentna trójfazowa ładowarka AC serii THOR to urządzenie zasilające, które wykorzystuje profesjonalną i zaawansowaną technologię do zasilania pojazdów elektrycznych, posiada także przyjazny interfejs człowiek-maszyna oraz wszechstronne funkcje sterowania, fakturowania i komunikacji. Ładowarkę można podłączyć do serwera zaplecza, aby realizować funkcje rezerwacji i płatności za pośrednictwem aplikacji na telefon komórkowy. Zróżnicowane opcje komunikacji, w tym przewodowy Ethernet, WIFI, 4G są dostępne dla połączenia z serwerem zaplecza.

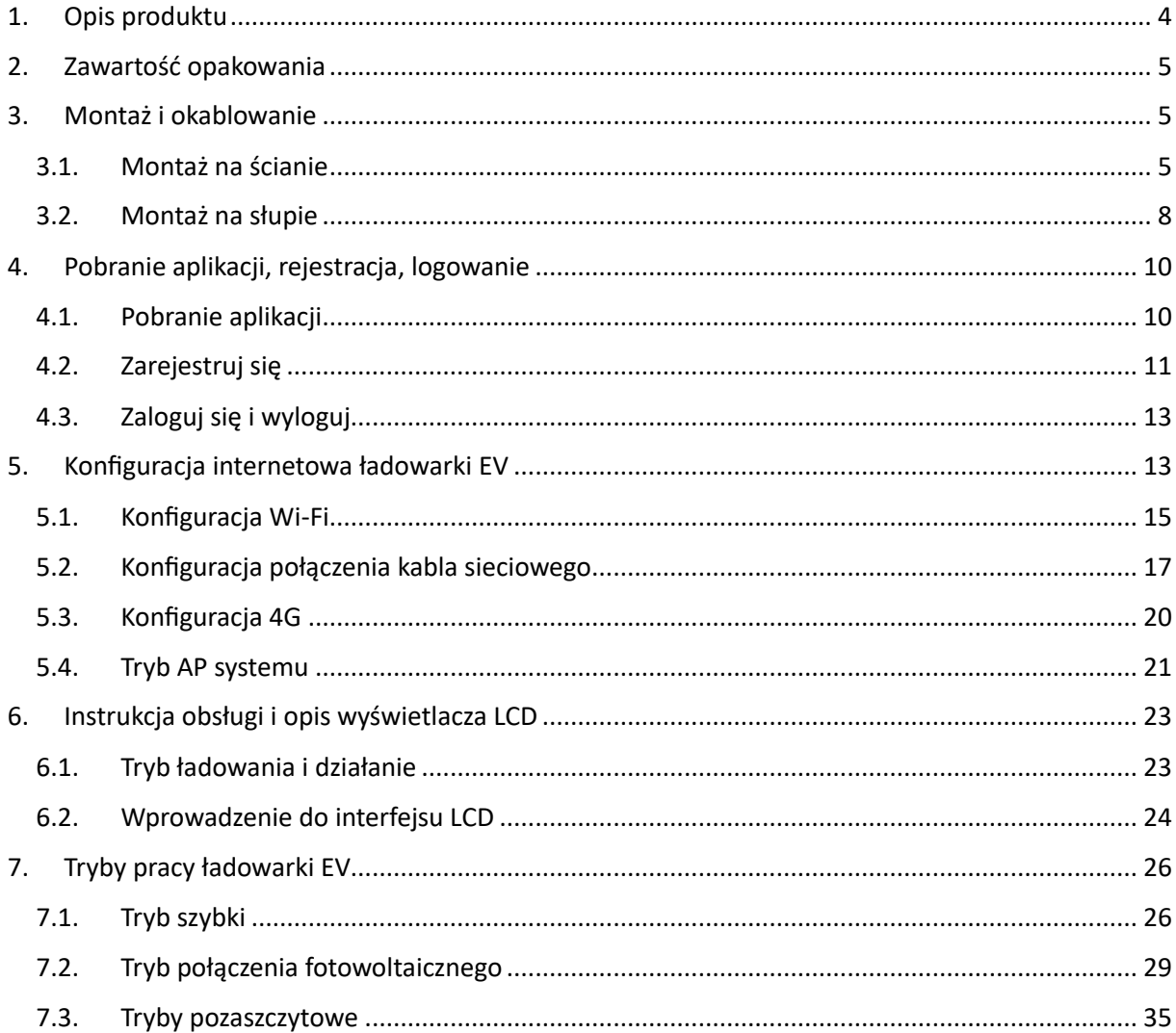

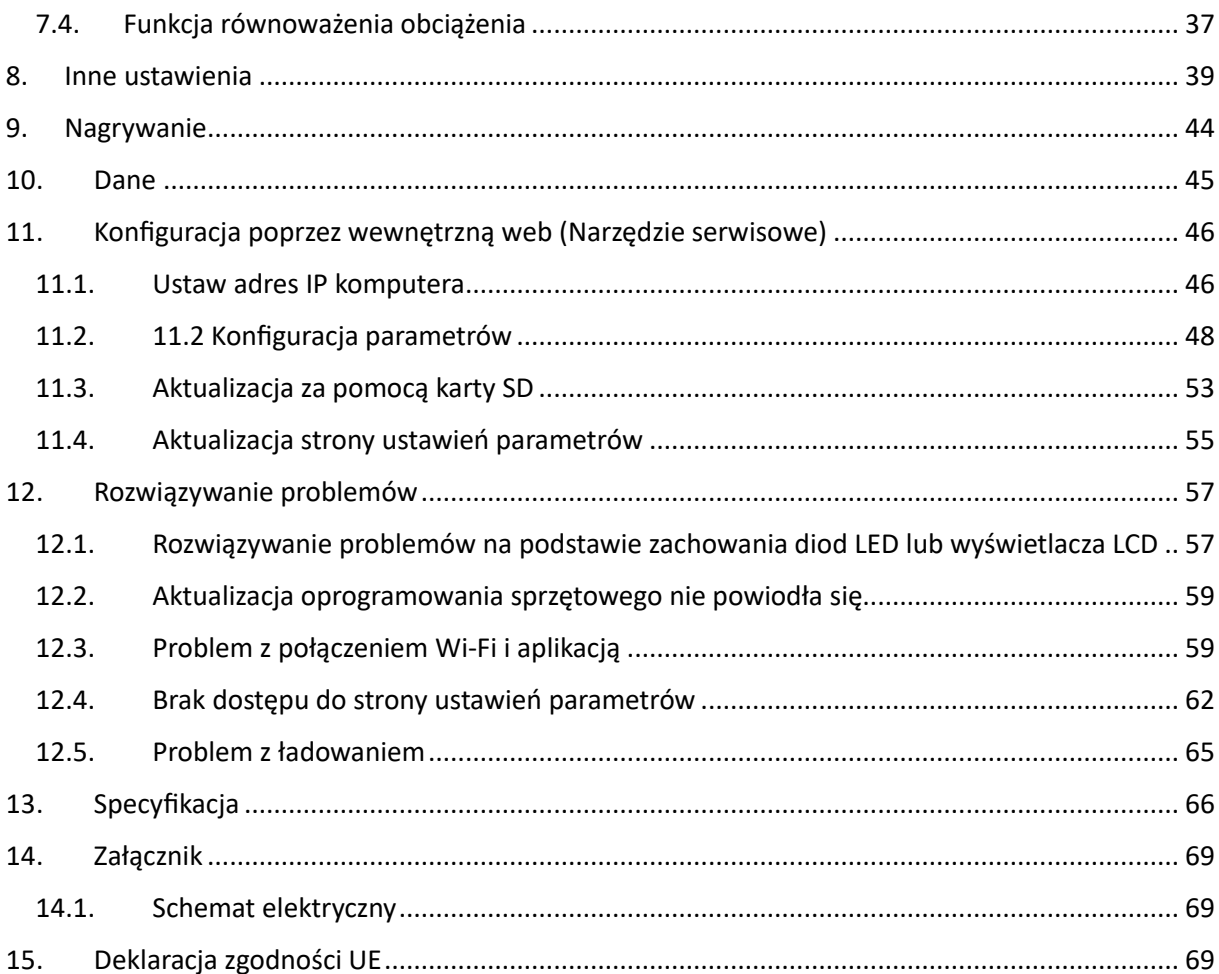

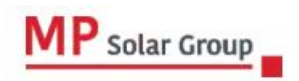

Niniejsze tłumaczenie dokumentu stanowi własność intelektualną MP Solar Group sp. z o.o. z siedzibą przy ul. Kłodnickiej 56E w Rudzie Śląskiej, 41-706 NIP:6412532732. Kopiowanie, przetwarzanie, rozpowszechnianie tych materiałów w całości lub w części bez zgody autora jest zabronione.

## <span id="page-3-0"></span>**1. Opis produktu**

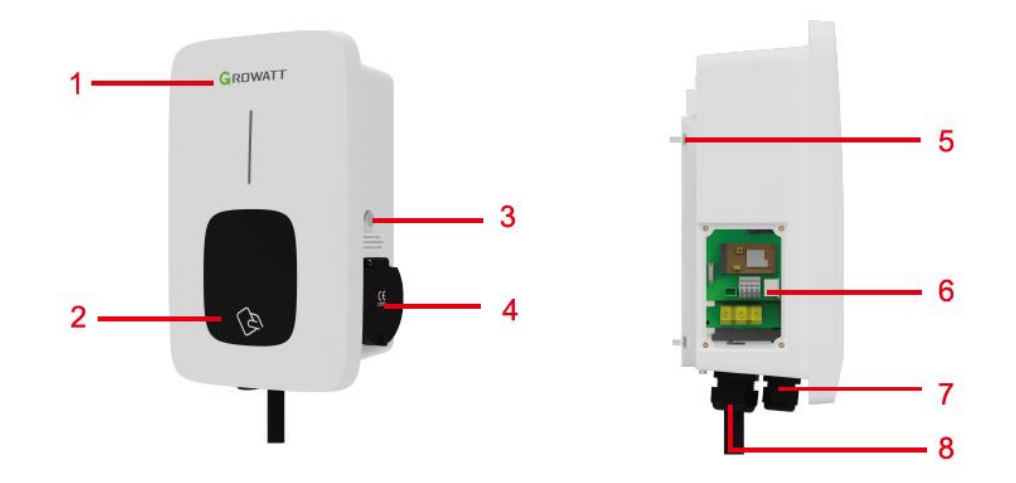

- 1. LOGO i wskaźniki stanu
- 2. Gotowy do RFID (dla wersji RFID)
- 3. Przycisk START / STOP
- 4. Gniazdko (wtyczka dla wersji przewodowej)
- 5. Uchwyt montażowy
- 6. Okno boczne i tabliczka znamionowa
- 7. Wodoodporny dławik kablowy dla kabli wejściowych AC
- 8. Wodoodporny dławik kablowy dla przewodów komunikacyjnych

Definicja okablowania w oknie bocznym

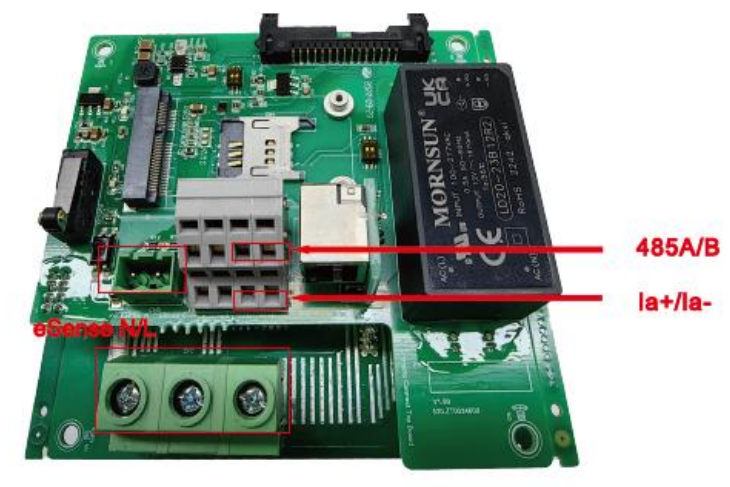

PE/AC-L/AC-N

- 1. Listwa zaciskowa do okablowania przekładnika prądowego/ miernika. Definicja terminala jest następująca: 485A/485B to terminal RS485 do podłączenia licznika; la+/la- służą do podłączenia przekładnika prądowego.
- 2. Zaciski wejściowe prądu zmiennego. Definicja termina to: L/N/PE.
- 3. Sygnał włączenia ładowania szczytowego i poza szczytem to: eSense L/N.

#### Lp. | Nazwa | Ilość | Uwagi 1 Ładowarka 1 2 | Instrukcja obsługi 1 3 Certyfikat jakości 1 4 Uchwyt montażowy 1 5 | Hak kablowy | 1 | Dla wersji przewodowej 6 ST6,3x40 wkręty samowiercące ze stali nierdzewnej z łbem sześciokątnym 4-7 4 dla wersji gniazdowej, 7 dla wersji przewodowej (3 z 7 śrub służą do mocowania haku na kabel) 7 | 12x46 plastikowe kołki rozporowe | 4-7 | 4 dla wersji gniazdowej, 7 dla wersji przewodowej (3 z 7 śrub służą do mocowania haku na kabel) 8 | Karta użytkownika 1 Funkcja RFID będzie wyposażona w kartę użytkownika

## <span id="page-4-0"></span>**2. Zawartość opakowania**

## <span id="page-4-1"></span>**3. Montaż i okablowanie**

### <span id="page-4-2"></span>**3.1. Montaż na ścianie**

3.1.1. Po rozpakowaniu opakowania znajdziesz w nim ładowarkę EV, uchwyt montażowy, instrukcję obsługi oraz torbę z akcesoriami do montażu. Dostępna jest również karta RFID, jeśli ładowarka EV jest w wersji RFID. Dla wersji przewodowej. wewnątrz znajduje się również zaczep do kabla.

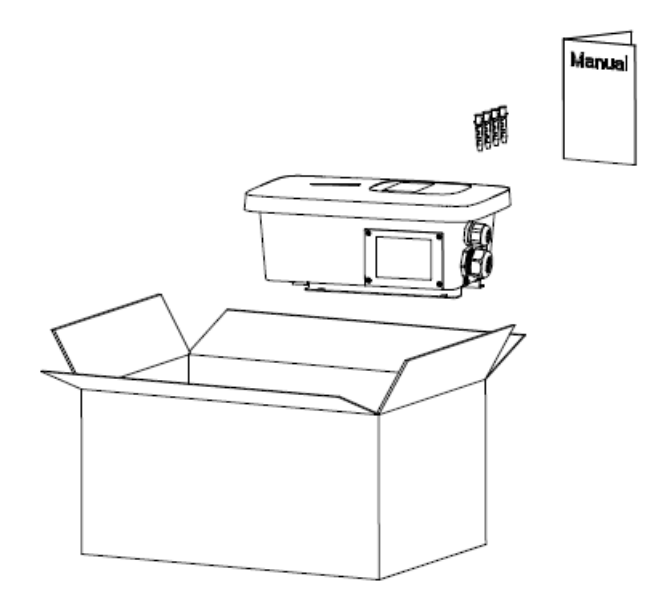

3.1.2. Zdejmij uchwyt montażowy z ładowarki EV i użyj go jako szablonu do zaznaczenia położenia otworów do wywiercenia. Wywierć otwory i wbij w nie kołki rozporowe znajdujące się w torbie z akcesoriami. Następnie przymocuj wspornik montażowy do ściany.

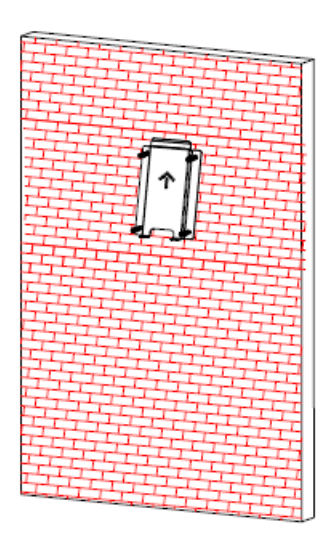

3.1.3. Umieść ładowarkę EV na uchwycie montażowym i przymocuj ją za pomocą 2 śrub na spodzie ładowarki EV. Instalacja została wykonana.

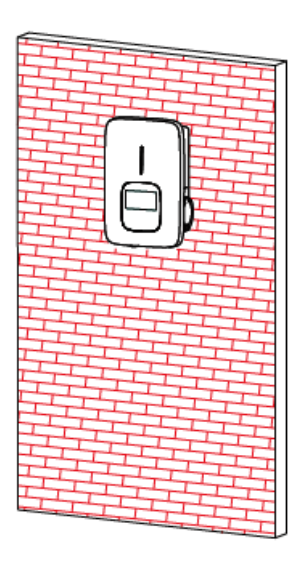

3.1.4. Zaciśnij pokazane poniżej izolowane końcówki tulejkowe lub pierścieniowe na końcu przewodów wejściowych prądu przemiennego. Podłącz przewody do listwy zaciskowej ładowarki EV jak poniżej. Zamknij boczne okno pokrywą, wówczas okablowanie jest gotowe.

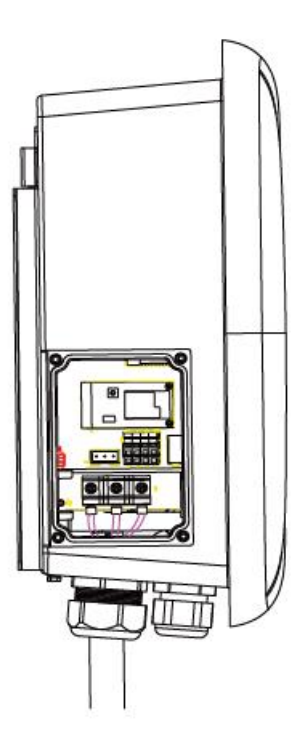

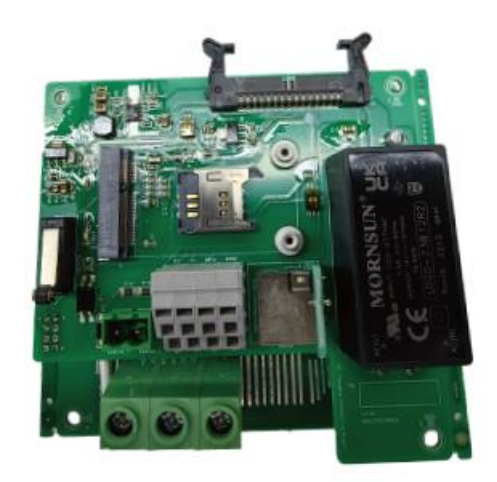

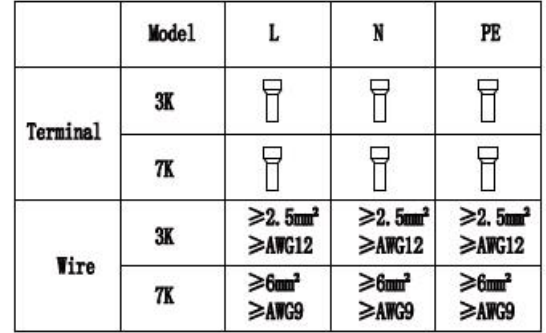

#### <span id="page-7-0"></span>**3.2. Montaż na stojaku**

3.2.1. Otwórz opakowanie stojaka, wyjmij stojak i akcesoria montażowe.

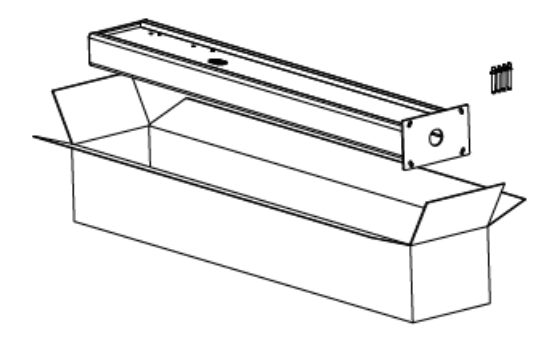

3.2.1. Stojak należy montować na twardym podłożu, zaleca się podłoże betonowe, można go również zamontować na twardym podłożu. Wywiercić otwory zgodnie z wymaganiami podanymi na rysunku pod kołki rozporowe.

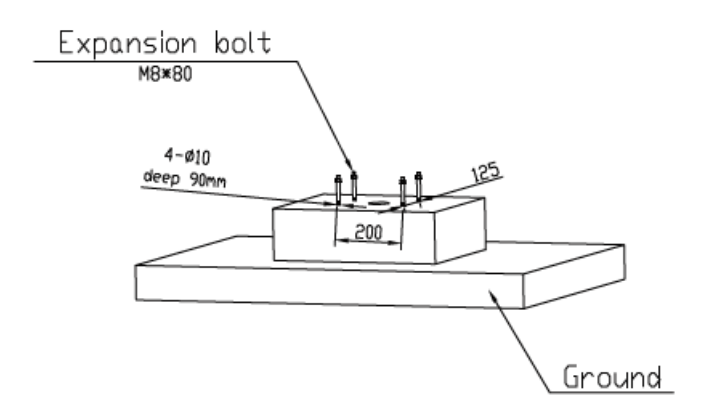

3.2.2. Zamocuj stojak do otworów za pomocą kołków rozporowych. Kable wejściowe należy wprowadzić do słupa od dolnego, środkowego obszaru i wyprowadzić z niego od obszaru poniżej zaczepu kablowego.

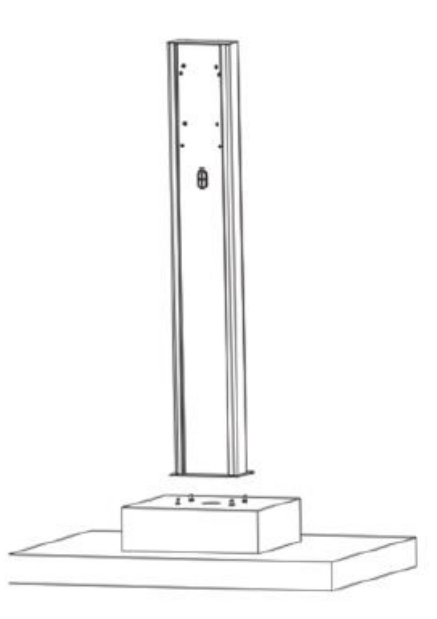

- 3.2.3. Zamocuj wspornik montażowy na stojaku.
- 3.2.4. Umieść ładowarkę EV na uchwycie i przymocuj ją do uchwytu za pomocą 2 śrub.

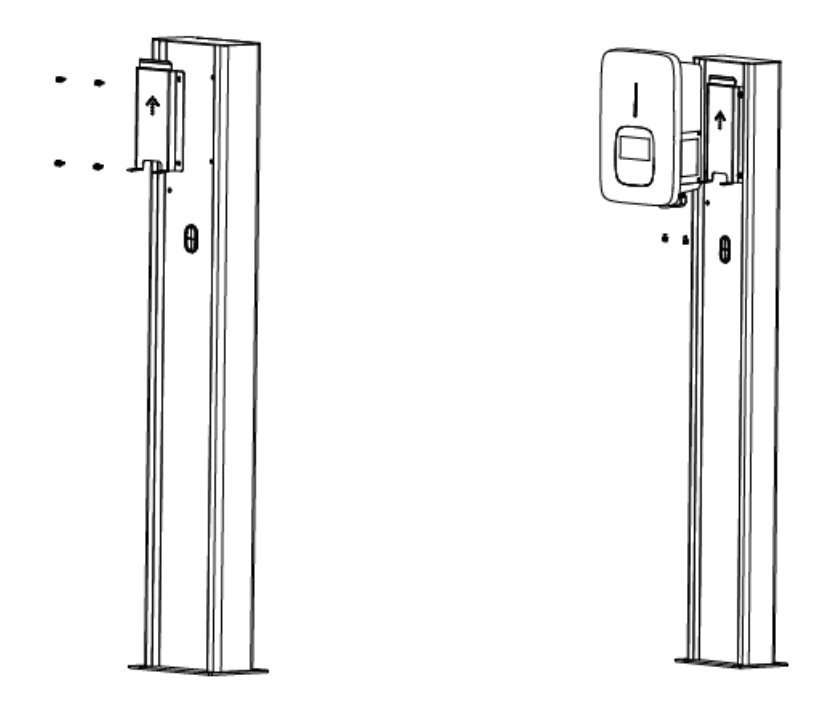

3.2.5. Zaciśnij pokazane poniżej izolowane końcówki tulejkowe lub pierścieniowe na końcu przewodów wejściowych prądu przemiennego. Podłącz przewody do listwy zaciskowej naładowanego pojazdu elektrycznego, jak poniżej. Zamknij boczne okno pokrywą, a okablowanie jest gotowe.

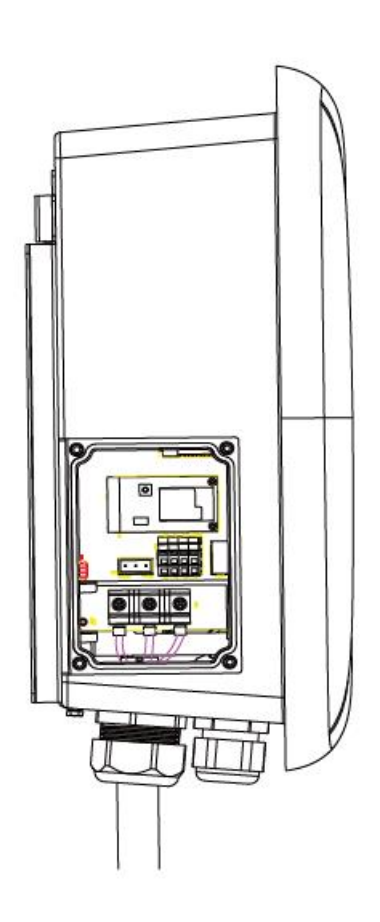

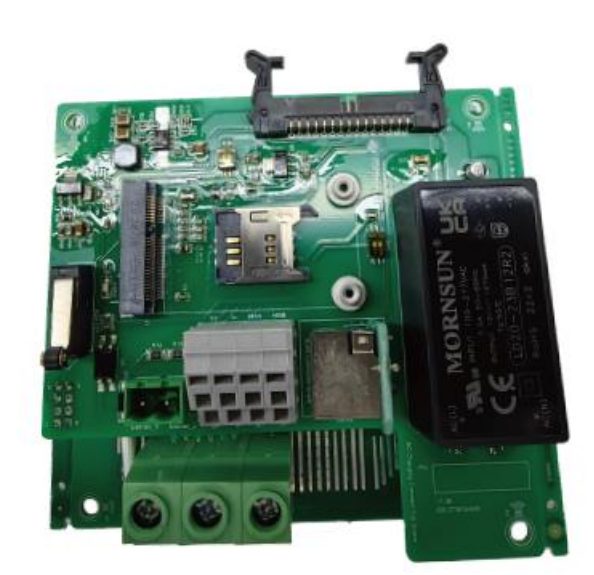

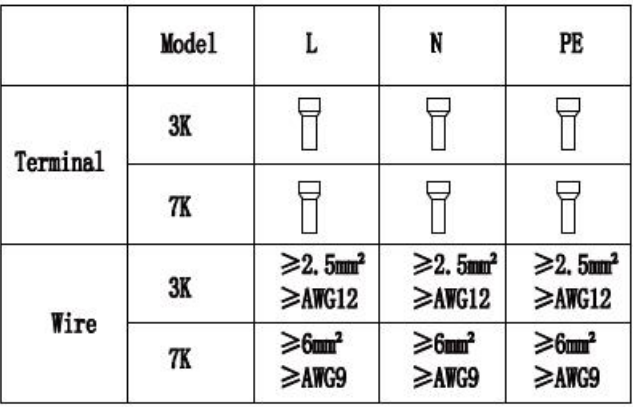

- <span id="page-9-0"></span>**4. Pobranie aplikacji, rejestracja, logowanie**
- **4.1. Pobranie aplikacji**

<span id="page-9-1"></span>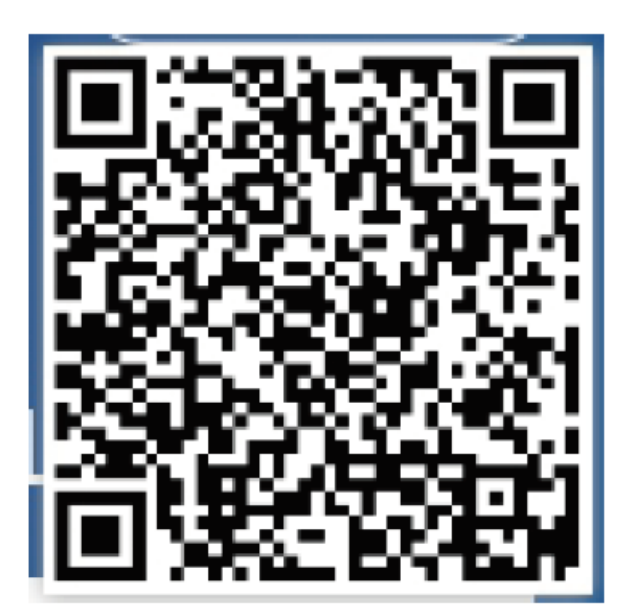

Użytkownicy mogą zeskanować kod QR (Android i IOS) za pomocą WeChat lub przejść do App Store i Google Play, aby wyszukać ShinePhone lub zalogować się do naszej strony internetowej serwer.growatt.com lub serwer-cn.growatt.com do pobrania.

## <span id="page-10-0"></span>**4.2. Zarejestruj się**

Przed pierwszym użyciem aplikacji ShinePhone użytkownik musi wcześniej zarejestrować konto. Rejestracja konta odbywa się w dwóch krokach:

(1) Wypełnij dane rejestracyjne konta

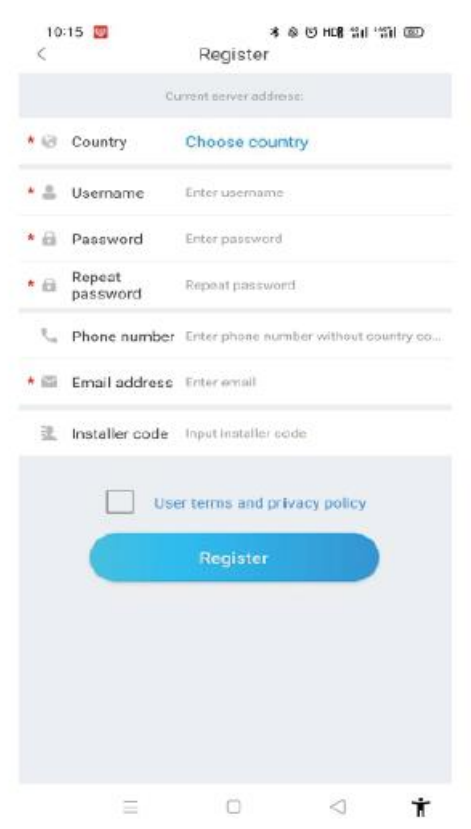

- a) Uzupełnij dane konta. Aby uzupełnić dane konta, musisz wybrać kraj konta (wymagane). wpisz nazwę użytkownika (wymagane), hasło (wymagane), potwierdź hasło (wymagane), telefon (wymagane w Chinach, opcjonalnie w innych regionach), e-mail (opcjonalnie w Chinach, wymagane w innych regionach), kod instalatora (opcjonalnie)
- b) Warunki użytkownika należy sprawdzić ręcznie przed rejestracją w celu ich zaakceptowania. Przed rejestracją należy wypełnić wszystkie wymagane pola.

#### (2) Dodawanie instalacji

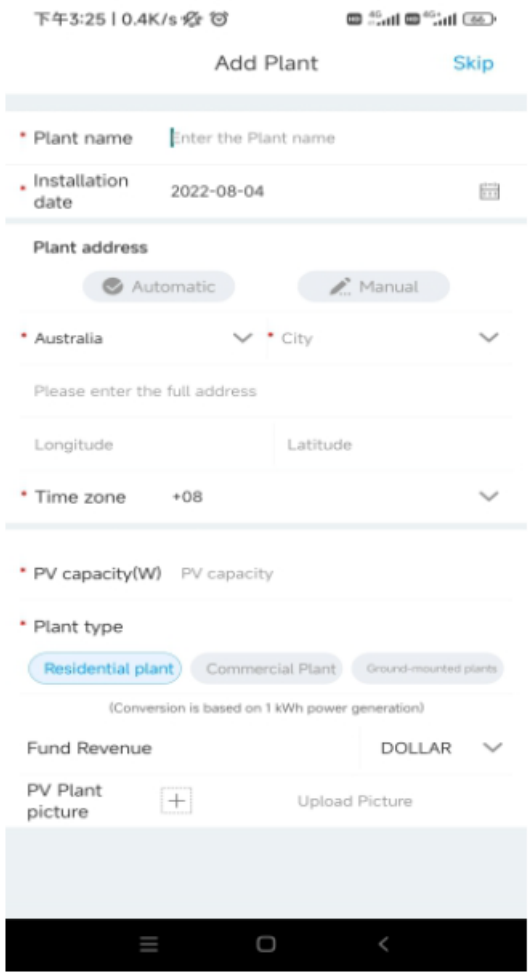

a) Kiedy klienci dodają instalację, muszą podać nazwę instalacji (wymagane), datę instalacji (wymagane), miasto (wymagane), szczegółowy adres (opcjonalnie), strefę czasową (wymagane), moc fotowoltaiczną (wymagane), rodzaj instalacji (wymagane, instalacja domowa/instalacja komercyjna/instalacja gruntowa), dochód funduszu (opcjonalnie), zdjęcie instalacji (opcjonalnie, jeśli użytkownik nie prześle zdjęć, zostanie podany domyślny obraz instalacji).

b) Istnieją dwa sposoby wpisania adresu instalacji, automatyczne pozyskiwanie i ręczne wprowadzanie. Automatyczne pobieranie, poprzez pozycjonowanie satelitarne, uzyskanie aktualnej lokalizacji użytkownika, a następnie szczegółowa lokalizacja zostanie automatycznie uzupełniona o kraj. Wprowadzanie ręczne, użytkownik ręcznie wprowadza kraj, miasto i szczegółowy adres.

c) Tę stronę można pominąć. Po pominięciu konto rejestracyjne użytkownika zostanie bezpośrednio zalogowane, wejdź w aplikację, na stronę instalacji. Pominięcie procesu dodawania instalacji spowoduje, że instalacja domyślna nie zostanie wygenerowana. Po wejściu na stronę instalacji w aplikacji system przypomni użytkownikowi o konieczności dodania instalacji.

## <span id="page-12-0"></span>**4.3. Zaloguj się i wyloguj**

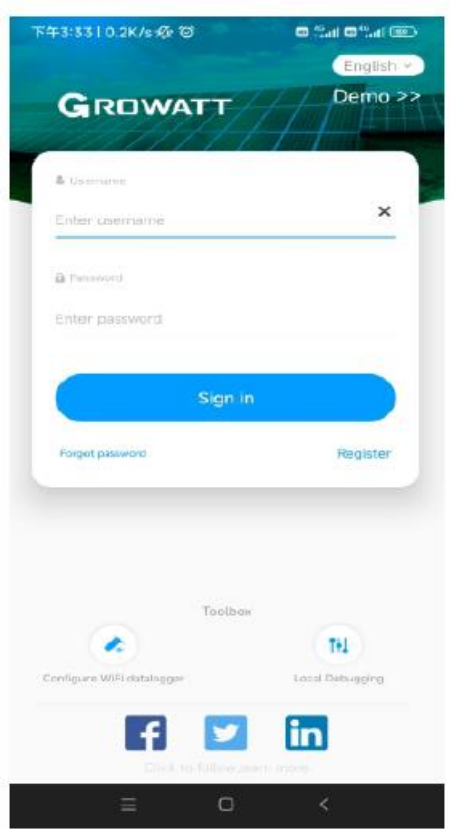

Użytkownik może zalogować się do aplikacji za pomocą istniejącego konta i hasła. System automatycznie określa atrybuty konta i przydziela serwer. System ShinePhone jest podzielony na serwery w Chinach i na całym świecie. Po pomyślnym zalogowaniu się użytkownika, przy kolejnym logowaniu możesz bezpośrednio wybrać numer konta z informacji zapamiętanych przez telefon.

## <span id="page-12-1"></span>**5. Konfiguracja internetowa ładowarki EV**

Dla nowych użytkowników. kliknij "+" w prawym górnym rogu, wybierz "GroHome" i dodaj urządzenie (EV Charger), w przypadku użytkowników, którzy już posiadają stronę "GroHome", przejdź bezpośrednio do strony "GroHome" i kliknij "+" w prawym górnym rogu, aby dodać urządzenie (EV Charger).

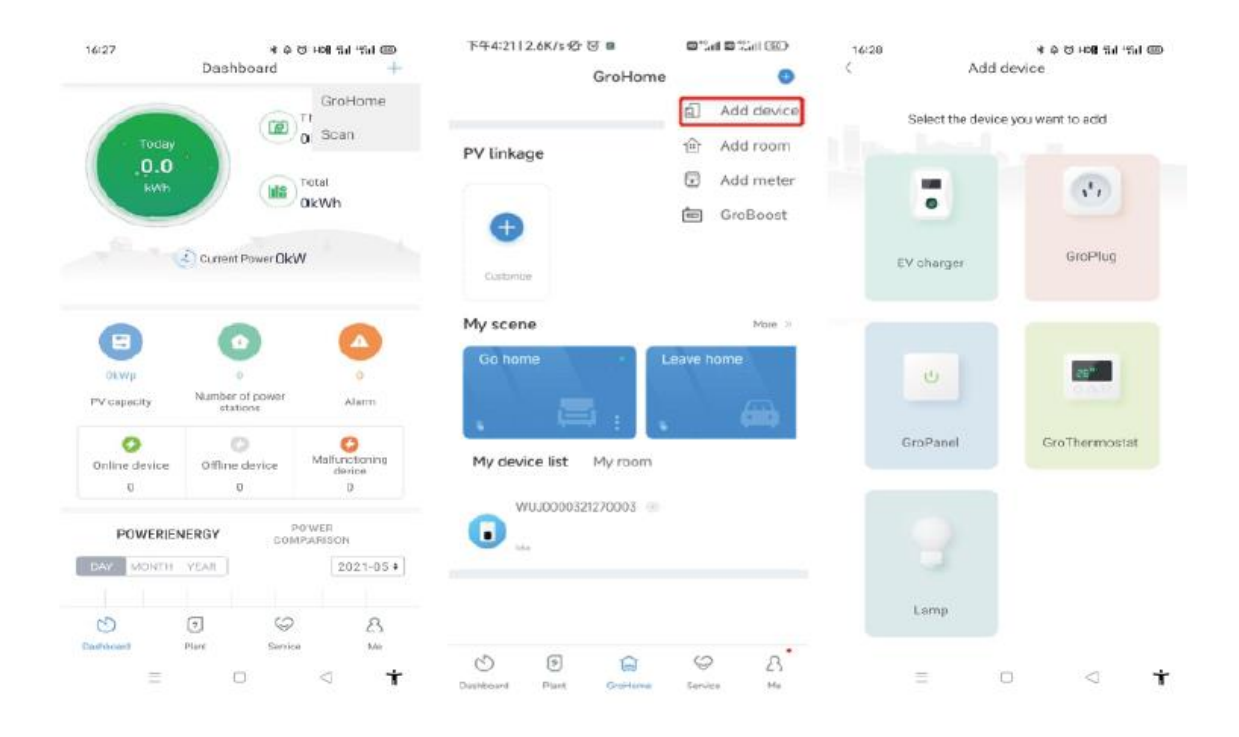

Jeśli użytkownicy nie budowali wcześniej "elektrowni", należy kliknąć "dodaj urządzenie", aplikacja przypomni Ci o konieczności dodania elektrowni, a aplikacja umożliwi "dodanie urządzenia" po zakończeniu uzupełniania informacji o elektrowni.

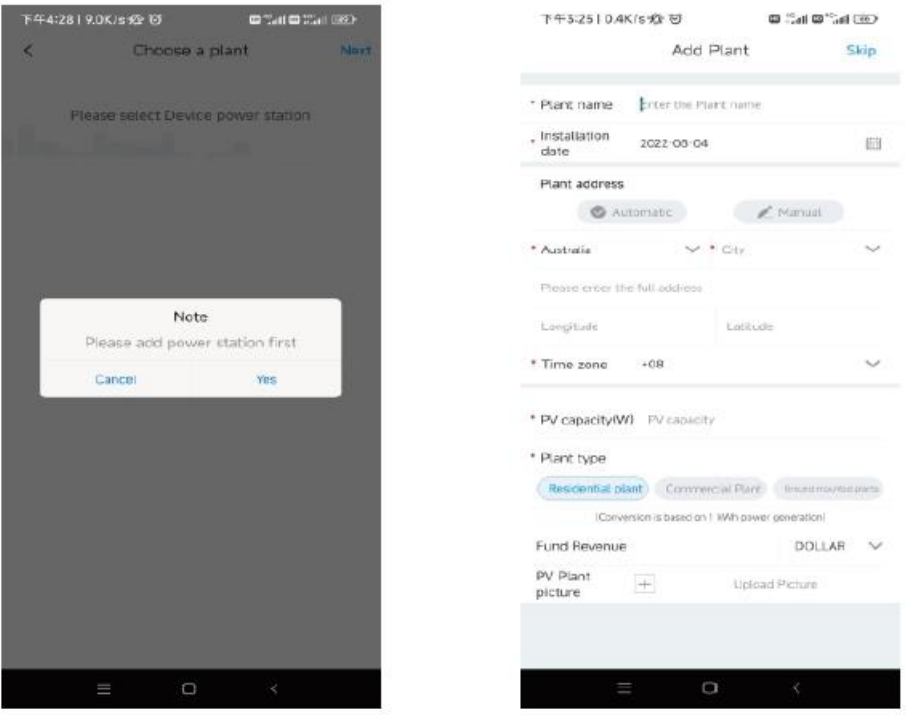

#### <span id="page-14-0"></span>**5.1. Konfiguracja Wi-Fi**

a) Wybierz powiązaną elektrownię po dodaniu urządzenia (Uwaga: przed dodaniem ładowarki EV wymagane jest utworzenie elektrowni).

b) Wprowadź numer seryjny ładowarki EV lub zeskanuj kod kreskowy/QR, aby dodać ładowarkę EV

c) Wybierz opcję "WiFi" w celu konfiguracji sieci

d) Włącz w ustawieniach opcję "WLAN" i połącz się z "WIFI", którego nazwa jest zgodna z numerem seryjnym ładowarki EV, następnie wprowadź hasło WiFi (domyślne hasło WiFi to: 12345678) i kliknij "Dalej"

e) Wprowadź nazwę Wi-Fi i hasło swojego routera (wymagane jest podłączone Wi-Fi 2.4 GHz, a sieć powinna być dostępna), a następnie kliknij "Dalej"

f) Odczekaj 2-5 minut i odśwież stan ładowarki EV, aby potwierdzić, czy komunikacja się powiodła

Uwagi: Jeśli ładowarka EV została wcześniej skonfigurowana, nie ma potrzeby ponownego konfigurowania sieci.

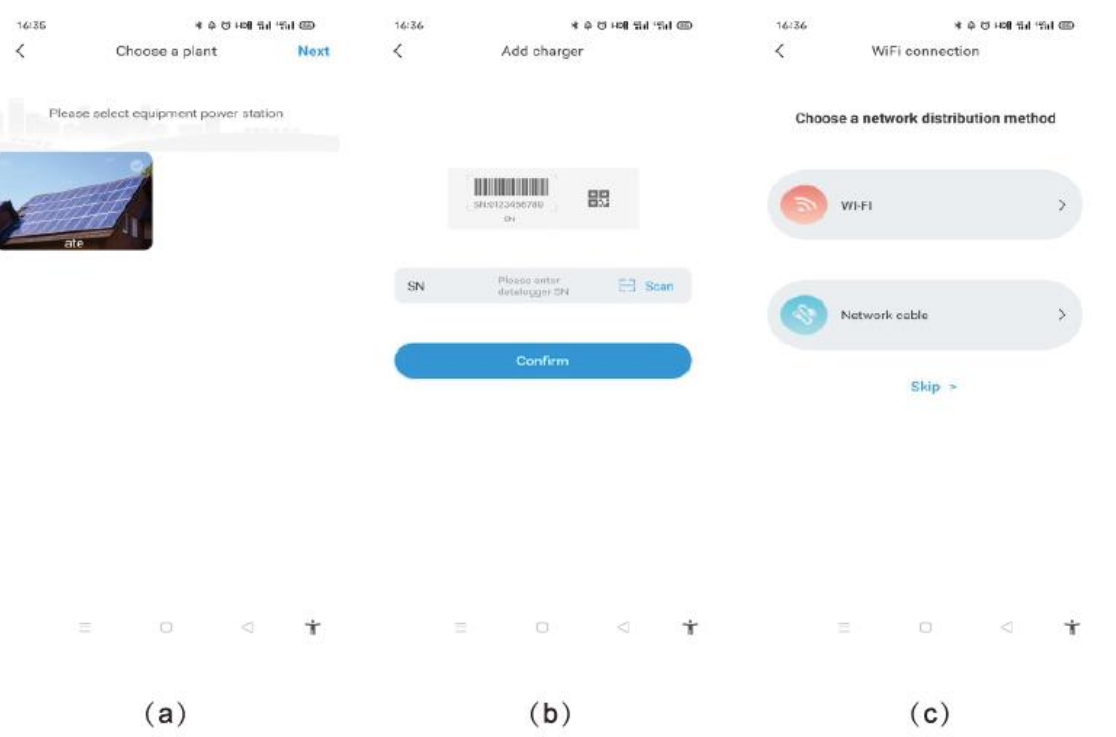

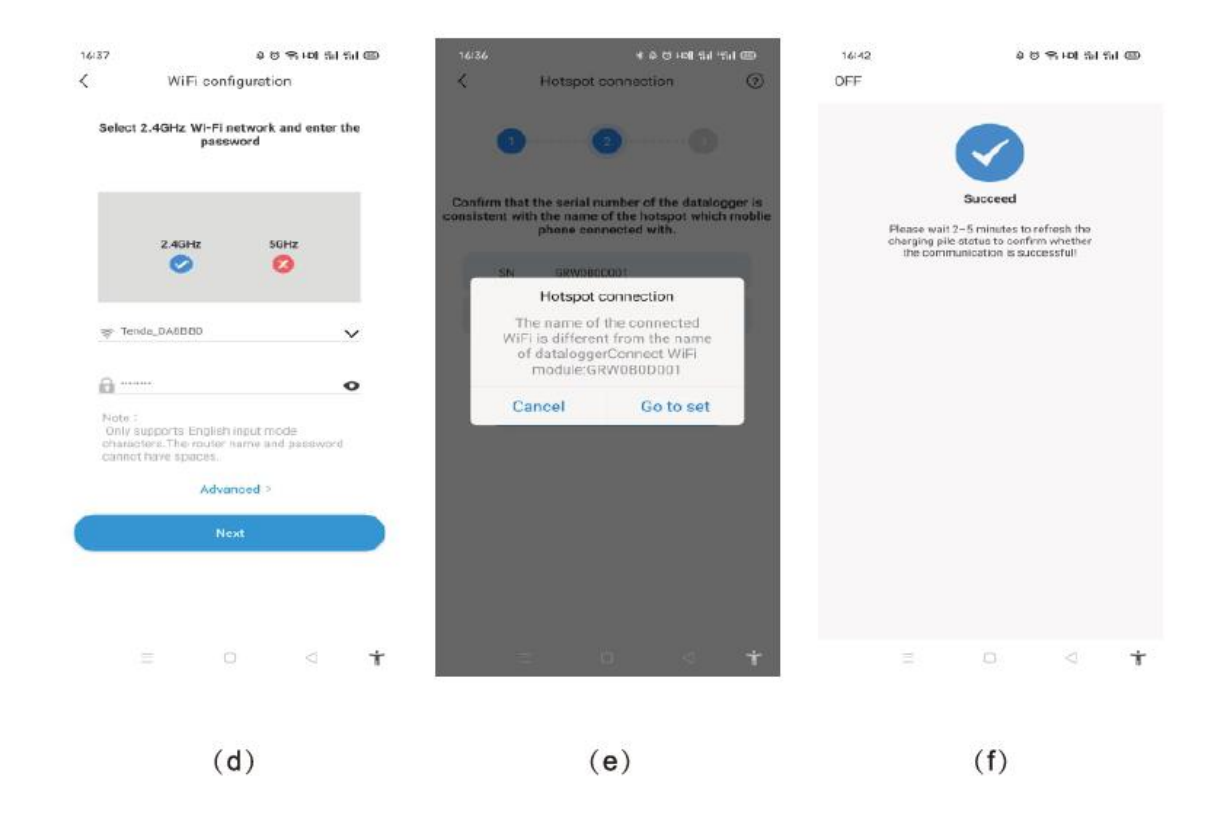

#### **Ustawienia zaawansowane**

Jeśli ładowarka EV jest wyposażona w zewnętrzne urządzenie wykrywające prąd, kliknij "zaawansowane" na stronie konfiguracji Wi-Fi i wybierz odpowiednią konfigurację (typ przekładnika prądowego lub miernika, wybierz odpowiednią markę typu miernika, Acrel lub Eastron).

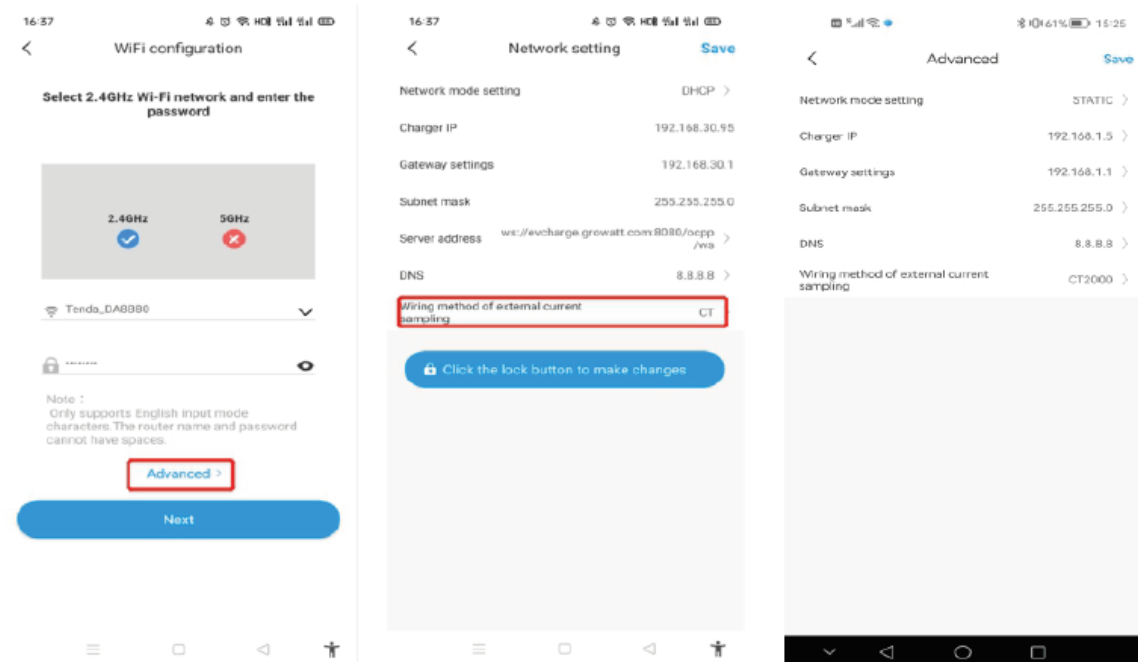

### <span id="page-16-0"></span>**5.2. Konfiguracja połączenia kabla sieciowego**

- a) Po dodaniu urządzenia wybierz powiązaną elektrownię (Uwaga: przed dodaniem ładowarki EV należy zbudować elektrownię
- b) Wprowadź numer seryjny ładowarki EV lub zeskanuj kod kreskowy/QR, aby dodać ładowarkę EV
- c) Wybierz "Kabel sieciowy", aby skonfigurować sieć
- d) Kliknij "Anuluj", a sieć zostanie połączona dynamicznie w oparciu o tryb dynamicznego IP.
- e) Odczekaj 2-5 minut, która ładowarka EV odświeży swój status i potwierdzi, czy komunikacja się powiodła

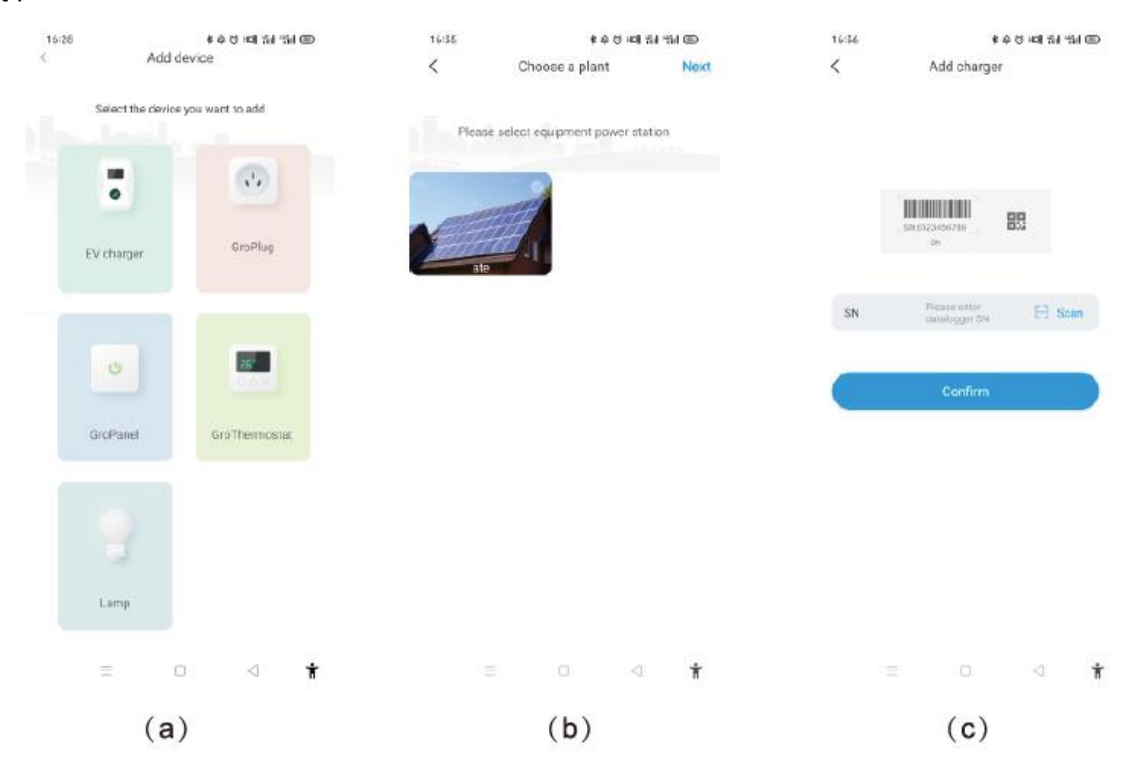

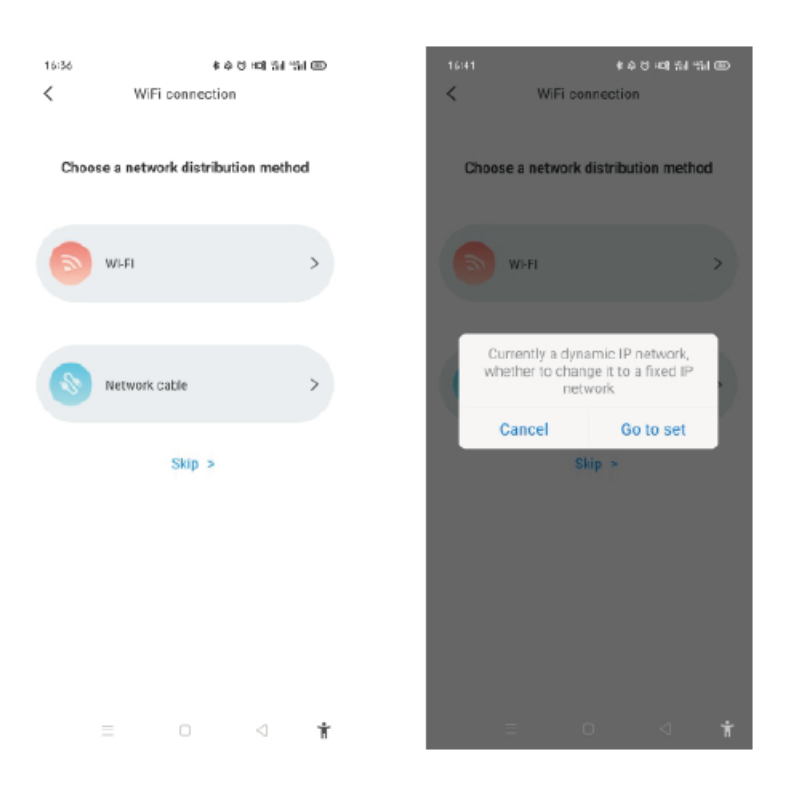

Uwaga: Jeśli użytkownicy chcą ustawić tryb statycznego adresu IP

- 1. Kliknij "przejdź do ustawień" podczas kroku (d) i upewnij się, że kabel sieciowy jest odłączony
- 2. Wykonaj połączenie hotspot, połącz się z siecią WiFi, której nazwa jest zgodna z numerem seryjnym ładowarki EV i wprowadź domyślne hasło: 12345678
- 3. Upewnij się, że parametry adresu IP i bramy są takie same jak routera i kliknij "Dalej"
- 4. Podłącz kabel sieciowy i poczekaj 2-5 minut, aż ładowarka EV odświeży swój status i potwierdzi, czy komunikacja przebiegła pomyślnie.

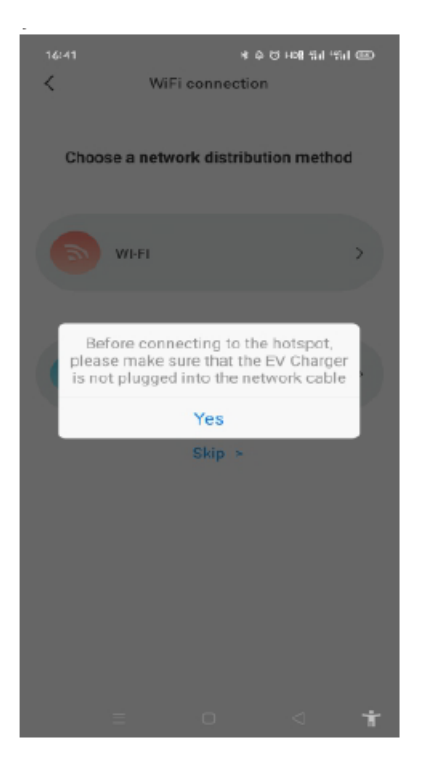

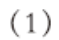

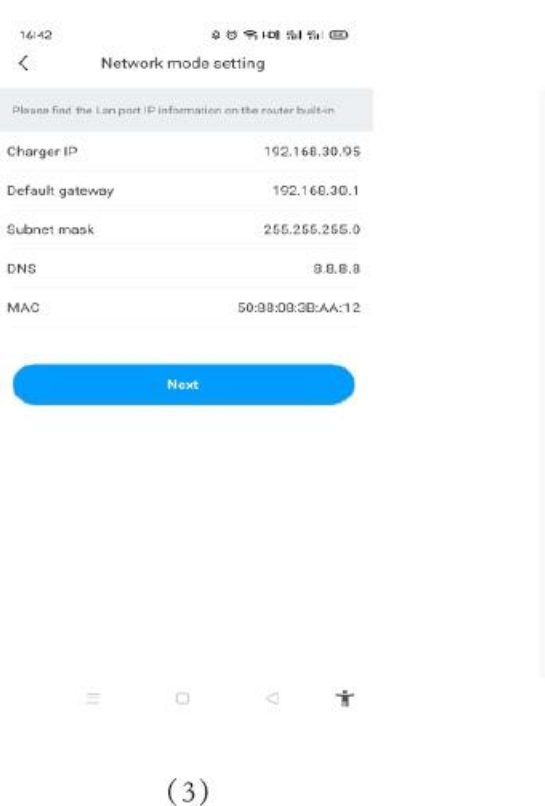

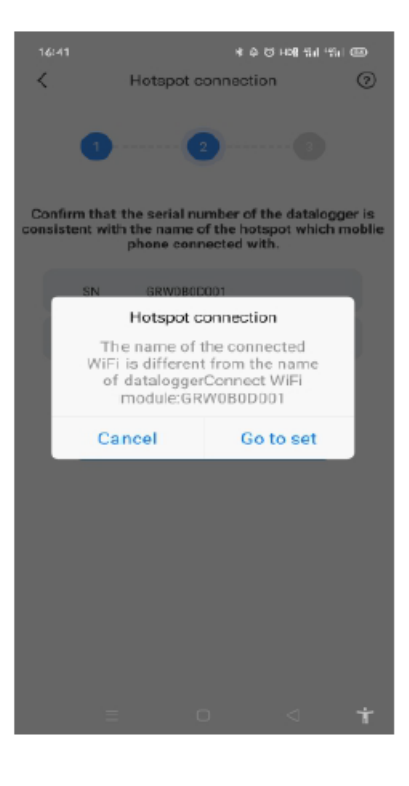

 $(2)$ 

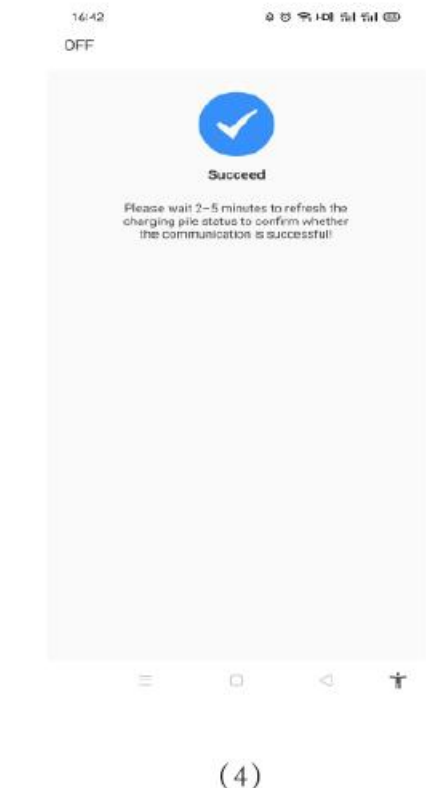

## <span id="page-19-0"></span>**5.3. Konfiguracja 4G**

Jeśli ładowarka EV jest modelem 4G, użytkownik może kliknąć "pomiń" bezpośrednio na stronie metod konfiguracji sieci.

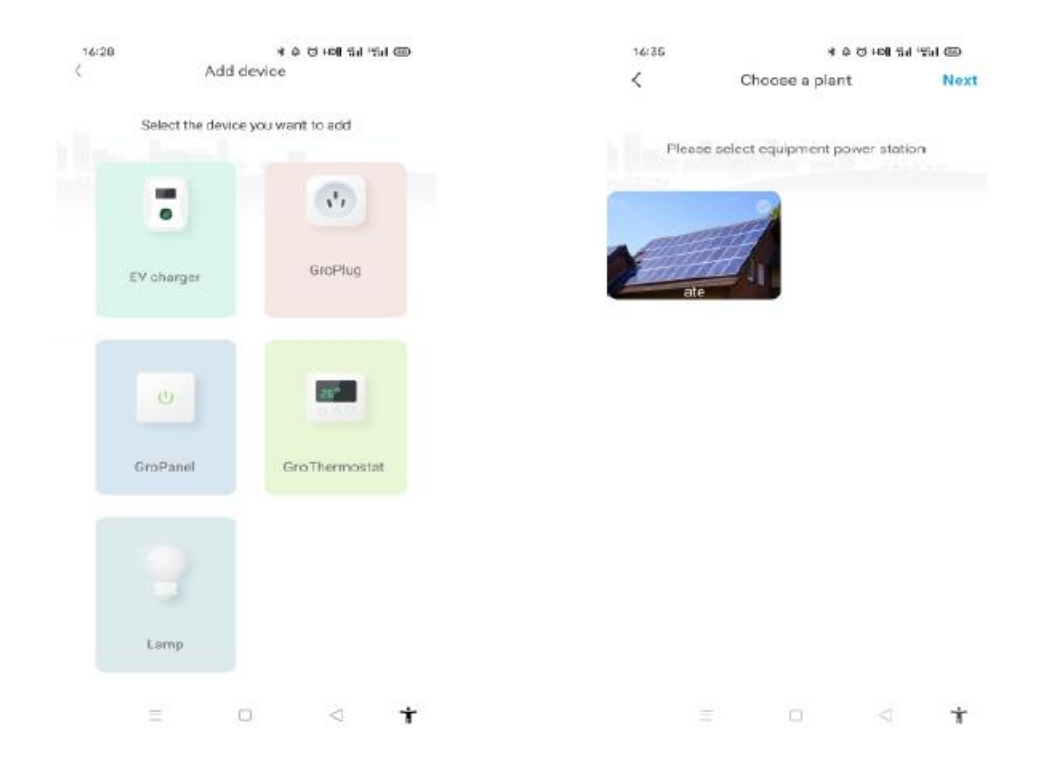

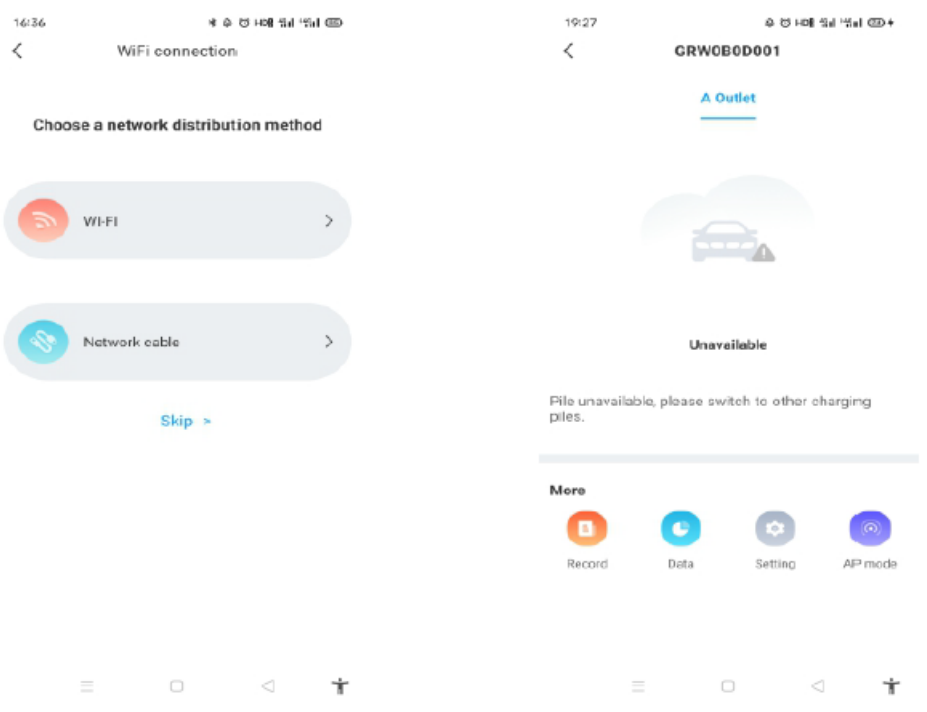

#### <span id="page-20-0"></span>**5.4. Tryb AP systemu**

Jeśli połączenie sieciowe działa nieprawidłowo, użytkownicy mogą skorzystać z trybu AP, aby zresetować sieć lub przejść do podstawowych ustawień

- a) Kliknij tryb AP i wejdź w połączenie hotspot, kliknij "Dalej", aby przejść do innego trybu parowania.
- b) Podłącz WiFi, którego nazwa jest zgodna z numerem seryjnym ładowarki EV i kliknij dalej
- c) Użytkownik może sprawdzić podstawowe informacje i dokonać ustawień podstawowych parametrów, takich jak ustawienia sieci, ustawienia serwera i ustawienia ładowarki pojazdów elektrycznych
- d) Następnie należy odczekać 2-5 minut, aż ładowarka EV odświeży swój status

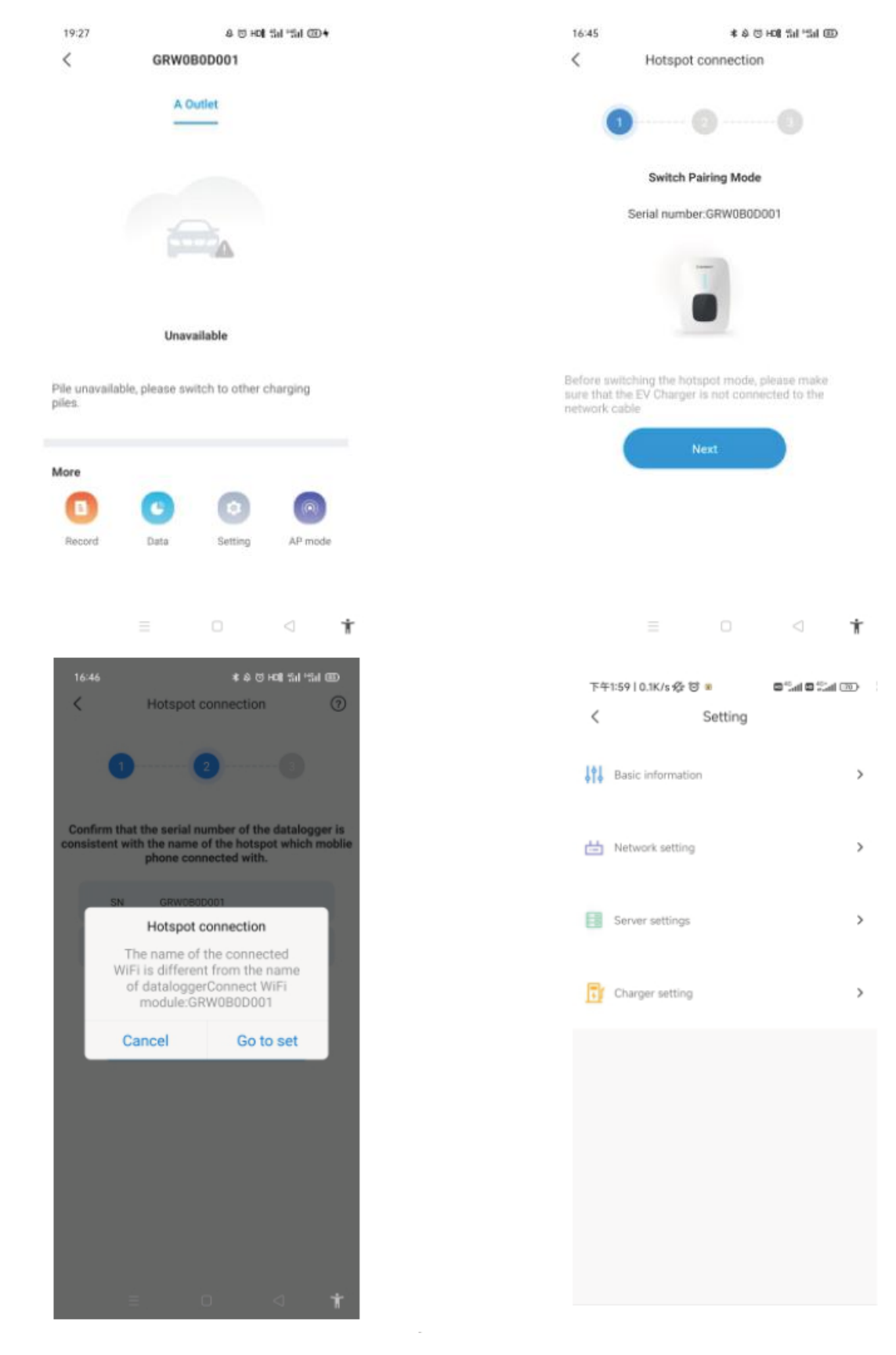

Uwaga: Ustawienia sieci: połączenie z Wi-Fi;

Nazwę Wi-Fi i hasło Wi-Fi należy wprowadzić ręcznie. Przed wprowadzeniem nazwy Wi-Fi lub hasła Wi-Fi użytkownicy powinni najpierw wpisać "000000", a następnie ponownie wybrać element, aby wprowadzić nazwę lub hasło Wi-Fi.

## <span id="page-22-0"></span>**6. Instrukcja obsługi i opis wyświetlacza LCD**

## <span id="page-22-1"></span>**6.1. Tryb ładowania i działanie**

Użytkownik może przejść do strony "ustawienia" i kliknąć "Ustawienia ładowarki", aby ustawić sposób aktywacji ładowania, np. APP, RFID. podłącz i ładuj

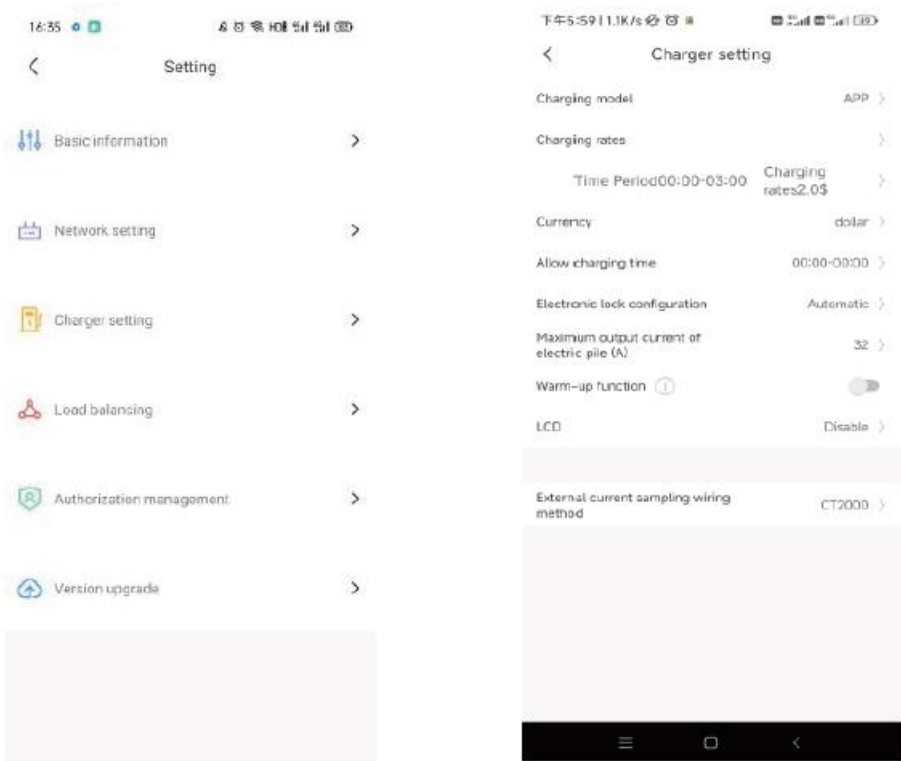

#### Tryb APP:

Rozpocznij lub zakończ ładowanie za pomocą APR. Możesz także użyć aplikacji do rezerwacji i wybrać potrzebny tryb pracy.

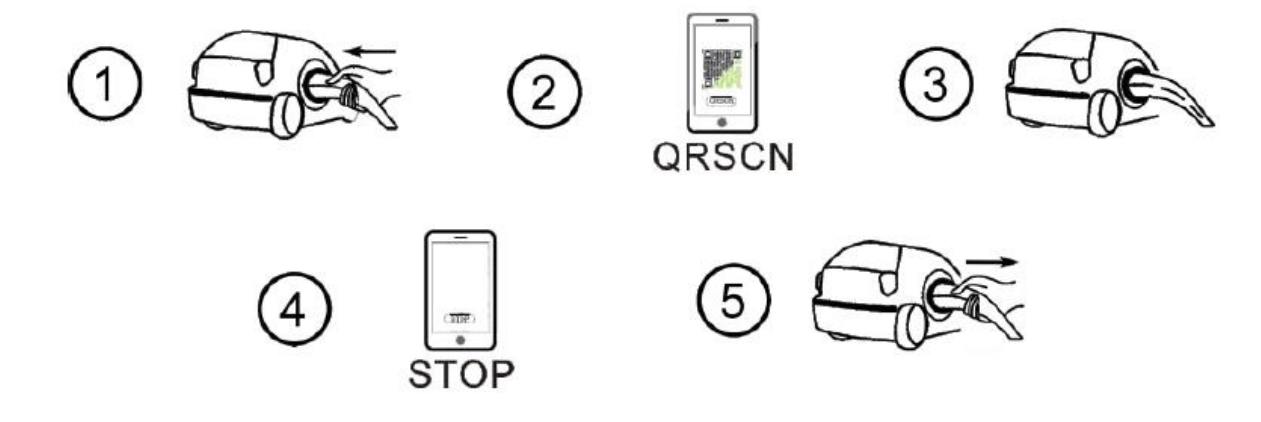

Tryb RFID: Ładowanie można rozpocząć lub przerwać tylko przez przeciągnięcie karty RFID.

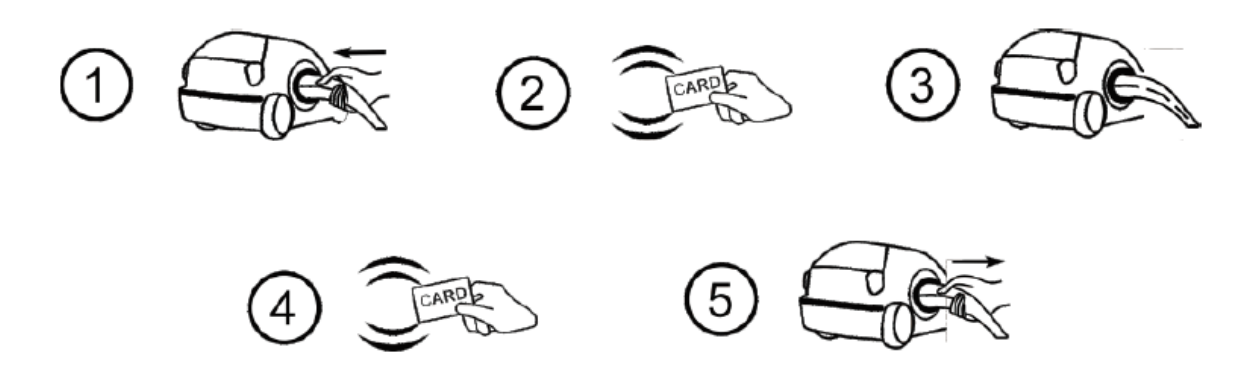

Podłącz i ładuj:

Ładowanie rozpocznie się automatycznie po podłączeniu pojazdu EV. Jeśli chcesz przerwać ładowanie, po prostu naciśnij przycisk włączania/wyłączania z boku ładowarki.

<span id="page-23-0"></span>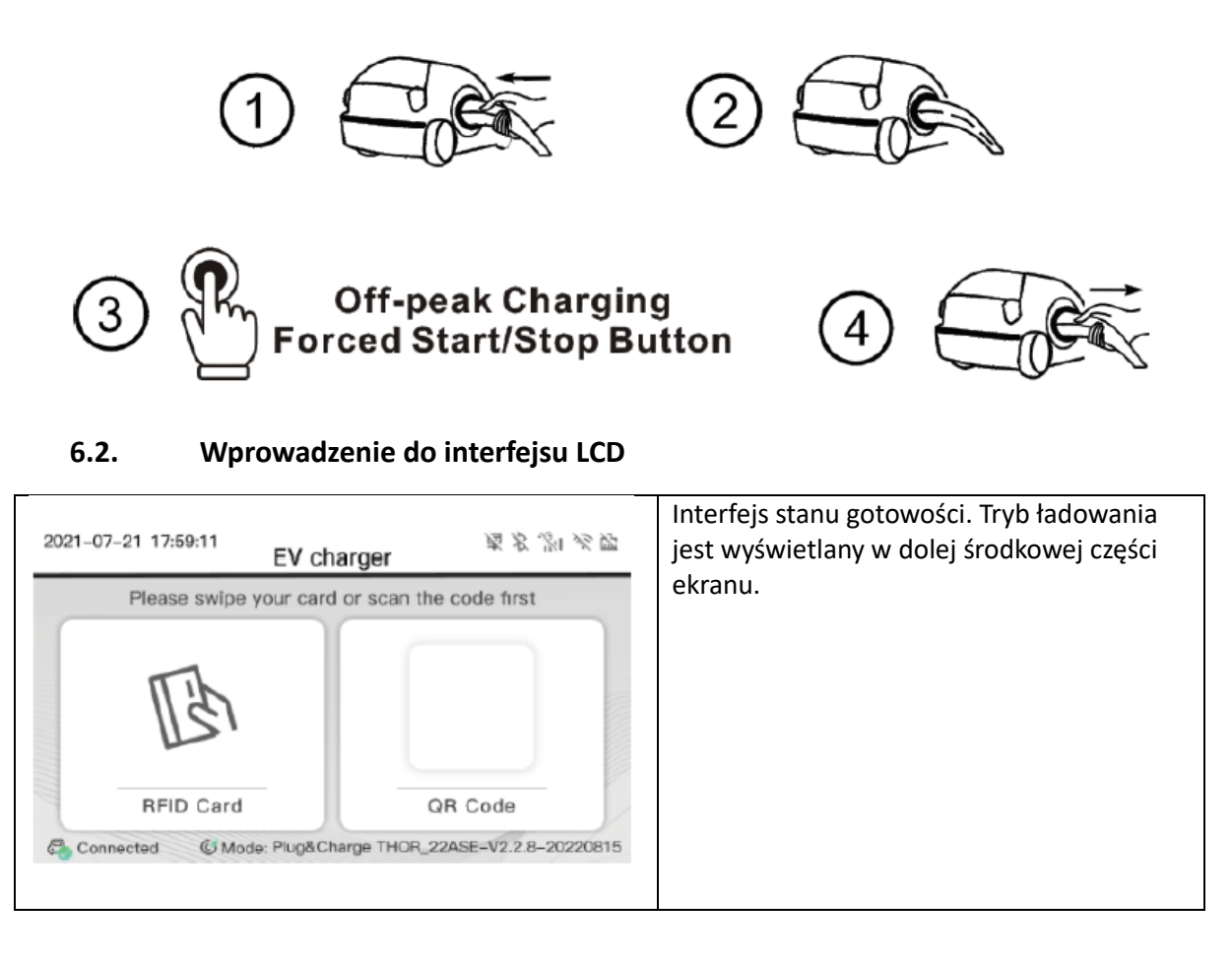

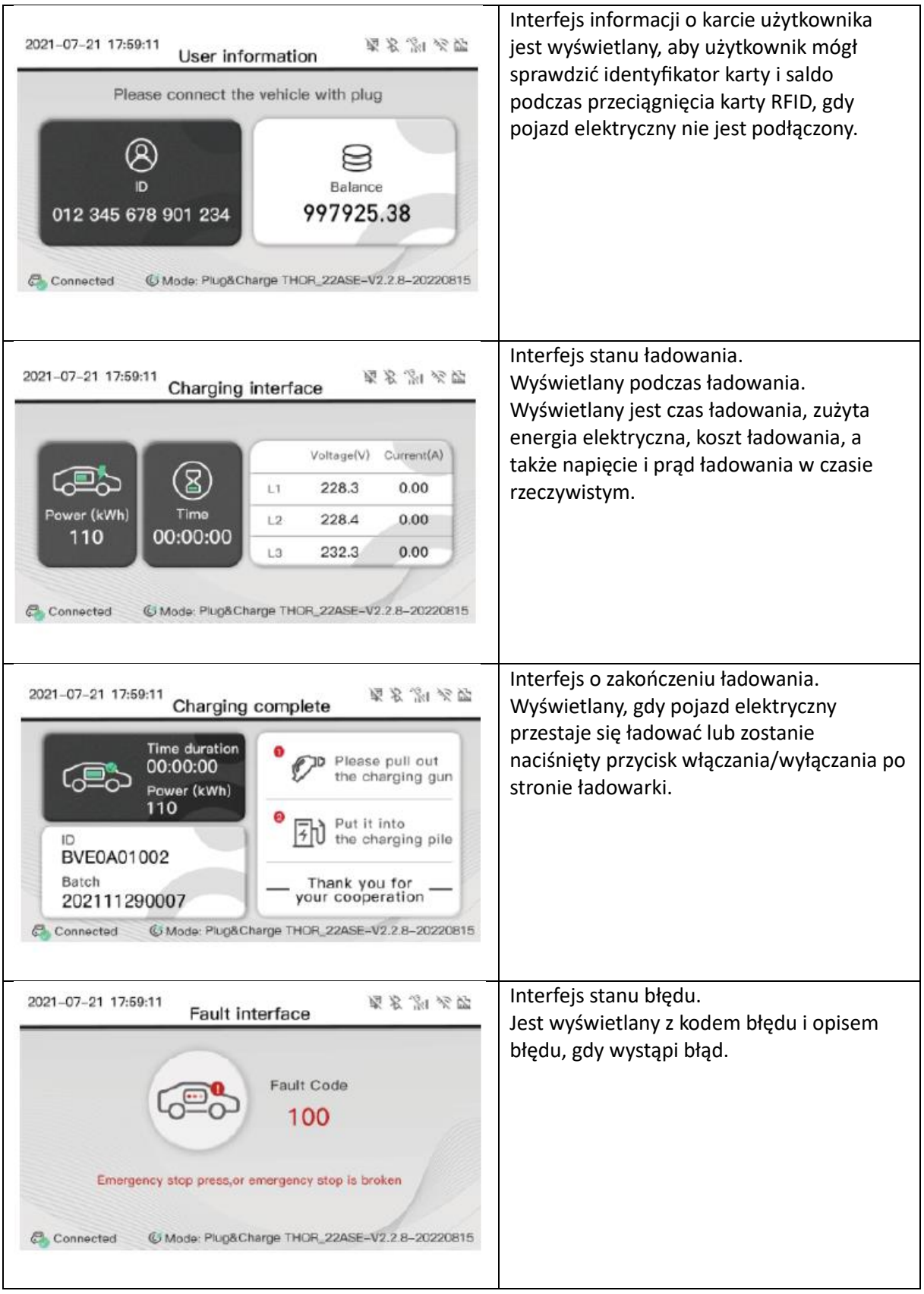

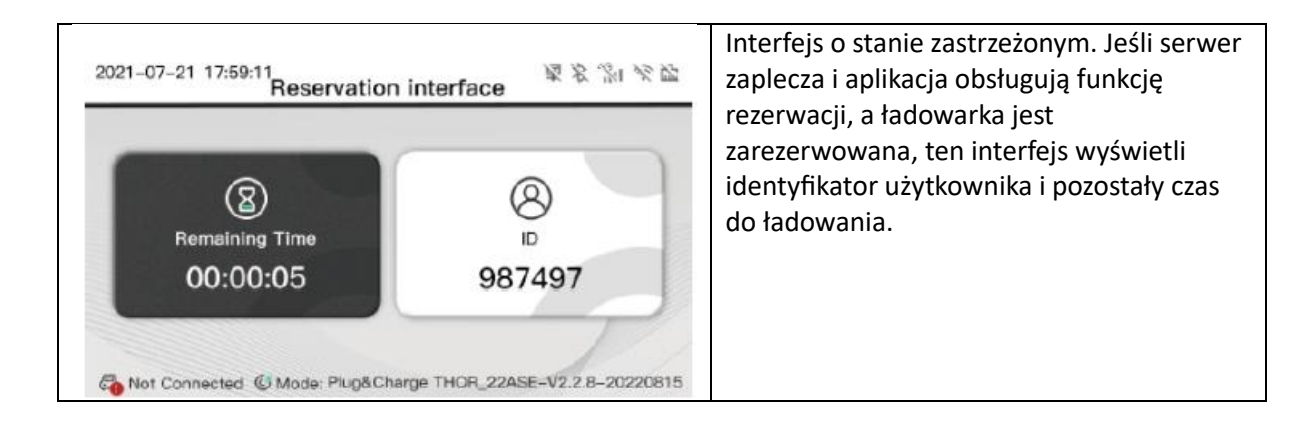

## <span id="page-25-0"></span>**7. Tryby pracy ładowarki EV**

## <span id="page-25-1"></span>**7.1. Tryb szybki**

Podłącz i ładuj

Kliknij bezpośrednio "ładuj", a EV rozpocznie ładowanie z maksymalną mocą pochodzącą z odnawialnego źródła energii lub po prostu z sieci, szczególnie szybko, jeśli się spieszysz. Obsługuje sterowanie timerem, pojemność ładowania i ładowanie budżetowe.

Uwaga: funkcję rezerwacji można ustawić tylko wtedy, gdy ładowarka EV znajduje się w stanie spoczynku.

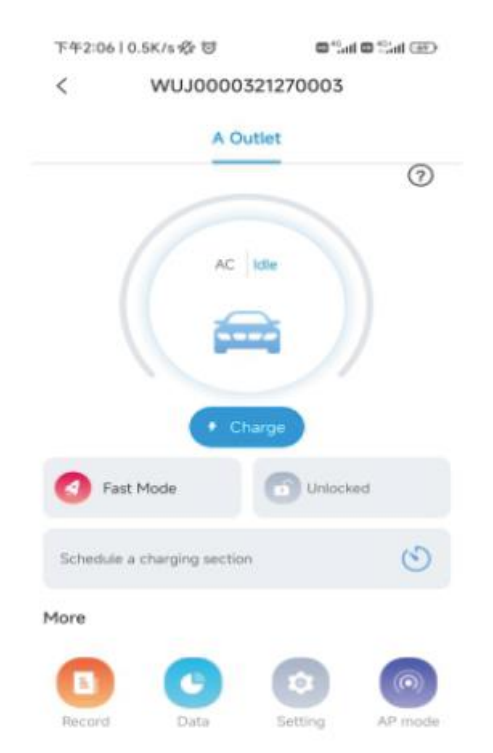

#### Rezerwacja czasu

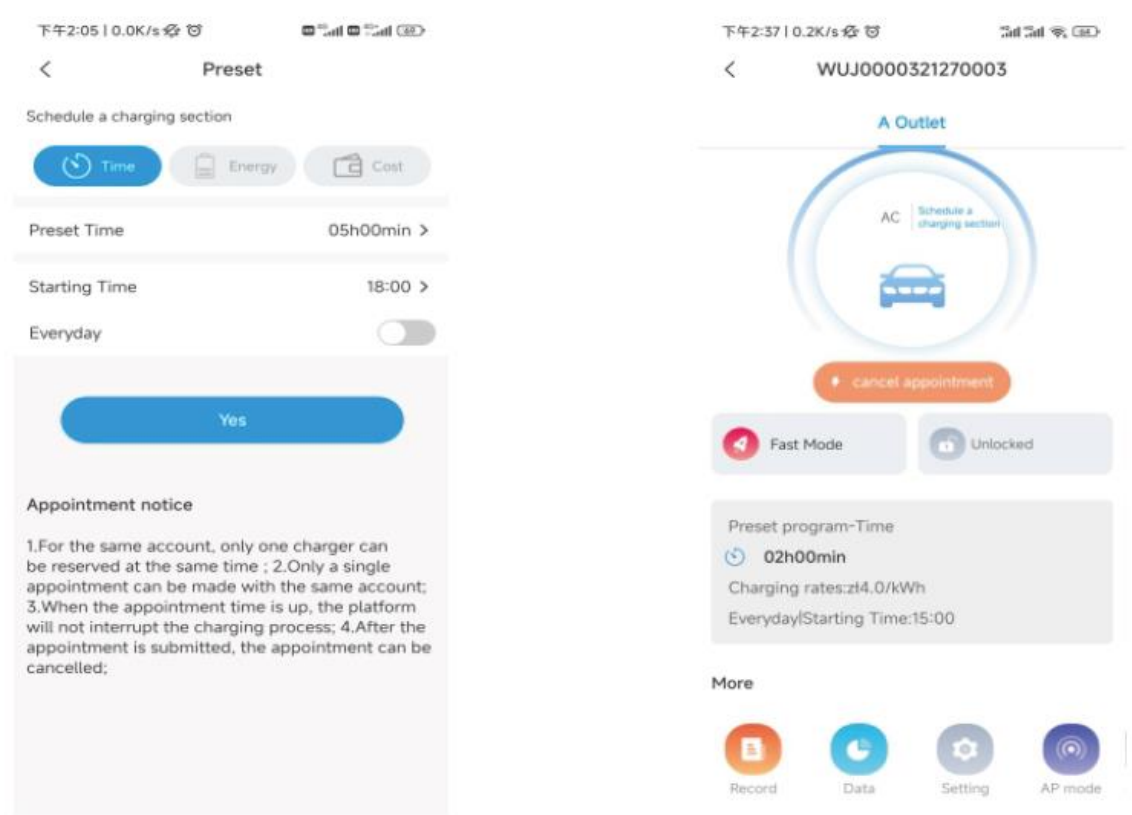

## Rezerwacja pojemności ładowania

Użytkownicy mogą ustawić docelową moc ładowania (kWh) i czas rozpoczęcia, klikając "energia", a także mogą włączyć "codziennie", aby działało zgodnie z tą strategią przez cały czas.

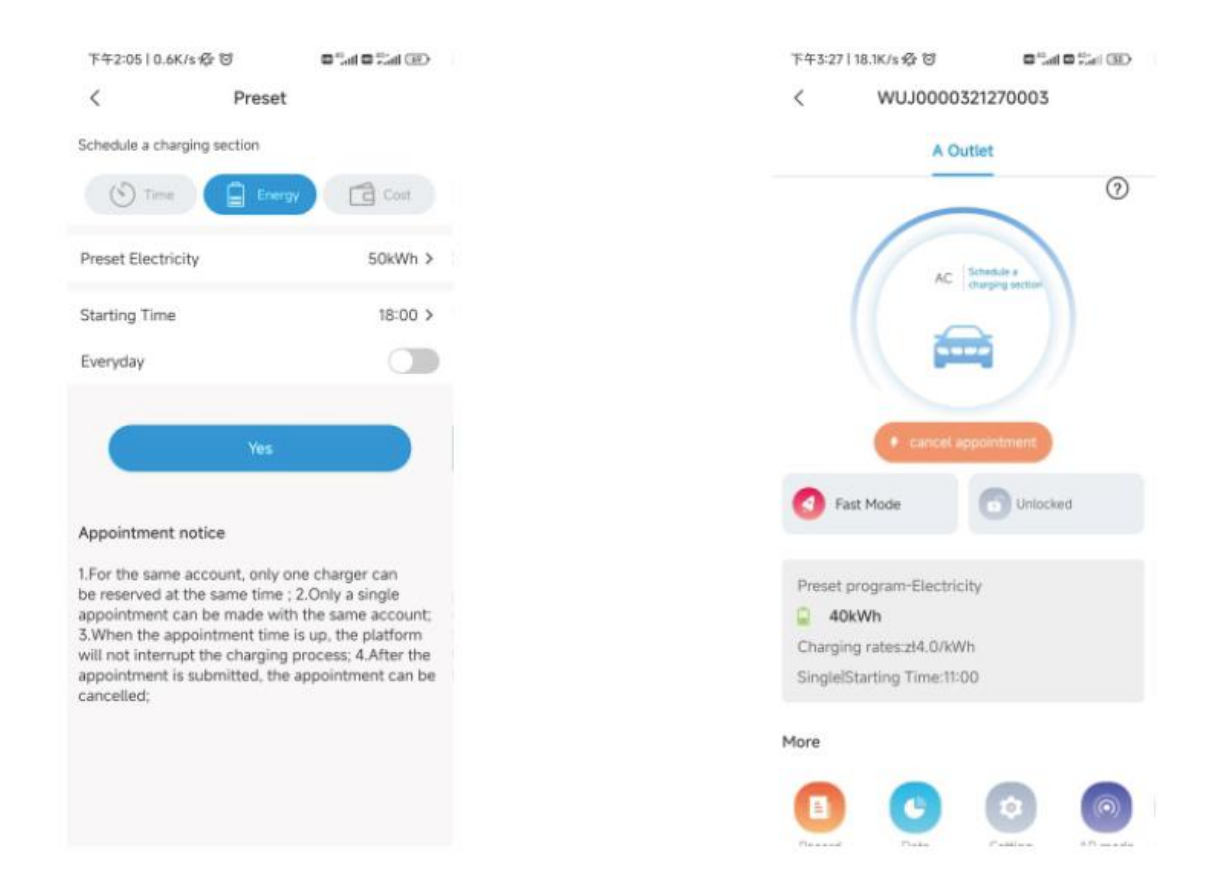

#### Rezerwacja ładowania oszczędnego

Użytkownicy mogą ustawić docelowy budżet opłat i godzinę rozpoczęcia, klikając "koszt", a także mogą włączyć opcję "codziennie", aby działało zgodnie z tą strategią przez cały czas,

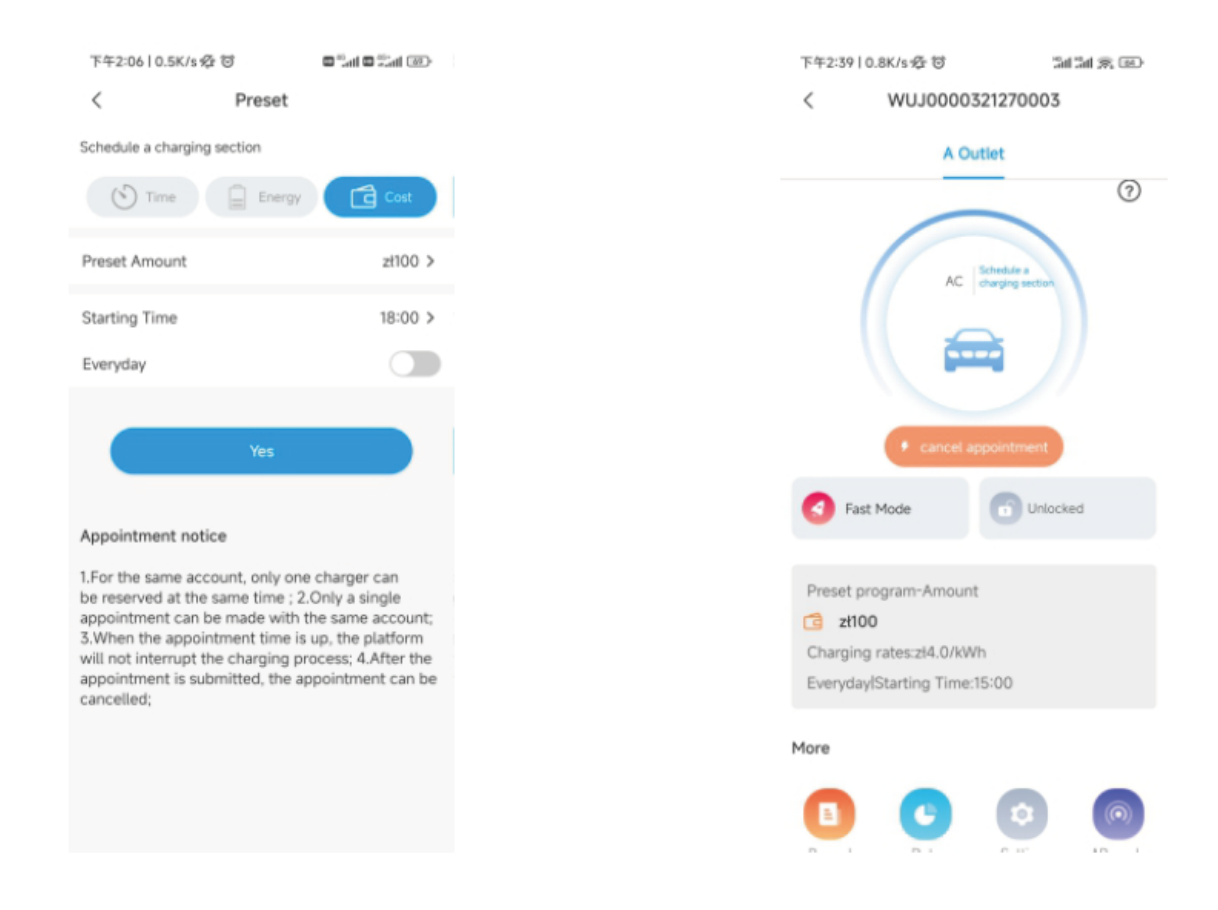

## <span id="page-28-0"></span>**7.2. Tryb połączenia fotowoltaicznego**

#### Wprowadzenie

Napędzany energią słoneczną pojazd będzie dynamicznie ładowany z nadwyżki energii słonecznej, łącząc ładowarkę PV i EV, aby zmaksymalizować wskaźnik własnego zużycia energii słonecznej i obniżyć rachunki.

Uwaga: W trybie połączenia fotowoltaicznego ładowarka EV automatycznie rozpocznie ładowanie, gdy nadwyżka energii słonecznej będzie wystarczająca.

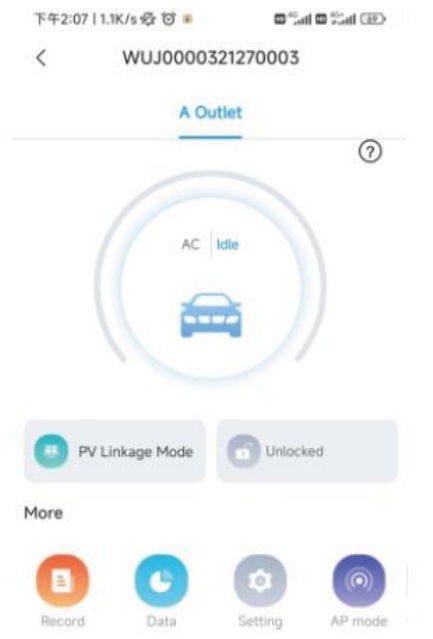

#### Okablowanie

Aby monitorować w czasie rzeczywistym import i eksport mocy z sieci, do prawidłowego działania tej funkcji wymagany jest przekładnik prądowy lub miernik

Jeśli używany jest przekładnik prądowy, okablowanie będzie wyglądać jak poniżej

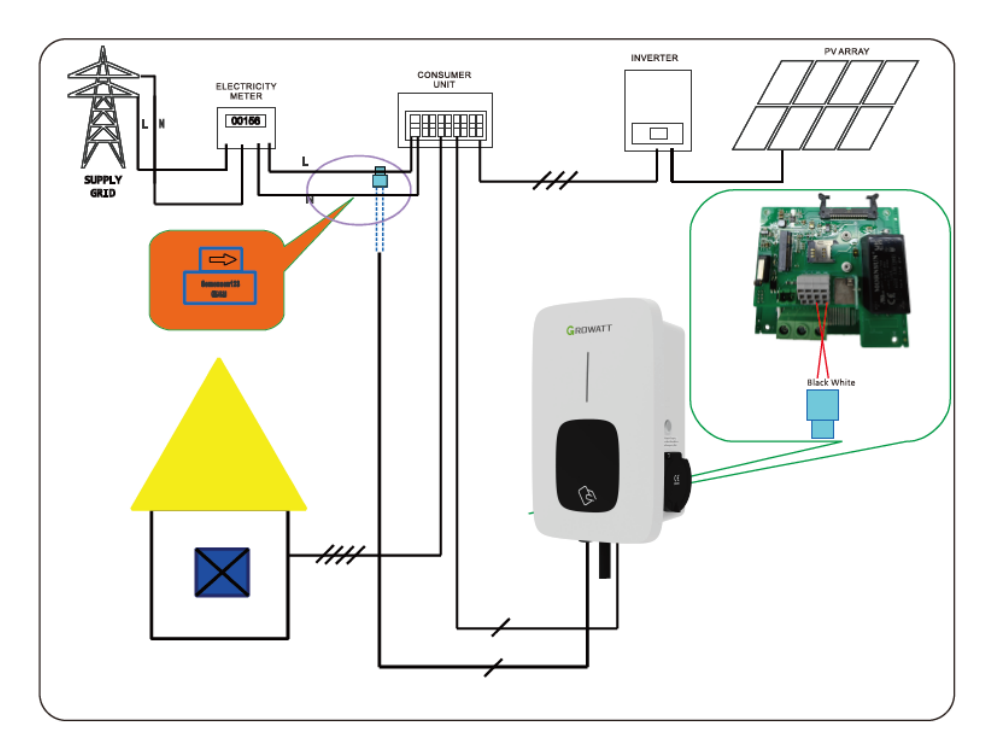

Jeśli używany jest miernik, należy go podłączyć jak poniżej

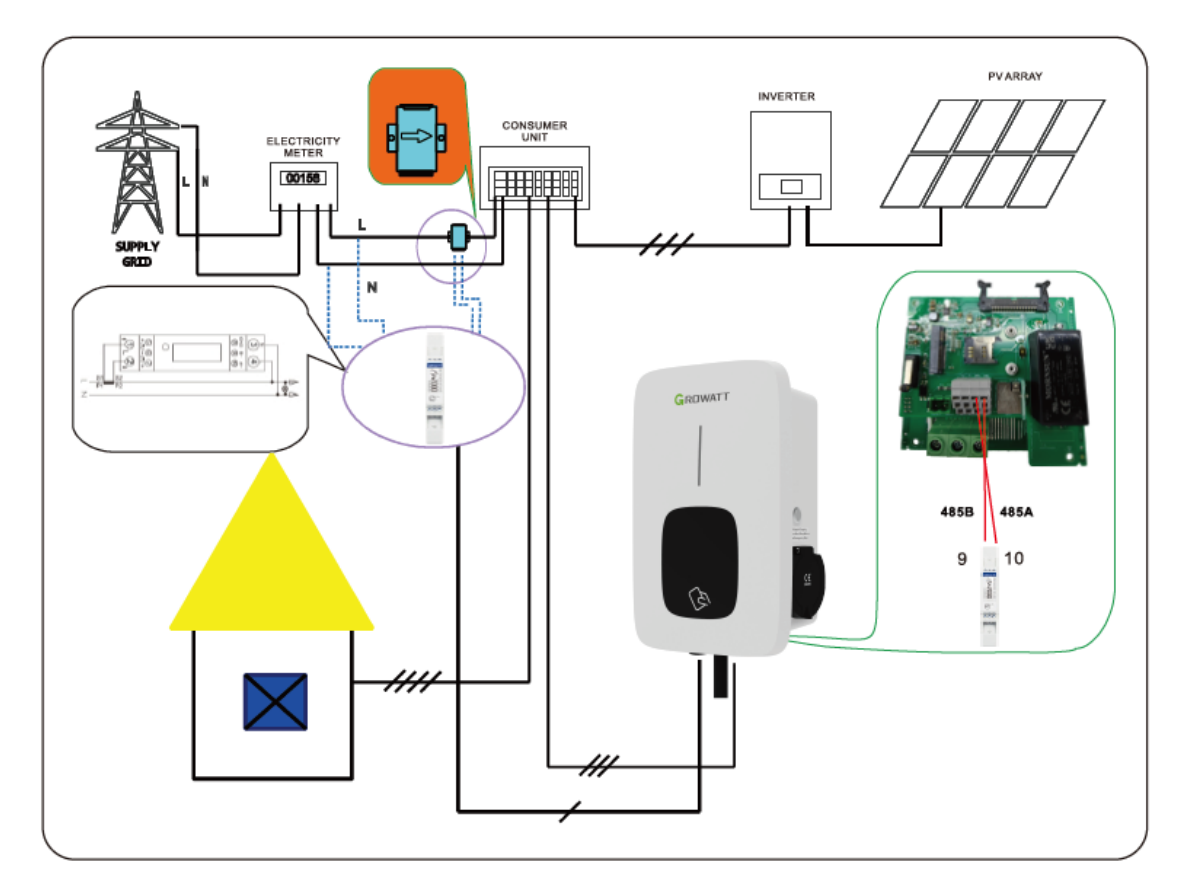

#### Obsługa aplikacji

Tryb połączenia PV wymaga połączenia ładowarki EV z zewnętrznym urządzeniem wykrywającym prąd i wybrania odpowiedniej konfiguracji \*(typ przekładnika prądowego lub licznika, wybór odpowiedniej marki i typu licznika, Acrel lub Eastron)

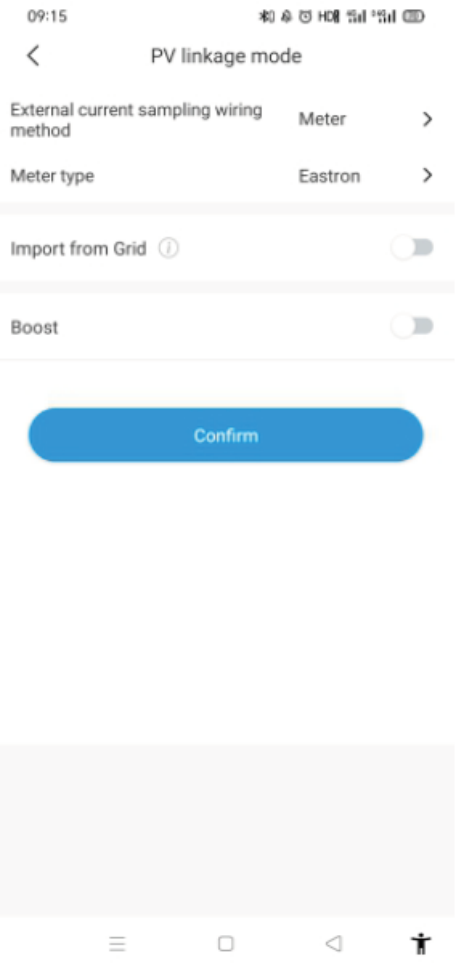

Uwaga: Użytkownicy mogą wybierać różne liczniki do monitorowania w czasie rzeczywistym importu i eksportu energii z sieci. W przypadku sieci jednofazowej możliwe jest użycie Acrel DDS1352, Eastron SDM230 lub Eastron SDM120 MID. W przypadku sieci trójfazowej możliwe jest użycie Acrel DTSD1352, Eastron SDM630, SU666 MID.

#### Funkcja importu z sieci

Wyłącz funkcję importu energii z sieci.

EV będzie ładowany dynamicznie tylko nadwyżką energii słonecznej, gdy nadwyżka energii słonecznej będzie większa niż min. moc robocza\*. Gdy nadwyżka energii słonecznej jest niższa niż min. moc roboczą, wówczas ładowarka EV przestanie ładować.

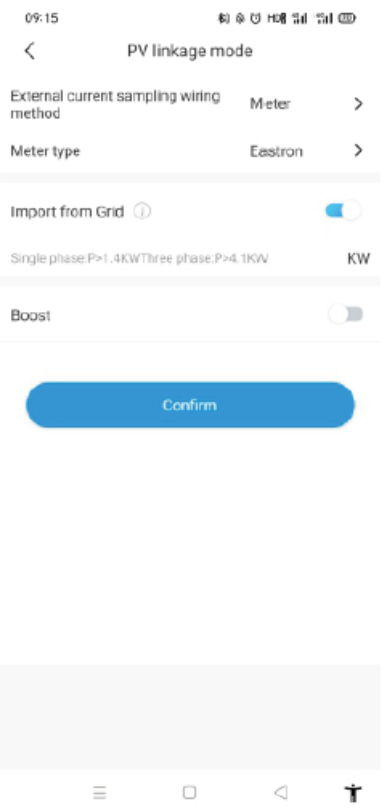

Włączenie tej funkcji umożliwi ładowarce pojazdów elektrycznych pobieranie prądu z sieci. W okresie, w którym energia słoneczna jest niewystarczająca, ładowarka EV będzie działać zgodnie z domyślną minimalną mocą ładowania. Dla jednofazowej ładowarki EV wartość domyślna wynosi 1.4 kW. Dla trójfazowej ładowarki EV jest to 4.1 kW. Po umożliwieniu pobierania mocy z sieci i ustawieniu wartości P(kW). Dla wersji jednofazowej P<1.4kW; Dla prądu trójfazowego P<4.1kW; Gdy nadwyżka energii słonecznej będzie większa niż wartość (1.4-P)kW lub (4.1-P)kW, ładowarka uruchomi się i będzie ładować z mocą 1.4kW lub 4.1 kW; Dla jednofazowego P> 1.4kW; Dla prądu trójfazowego P> 4.1kW ładowarka uruchomi się bezpośrednio i będzie ładować z mocą P(kW). Jeśli nadmiar energii słonecznej jest większy niż wartość P, moc ładowania będzie podążać za nadmiarem energii słonecznej.

Uwaga: \*Min. moc robocza: 1.4 kW dla jednofazowej ładowarki EV i 4.1 kW dla trójfazowej ładowarki EV.

#### Funkcja doładowania

#### Funkcja ręcznego wzmocnienia

Jest to przydatne, jeśli użytkownicy wracają do domu z prawie pustym akumulatorem i chcą szybko naładować pojazd elektryczny, aby zapewnić mu energię na krótką podróż, gdy energia słoneczna jest niewystarczająca. Podczas gdy użytkownicy włączają funkcję ręcznego doładowania i ustawiają "godzinę rozpoczęcia" i "godzinę zakończenia", ładowarka EV będzie ładować pojazd EV do

maksymalnej wartości energii przez określony czas, nawet pobierając ją z sieci, po czym powróci do normalnego trybu połączenia fotowoltaicznego.

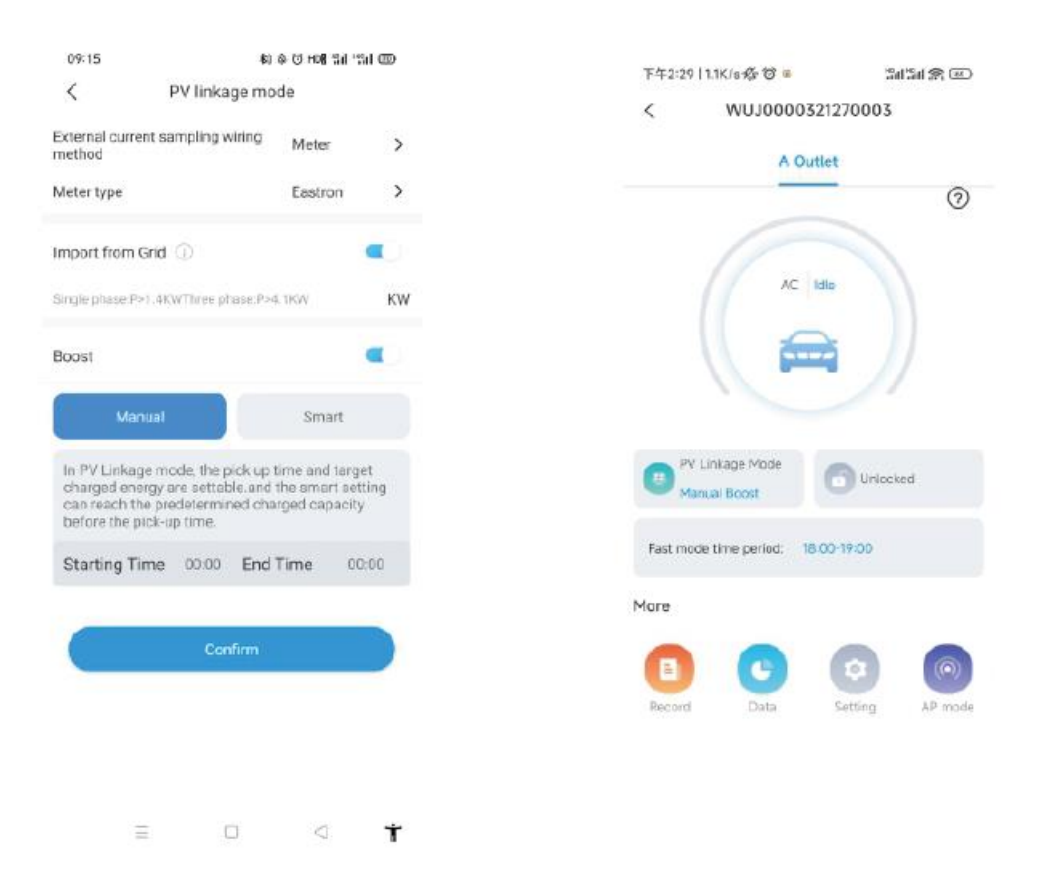

#### Funkcja inteligentnego wzmocnienia

Przydatne jest zapewnienie pojemności akumulatora pojazdu elektrycznego przed ustalonym czasem, gdy energia słoneczna jest niewystarczająca.

Podczas gdy użytkownicy włączają funkcję inteligentnego doładowania i ustawiają "Czas odbioru" i "Wstępnie ustaloną energię elektryczną", ładowarka EV będzie ładować pojazd EV do docelowej kWh obliczonej w ustawionym czasie, może pobierać energię z sieci, aby zagwarantować pojazdowi EV pojemność baterii, gdy energia słoneczna jest niewystarczająca.

Przykład: jeśli użytkownicy włączą funkcję inteligentnego doładowania i ustawią "czas odbioru" na 22:00, a "wstępnie ustawiony prąd" na 20 kWh. W godzinach słonecznych pojazd elektryczny został naładowany nadwyżką energii słonecznej, a zgromadzone zostało zaledwie 10 kWh, ponieważ użytkownicy aktywowali funkcję inteligentnego doładowania, wówczas ładowarka THOR EV automatycznie zwiększy ładowanie do wymaganych 20 kWh do godziny 22:00, nawet pobierając energię z sieci.

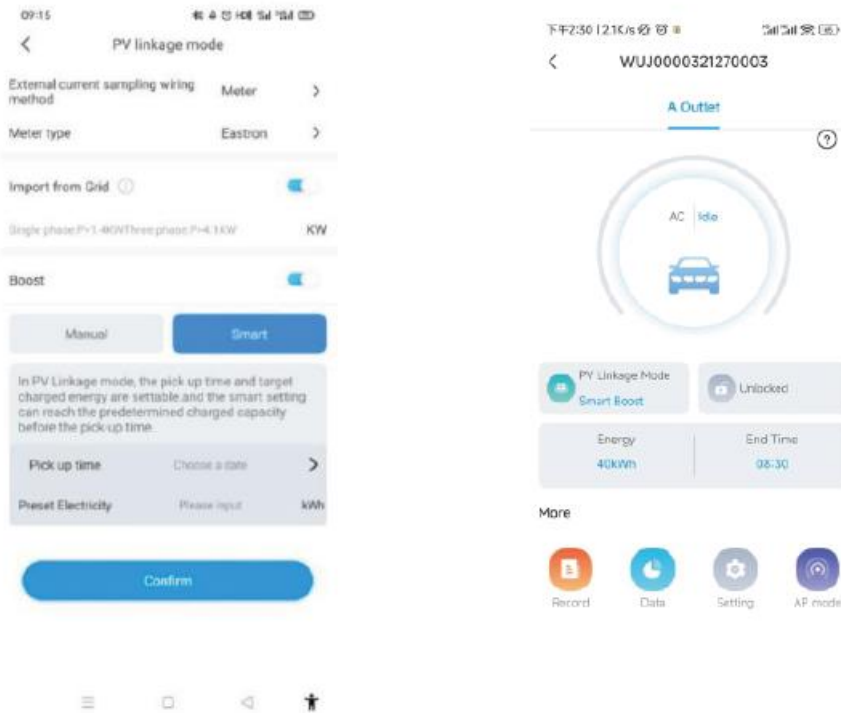

#### <span id="page-34-0"></span>**7.3. Tryby pozaszczytowe**

#### Wprowadzenie

Po włączeniu trybu poza szczytem, ładowarka EV będzie automatycznie ładować pojazd EV poza godzinami szczytu, aby zmniejszyć rachunek za energię elektryczną. Użytkownicy mogą również dostosowywać czas ładowania przy niskiej stawce na stronie trybu pozaszczytowego.

Uwaga: Użytkownicy muszą ręcznie wprowadzić stawki ładowania na stronie ustawień przed włączeniem trybów pozaszczytowych.

Uwaga: w trybie pozaszczytowym ładowarka EV automatycznie rozpocznie ładowanie w czasie ładowania z niską stawką.

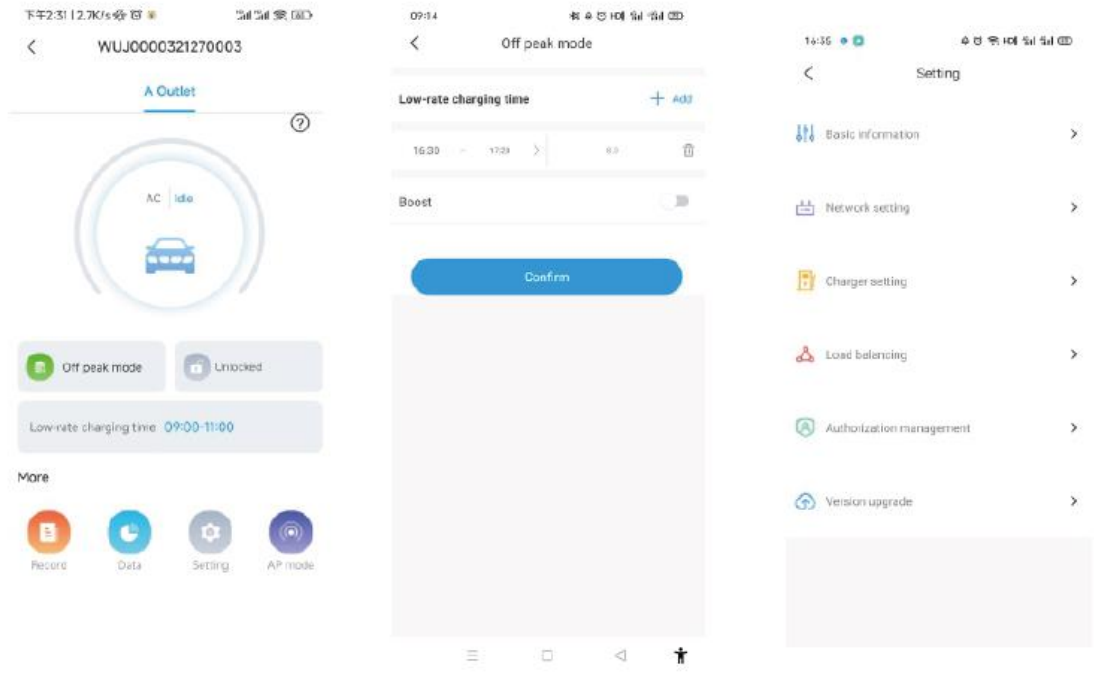

Funkcja inteligentnego wzmocnienia

Przydatne jest zapewnienie pojemności akumulatora pojazdu elektrycznego przed ustalonym czasem, gdy czas poza szczytem nie jest wystarczająco długi.

Chociaż użytkownicy włączają funkcję inteligentnego doładowania i ustawiają "czas odbioru" oraz "wstępnie ustawioną energię elektryczną", ładowarka EV będzie ładować pojazd EV do docelowej kWh obliczonej w ustalonym czasie, może pobierać energię z sieci, aby zagwarantować pojazdowi EV pojemność baterii, gdy czas poza szczytem nie jest wystarczająco długi.

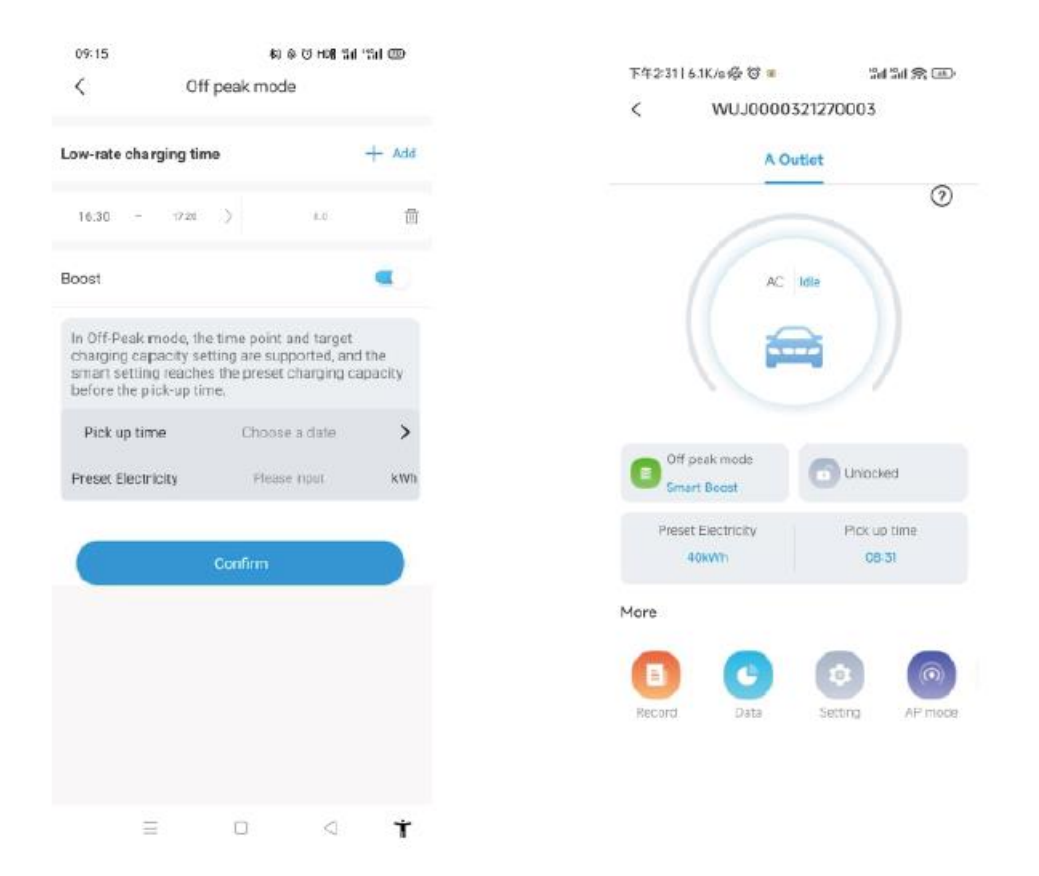

### <span id="page-36-0"></span>**7.4. Funkcja równoważenia obciążenia**

Ładowarka pojazdów elektrycznych może odczytywać moc dostarczaną do domu za pomocą dodatkowego przekładnika prądowego/miernika. Następnie ładowarka EV będzie dynamicznie dostosowywać moc ładowania do mocy domowej, aby uniknąć przekroczenia limitu. Zawsze ładuj samochód z maksymalną prędkością ładowania, nie uruchamiając ograniczenia mocy.

Uwaga: Funkcja równoważenia obciążenia wymaga zewnętrznego przekładnika prądowego/miernika i należy postępować zgodnie z metodą okablowania w trybie połączenia fotowoltaicznego.

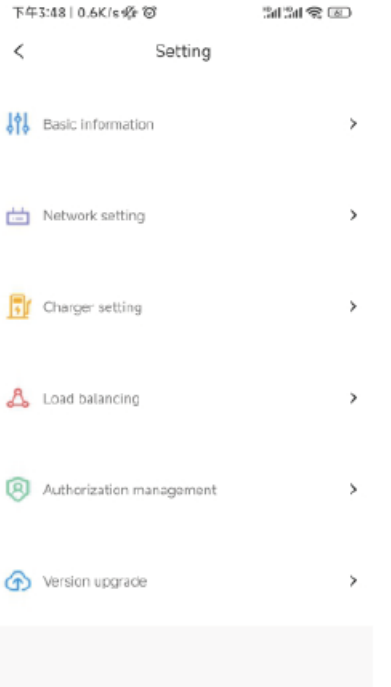

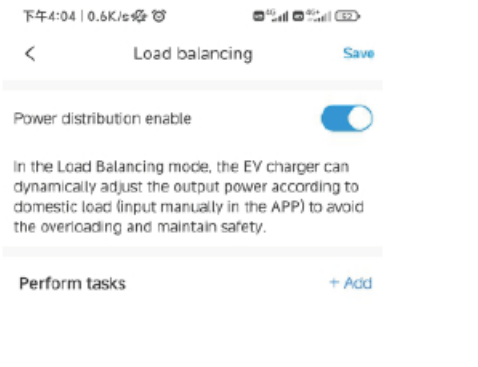

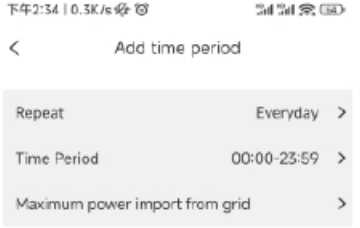

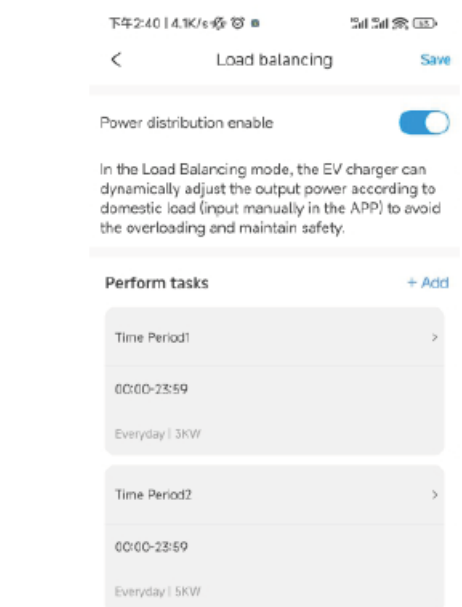

## <span id="page-38-0"></span>**8. Inne ustawienia**

Strona ustawień zawiera podstawowe informacje, ustawienia sieci, ustawienia stosów, równoważenie obciążenia i zarządzanie autoryzacją.

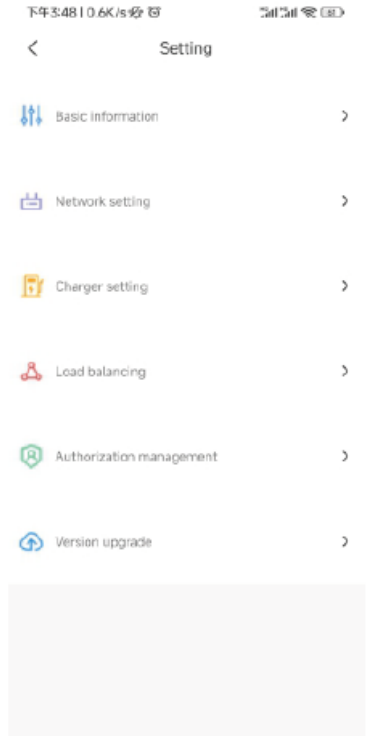

Podstawowe informacje: identyfikator ładowarki EV, nazwa ładowarki EV, kraj i miasto, numer wersji.

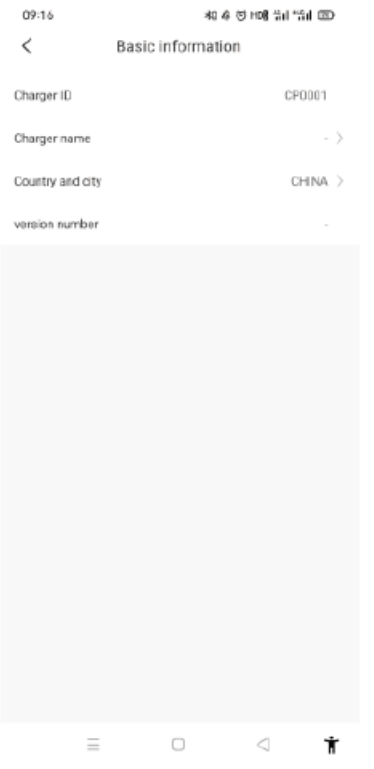

Ustawienia sieci: metoda połączenia sieciowego, ustawienie trybu sieci, ustawienia bramy, maska podsieci, adres DNS.

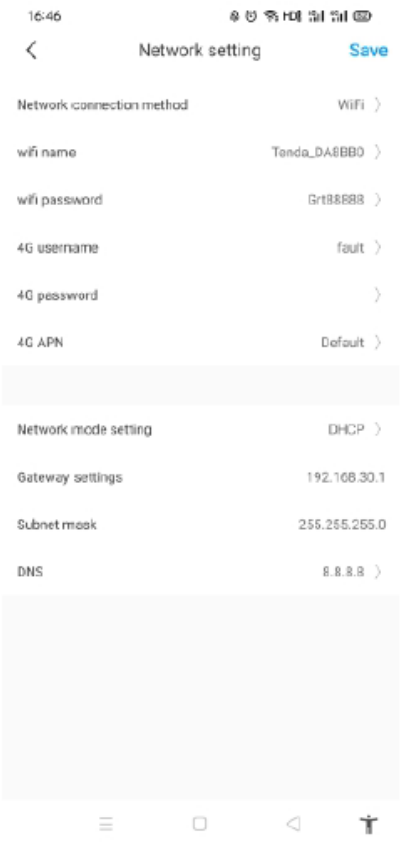

Ustawienie ładowarki:

- 1) Aktywacja ładowania: użytkownicy mogą ustawić sposób aktywacji ładowania, np. w aplikacji. RFID, podłącz i ładuj.
- 2) Stawki ładowania: użytkownicy mogą ustawić swoje opłaty za ładowanie, które można wykorzystać do obliczenia kosztu energii elektrycznej i trybu pozaszczytowego.
- 3) Waluta: Użytkownicy mogą ustawić walutę do obliczenia budżetu itp.
- 4) Zezwalaj na czas ładowania: użytkownik może za jego pomocą ograniczyć czas korzystania z ładowarki EV.
- 5) Maksymalny prąd wyjściowy ładowarki EV: użytkownicy mogą go używać do ograniczenia maks. mocy wyjściowej z ładowarki EV.
- 6) Funkcja rozgrzewania: w przypadku wyjątkowo niskiej temperatury, po uruchomieniu pojazd elektryczny wymaga przede wszystkim wstępnego podgrzania i rozmrożenia. Po włączeniu funkcji nagrzewania, gdy pojazd EV będzie w pełni naładowany, ładowarka EV wstępnie go podgrzeje, co może zmniejszyć zużycie baterii.
- 7) LCD: Użytkownicy mogą wyłączyć lub włączyć wyświetlacz LCD.

8) Metoda okablowania zewnętrznego próbkowania prądu: gdy używany jest miernik CT, metodą okablowania zewnętrznego próbkowania prądu powinno być CT2000 lub CT3000. Gdy używany jest miernik z połączeniem bezpośrednim, metodą zewnętrznego próbkowania prądu jest METER.

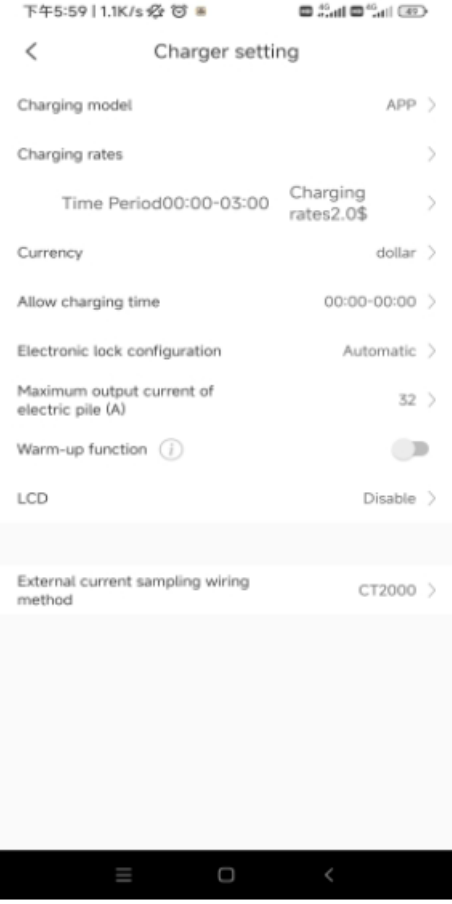

Zarządzanie uprawnieniami:

Uprawnienia: przydatne do zarządzania autoryzacjami, dodawania i autoryzacji drugiego konta, które może bezpośrednio korzystać z ładowarki EV

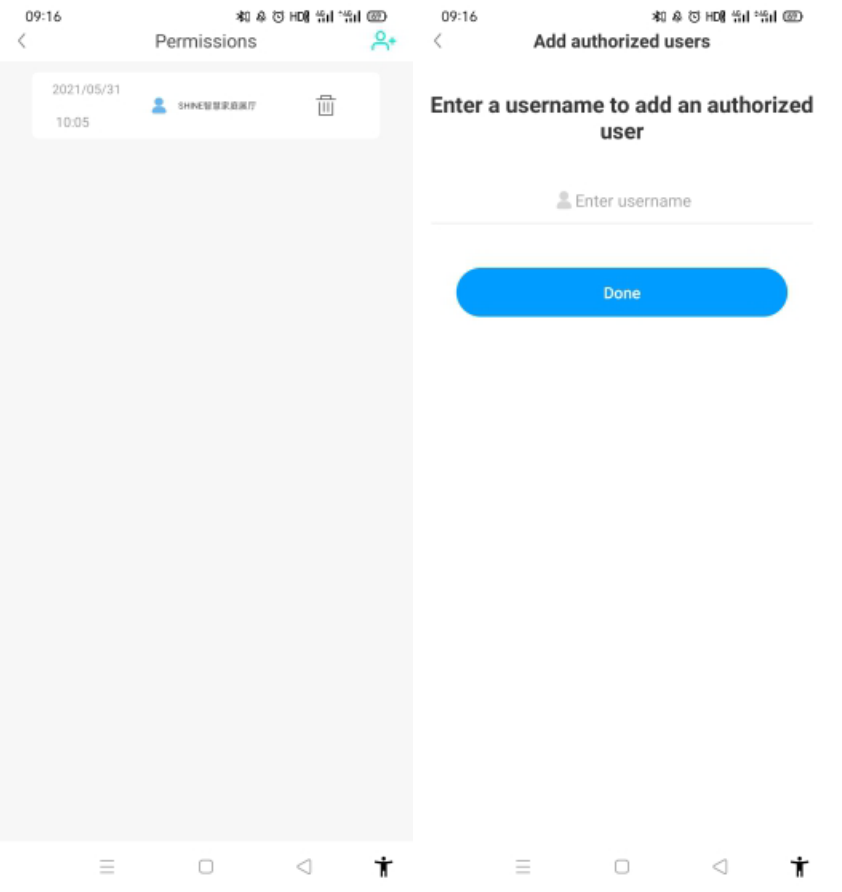

#### Aktualizacja wersji

Użytkownicy mogą sprawdzić najnowszą wersję oprogramowania sprzętowego falownika oraz aktualną wersję, w której są obecnie używane. Jeśli dostępna jest nowa wersja, użytkownicy mogą dokonać aktualizacji, klikając "Aktualizuj".

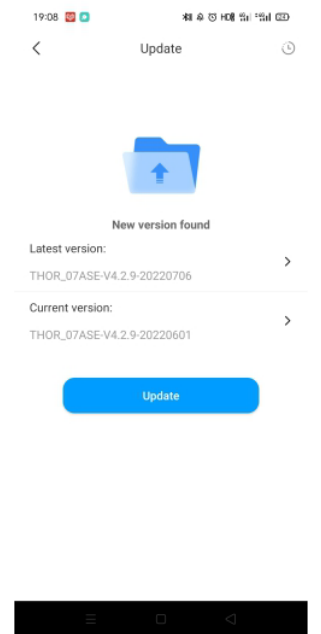

## <span id="page-43-0"></span>**9. Nagrywanie**

a) Zapis ładowania:

Wyświetla numer seryjny ładowarki EV, numer pistoletu ładującego, czas rozpoczęcia, czas zakończenia, czas ładowania, koszt ładowania, pojemność ładowania i wskaźnik zużycia własnego

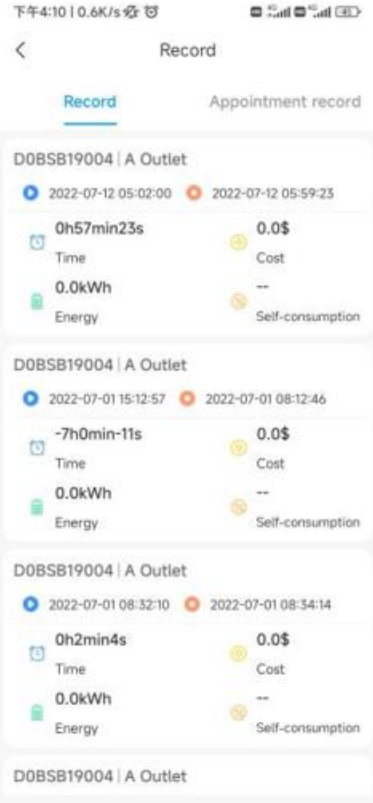

b) Zapis spotkania:

Wyświetl listę wcześniej ustawionych harmonogramów ładowania.

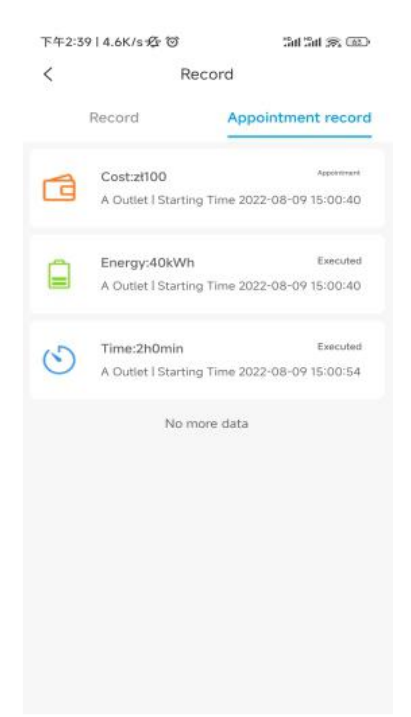

## <span id="page-44-0"></span>**10.Dane**

Użytkownicy mogą odczytać całkowitą pojemność ładowania (kWh) i koszt, a także zużycie energii na własne potrzeby oraz stawkę za dzień, miesiąc i rok.

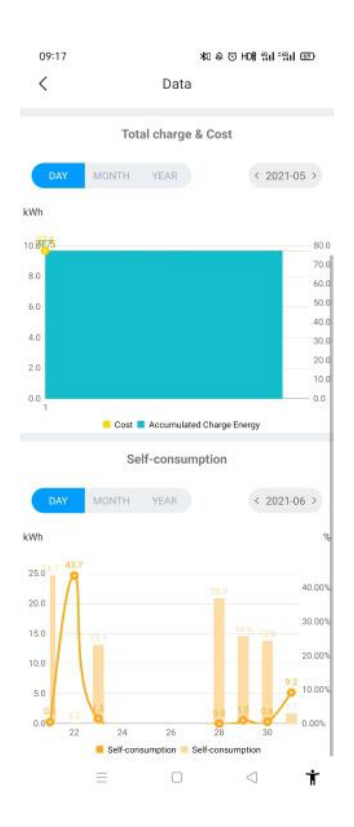

## <span id="page-45-0"></span>**11. Konfiguracja poprzez wewnętrzną web (Narzędzie serwisowe)**

Po zakończeniu instalacji podłącz ładowarkę do komputera i skonfiguruj parametry poprzez przeglądarkę internetową, ładowarka może być gotowa do użycia.

## <span id="page-45-1"></span>**11.1. Ustaw adres IP komputera**

Domyślny adres IP ładowarki to 192.168.1.5. Aby uzyskać dostęp do interfejsu ustawień parametrów, musisz najpierw ustawić adres IP komputera na 192.168.1.x (x może być dowolną wartością z zakresu od 1 do 255 z wyjątkiem 5, np. 192.168.1.10).

Aby ustawić statyczny adres IP na komputerze z systemem Windows:

1. Kliknij Menu Start > Panel sterowania > Centrum sieci i udostępniania. (W systemie Windows 8 i nowszych wyszukaj i otwórz Panel sterowania, a następnie wybierz Sieć i Internet).

2. Kliknij Zmień ustawienia adaptera.

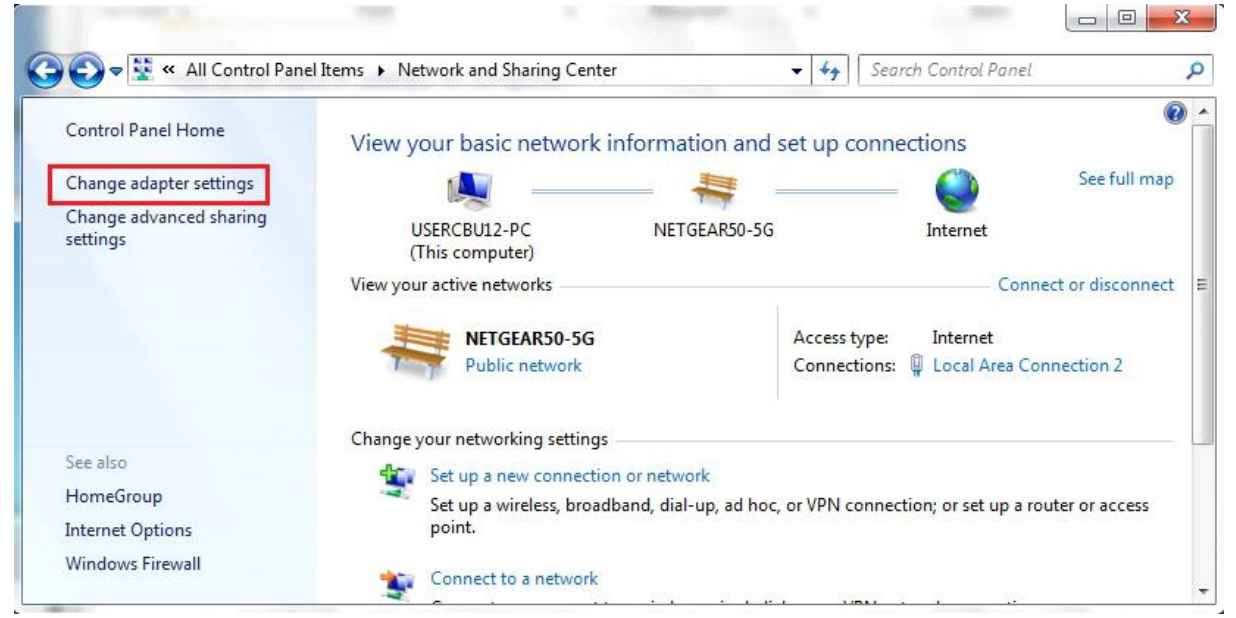

3. Kliknij prawym przyciskiem myszy Połączenie lokalne i kliknij Właściwości.

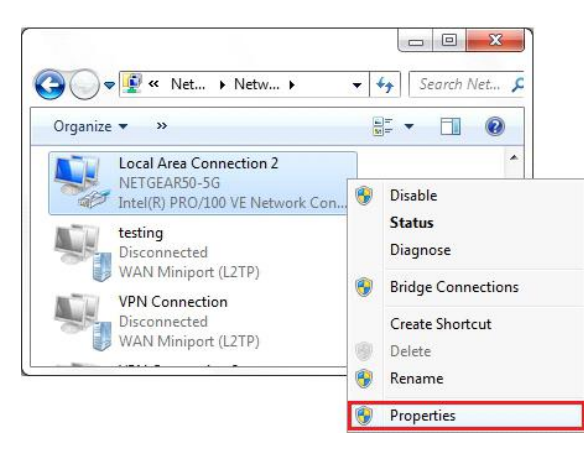

4. Wybierz Protokół internetowy w wersji 4 (TCP/IPv4) i kliknij Właściwości.

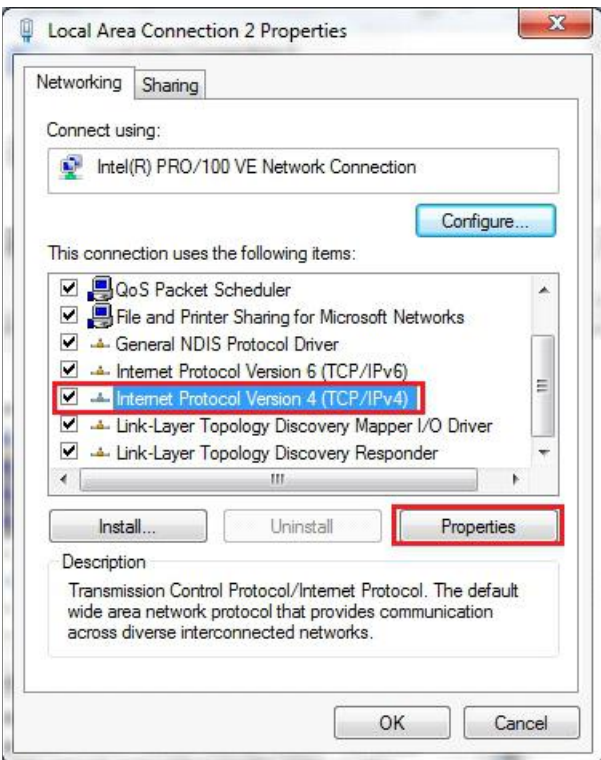

5. Wybierz "Użyj następującego adresu IP" i wprowadź adres IP, maskę podsieci, bramę domyślną. Kliknij OK i zamknij okno właściwości połączenia lokalnego.

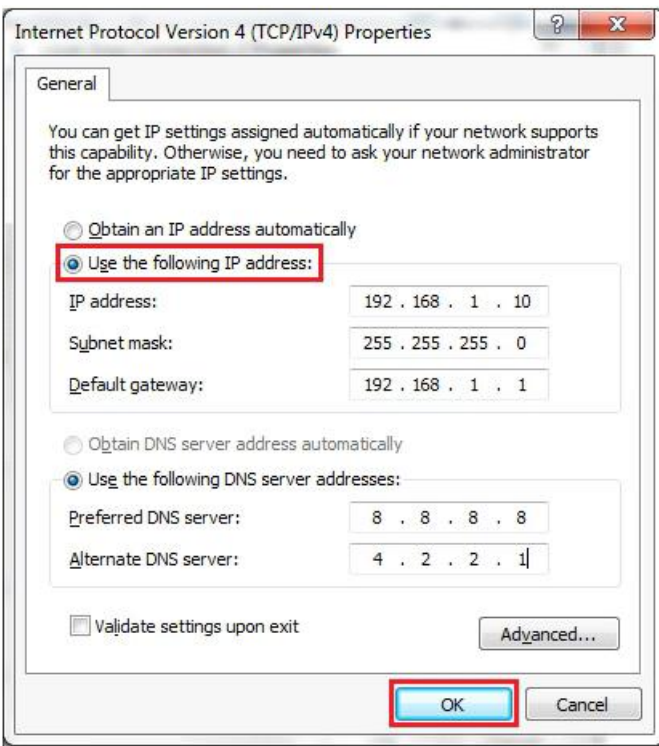

#### <span id="page-47-0"></span>**11.2. 11.2 Konfiguracja parametrów**

Podłącz ładowarkę do komputera za pomocą kabla sieciowego. Otwórz przeglądarkę internetową i wpisz http://192.168.1.5:8080/ w polu adresu i kliknij Enter, wówczas otworzy się strona ustawień parametrów ładowarki. Ustawianie parametrów można wykonać wyłącznie za pomocą przeglądarki internetowej na komputerze. Sugeruje się korzystanie z IE lub Firefox, inna przeglądarka może mieć problem ze zgodnością.

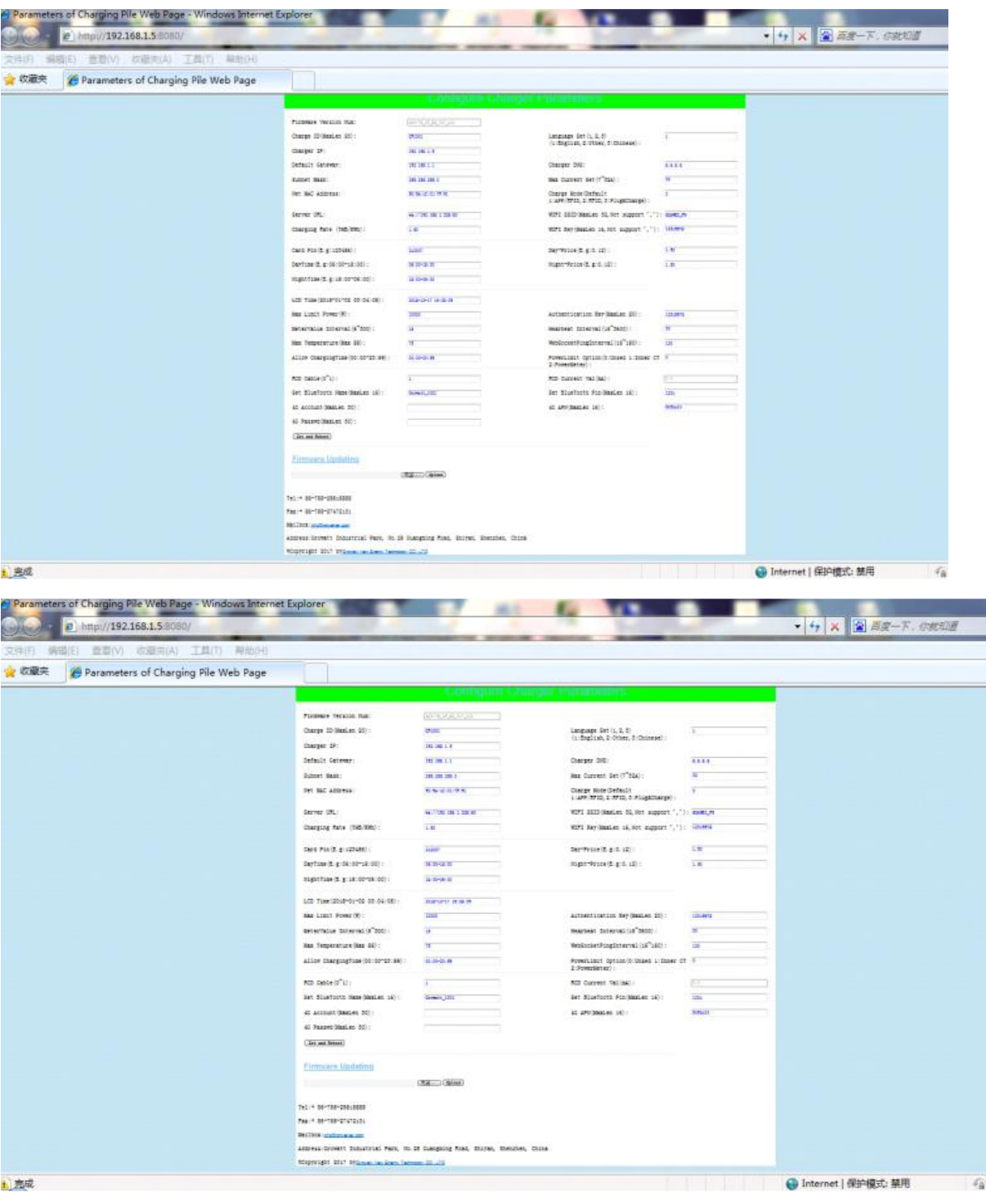

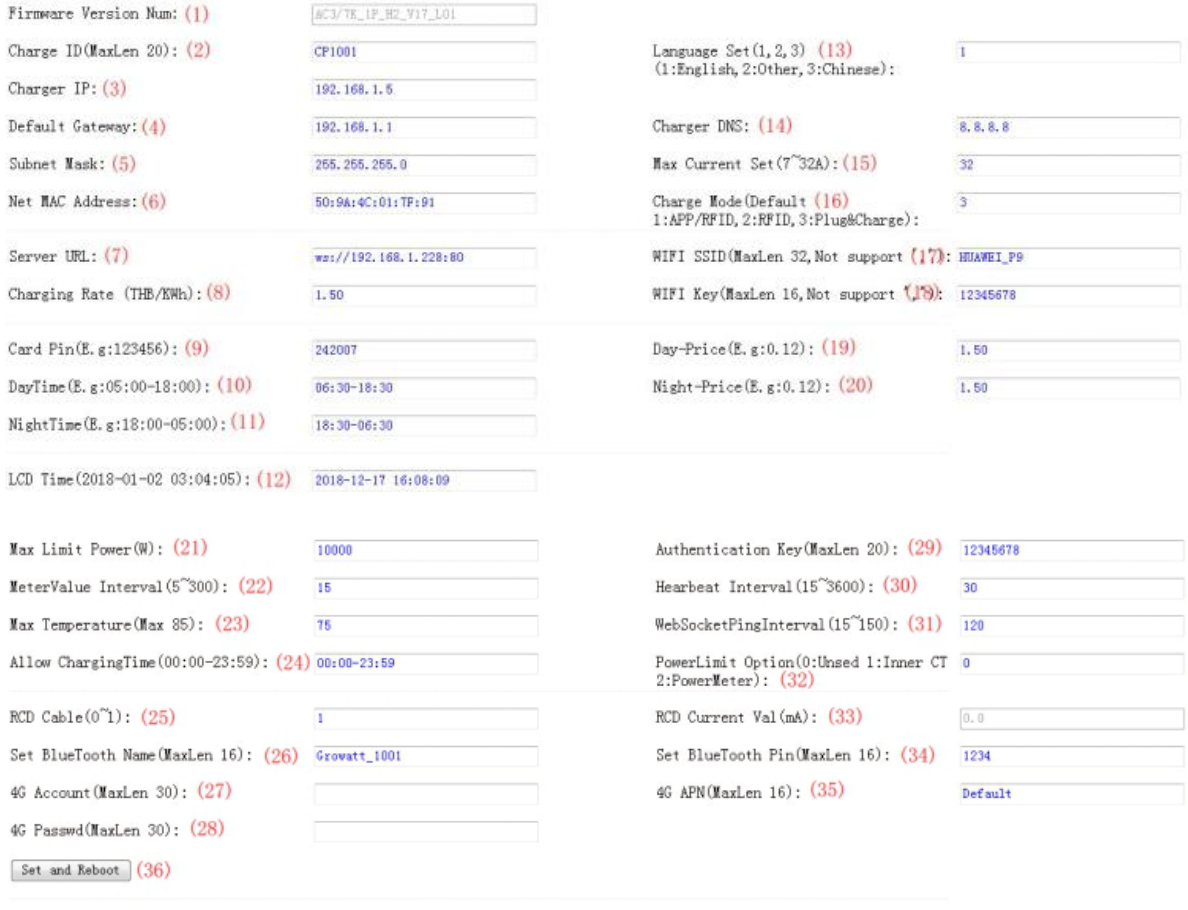

**Firmware Updating** 

| 浏览... | Upload | (37)

Tel:+ 86-755-29515888 Fax: + 86-755-27472131

Wyjaśnienie parametrów:

Wersja oprogramowania ładowarki. Tego elementu nie można modyfikować na stronie ustawień.

Firmware Version Num:  $(1)$ 

AC3/7K\_1P\_H2\_V17\_L01

Identyfikator ładowarki, jest to unikalny identyfikator ładowarki. Jeśli ładowarka ma być podłączona do serwera zaplecza Growatt, identyfikator ten należy ustawić jako numer seryjny na tabliczce znamionowej ładowarki. W przeciwnym razie ładowarka nie będzie mogła zostać zarejestrowana na serwerze.

Charge ID (MaxLen 20):  $(2)$ 

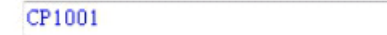

IP ładowarki. Domyślny adres IP to 192.168.1.5. Nie zaleca się zmiany domyślnego adresu IP. Jeśli zmieniłeś domyślny adres IP i zapomniałeś nowego adresu IP, możesz zresetować ładowarkę do

ustawień fabrycznych, naciskając i długo przycisk resetowania (przycisk resetowania na płycie sterującej, a nie czerwony przycisk zatrzymania awaryjnego) aż do ponownego uruchomienia ładowarki. Następnie możesz użyć domyślnego adresu 192.168.1.5 w celu uzyskania dostępu.

Uwaga: po przywróceniu ustawień fabrycznych ładowarki należy zresetować identyfikator ładowarki (taki sam jak numer seryjny, można go znaleźć na naklejce na tabliczce znamionowej) i serwer url, w przeciwnym razie ładowarka nie zostanie połączona z serwerem zaplecza.

```
Charger IP: (3)
```
192, 168, 1, 5

Bramka ładowarki. Wartość domyślna to 192.168.1.1. Nie sugeruje się zmiany. Jeżeli bramka została zresetowana do innej wartości i zapomniałeś nowej wartości, możesz przywrócić ładowarkę do ustawień fabrycznych poprzez długie naciśnięcie przycisku reset.

```
Default Gateway: (4)
```
192.168.1.1

Ładowarka Maska podsieci. Wartość domyślna to 255.255.255.0. Nie sugeruje się zmiany. Jeżeli maska podsieci została zresetowana do innej wartości i zapomniałeś nowej wartości, możesz przywrócić ładowarkę do ustawień fabrycznych poprzez długie naciśnięcie przycisku reset.

Subnet Mask:  $(5)$ 

255.255.255.0

Adres MAC. Jest to adres MAC używany do połączenia kablowego LAN. Jeśli ładowarka jest podłączona do serwera zaplecza Growatt za pomocą kabla LAN, a router ma kontrolę dostępu MAC, możesz umieścić ten adres MAC w routerze, aby umożliwić ładowarce dostęp do serwera

Net MAC Address: (6)

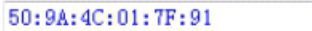

Serwer URL to nazwa domeny lub adres IP serwera zaplecza Growatt, z którym chcesz się połączyć.

Nazwa domeny serwera Growatt to "ws://evcharge.growatt.com:8080/ocpp/ws""; Adres IP to "ws:/192.168.1.5:8080/ocpp/ws".

Klucz uwierzytelniający i interwał pulsu są używane do testowania i nie ma potrzeby resetowania.

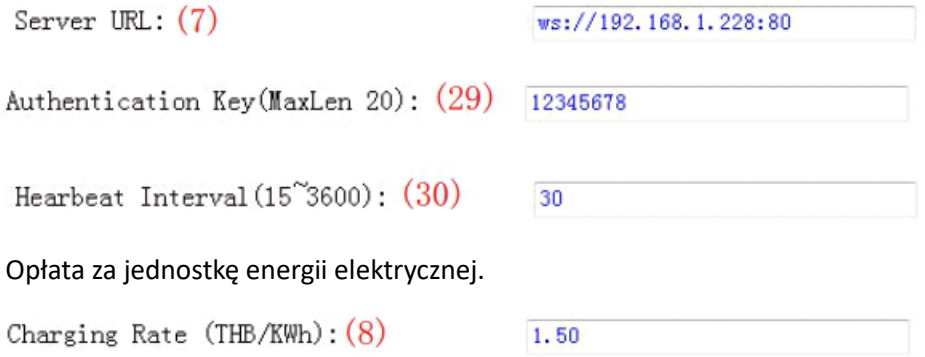

PIN ładowarki, służący do weryfikacji PIN-u karty użytkownika. Aby móc używać karty RFID z ładowarką, jej PIN musi być spójny. Jeżeli karta użytkownika posiada inny PIN, to nie można jej używać w tej ładowarce. Domyślne ustawienie PIN ładowarki to 242007.

Card Pin $(E, g: 123456)$ :  $(9)$ 

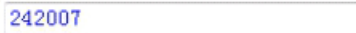

Okres szczytowy. Ustaw okres obowiązywania taryfy szczytowej.

DayTime  $(E. g: 05:00-18:00)$ :  $(10)$ 

 $06:30 - 18:30$ 

Okres pozaszczytowy. Ustaw okres obowiązywania taryfy pozaszczytowej.

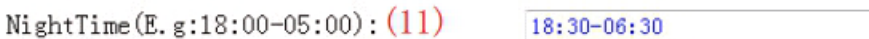

Czas ładowarki. Ustaw zgodnie z czasem lokalnym. Po podłączeniu ładowarki do serwera back-office czas zostanie zsynchronizowany z czasem serwera. Jeśli ładowarka nie ma połączenia z serwerem, konieczne będzie zresetowanie godziny po każdym wyłączeniu i ponownym włączeniu ładowarki.

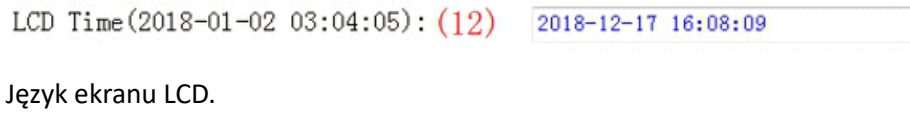

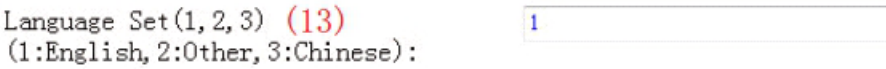

Ustawienie DNS ładowarki, wymaga ustawienia tylko wtedy, gdy ładowarka ma łączyć się z serwerem za pomocą kabla LAN.

Charger DNS:  $(14)$ 

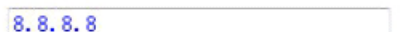

Ustawienie maksymalnej mocy wyjściowej ładowarki.

Max Current Set $(7^{\sim}32A):(15)$ 

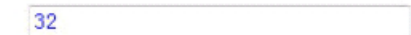

Ustawienie trybu ładowania. 1: tryb APP/RFID; 2: tryb RFID; 3: Tryb Podłącz i ładuj.

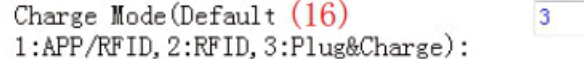

Do połączenia Wi-Fi używane są identyfikatory SSID Wi-Fi (nazwa sieci bezprzewodowej) i klucz Wi-Fi (hasło Wi-Fi).

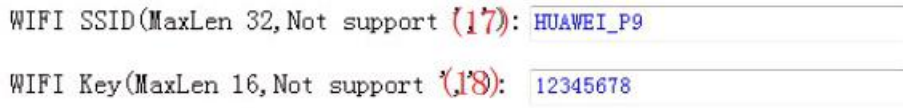

#### Ustaw taryfę szczytową i pozaszczytową.

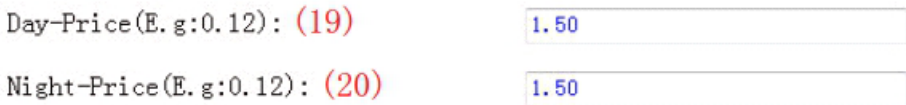

Maksymalny pobór mocy do nieruchomości. Wybór urządzenia do próbkowania mocy, interwał zbierania wartości licznika. Te 3 parametry służą do ustawiania zarządzania energią.

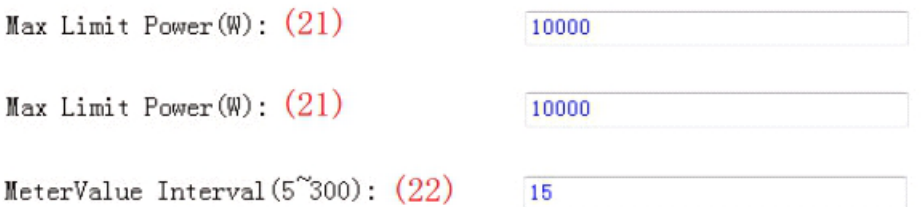

Wartość zabezpieczenia przed przegrzaniem, nie zaleca się jej zmiany.

Max Temperature(Max 85): (23) 75

Dozwolony czas ładowania. Ładowanie można rozpocząć dopiero w tym okresie. Służy do ustawiania ładowania poza szczytem.

Jeśli chcesz naładować akumulator poza tym okresem, po prostu naciśnij przycisk wymuszonego włączania/wyłączania z boku ładowarki.

Allow ChargingTime(00:00-23:59): (24) 00:00-23:59

Kalibracja wartości próbkowania prądu szczątkowego DC. Wpisz 0 i naciśnij "Ustaw i uruchom ponownie", aby skalibrować pierścień DC RCD.

 $RCD$  Cable $(0<sup>\infty</sup>)$ :  $(25)$  $\mathbf{1}$ 

Ustawienia Bluetooth. Wymaga ustawienia tylko wtedy, gdy ładowarka jest wyposażona w Bluetooth.

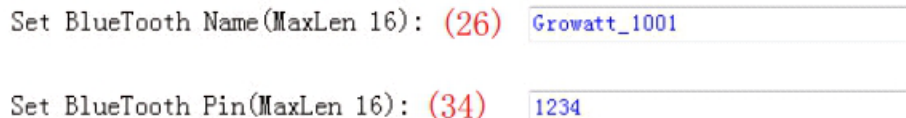

#### Ustawienie połączenia 4G.

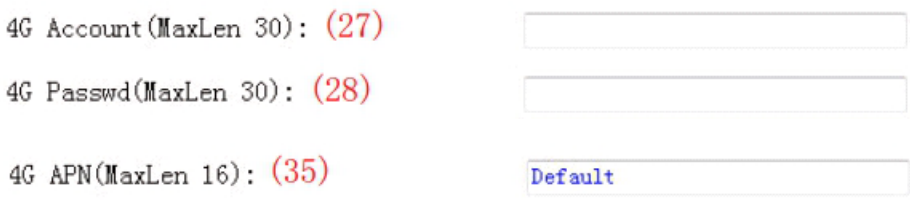

Jest to test komunikacji, nie ma potrzeby resetowania.

WebSocketPingInterval $(15^{\circ}150)$ :  $(31)$  120

Wartość wykrywania prądu szczątkowego DC w czasie rzeczywistym.

 $RCD$  Current  $Val(mA)$ : (33)

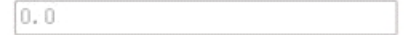

Naciśnij ten przycisk, aby zmiana parametru zaczęła obowiązywać.

Set and Reboot (36)

Służy do aktualizacji oprogramowania sprzętowego.

**Firmware Updating** 

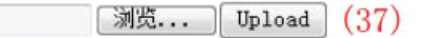

Istnieją 2 sposoby aktualizacji oprogramowania sprzętowego ładowarki EV

- 1. Aktualizacja za pomocą karty SD
- 2. Aktualizacja na stronie ustawień parametrów

#### <span id="page-52-0"></span>**11.3. Aktualizacja za pomocą karty SD**

Firmware file musi mieć nazwę "App.bin".

1. Przygotuj kartę microSD o pojemności nie większej niż 4G. Sformatuj kartę SD za pomocą FAT32.

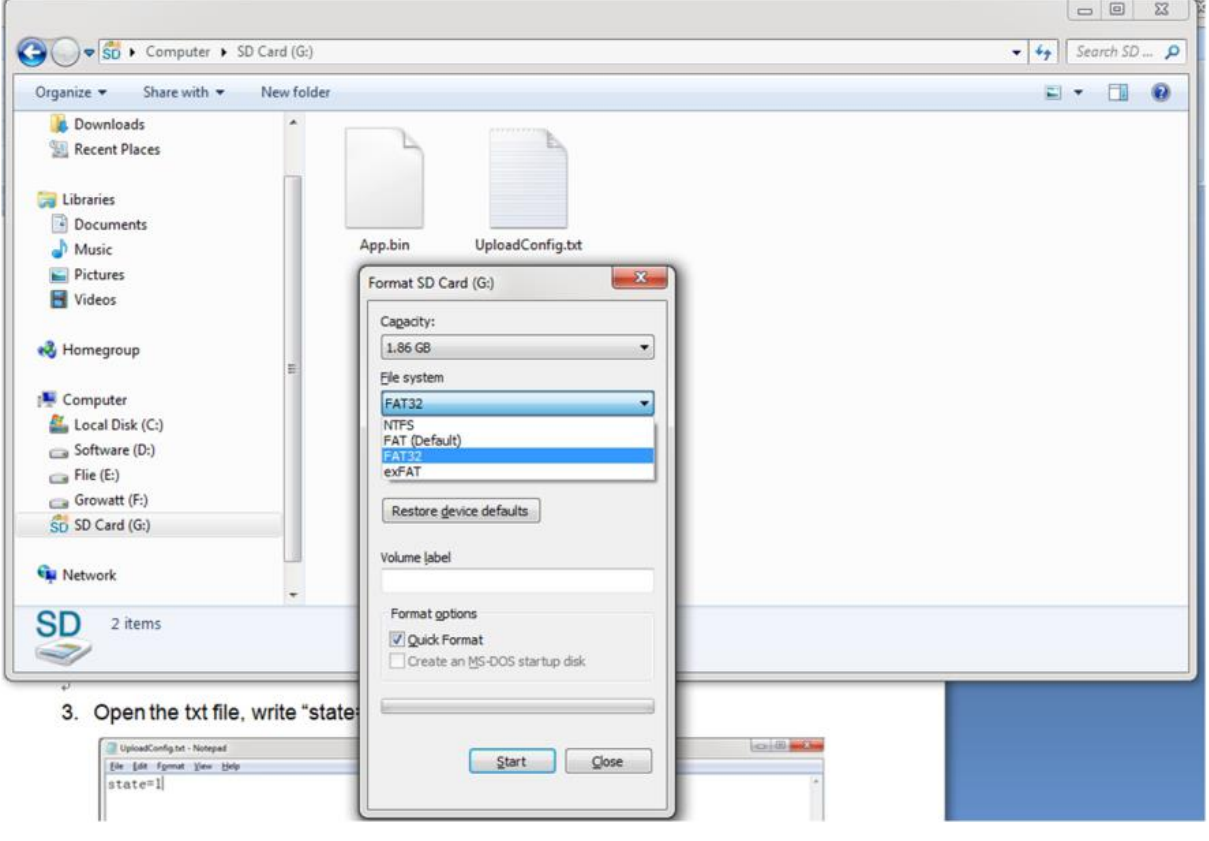

2. W katalogu głównym karty SD zmień nazwę oprogramowania file jako "App.bin". I utwórz txt file o nazwie "UploadConfig.txt".

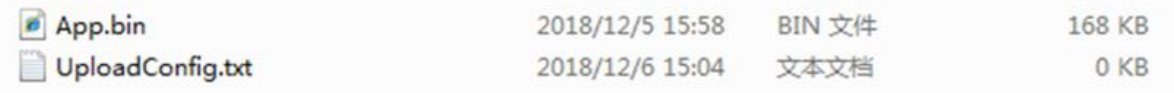

Otwórz txt file, wpisz w nim "stan=1" i zapisz file.

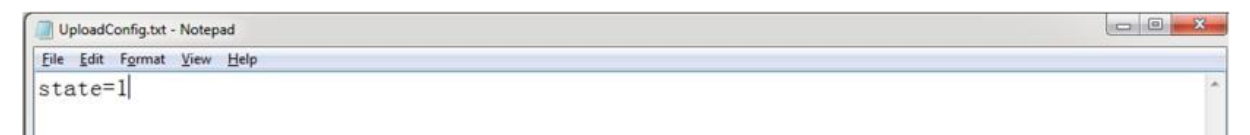

Włóż kartę SD do ładowarki, wyłącz i ponownie podłącz ładowarkę, aktualizacja rozpocznie się automatycznie. Wskaźnik najpierw zacznie migać na czerwono, a następnie na zielono i wyemituje długi sygnał dźwiękowy, co oznacza zakończenie aktualizacji (czasami sygnał dźwiękowy może nie być wyraźnie słyszalny). Po zakończeniu aktualizacji wyłącz ładowarkę i wyjmij kartę SD.

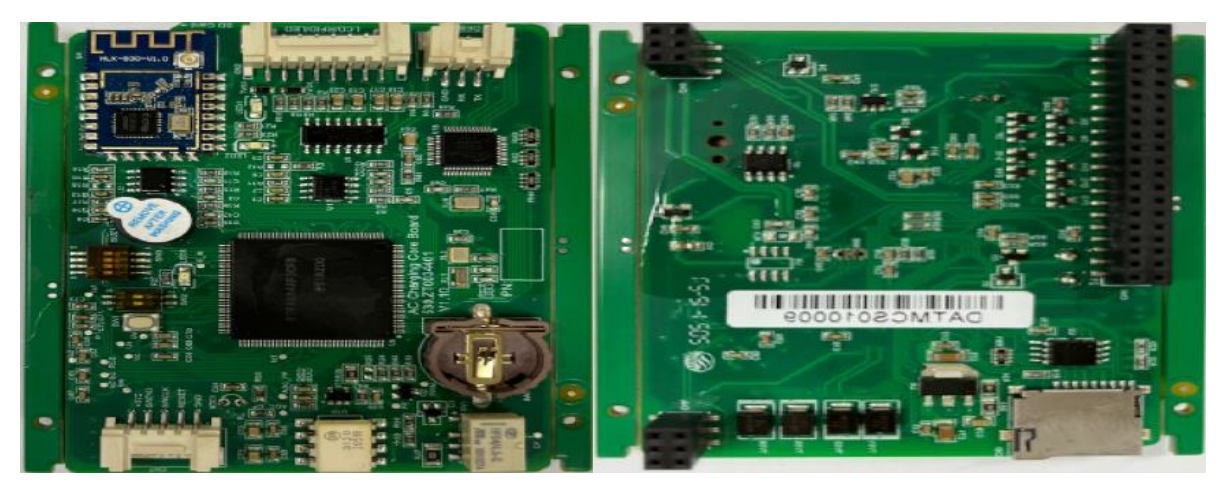

5. Sprawdź aktualną wersję oprogramowania sprzętowego na wyświetlaczu LCD lub na stronie ustawień parametrów. Aby sprawdzić wersję oprogramowania sprzętowego na stronie ustawień parametrów, podłącz ładowarkę do komputera kablem sieciowym, adres IP komputera musi mieścić się w segmencie 192.168.1.x (x to dowolna wartość z zakresu od 1 do 255 z wyjątkiem 5). Otwórz przeglądarkę internetową, wpisz domyślny adres IP ładowarki "http://192.168.1.5:8080' i kliknij Enter, następnie możesz sprawdzić wersję oprogramowania sprzętowego na wyświetlonej stronie ustawień parametrów.

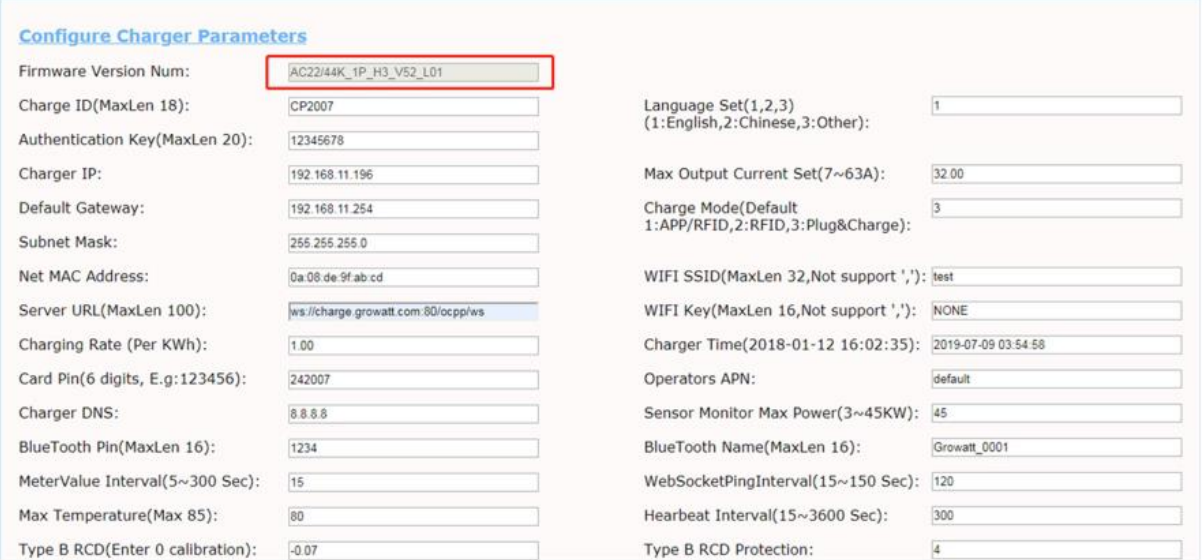

## <span id="page-54-0"></span>**11.4. Aktualizacja strony ustawień parametrów**

Użycie tej metody do aktualizacji nie wymaga żadnej konkretnej nazwy dla oprogramowania układowego file.

1. Podłącz ładowarkę do komputera o adresie IP ustawionym na 192.168.1.x (x może być dowolną wartością z zakresu od 1 do 255 z wyjątkiem 5) za pomocą kabla sieciowego. Otwórz przeglądarkę internetową i wpisz domyślny adres IP ładowarki—http://192.168.1.5:8080, kliknij Enter, a przejdziesz do strony ustawień parametrów.

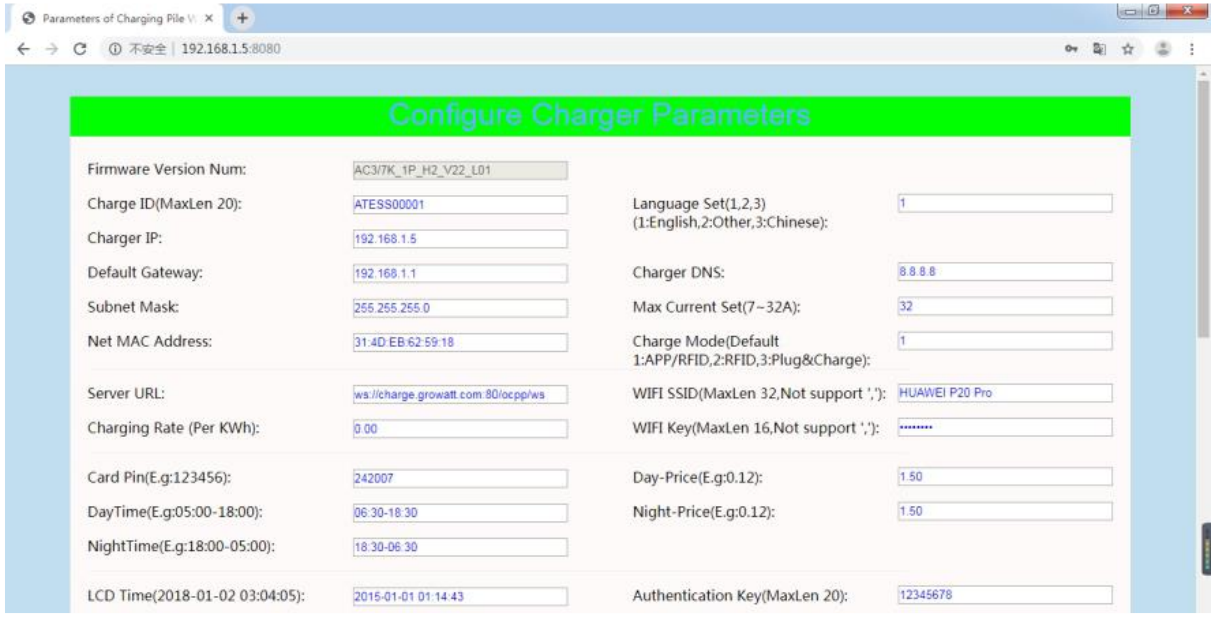

2. Przewiń w dół do poniższego pola.

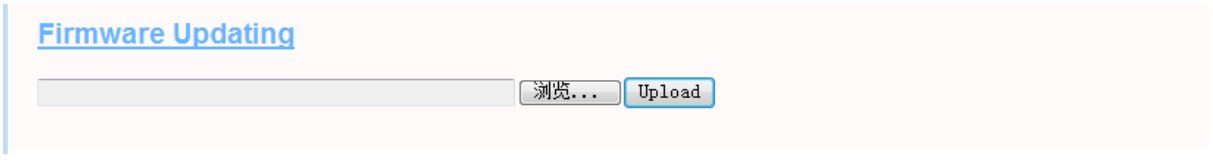

Kliknij przycisk "Przeglądaj" i wybierz oprogramowanie sprzętowe file. Kliknij "Prześlij", a aktualizacja rozpocznie się automatycznie.

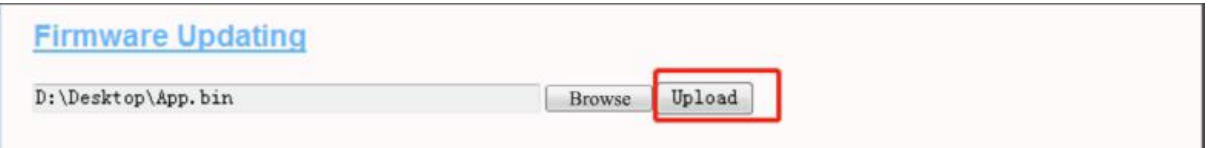

Podczas aktualizacji wskaźnik LED będzie zachowywał się jak poniżej, najpierw miga na czerwono i gaśnie z krótkim sygnałem dźwiękowym, w tym czasie oprogramowanie układowe file jest przesyłany do pamięci flash ładowarki z komputera; Następnie ponownie zamruga na czerwono przez kilka sekund i szybko zmieni na miganie zielonego światła. W tym okresie ładowarka aktualizuje oprogramowanie sprzętowe swojego mikrokontrolera. Kiedy zielone światło zgaśnie, rozlegnie się długi sygnał dźwiękowy. Oznacza to, że oprogramowanie sprzętowe zostało pomyślnie zaktualizowane.

Sygnał dźwiękowy może nie być słyszalny, gdy przednia pokrywa jest zamocowana na ładowarce.

Jeśli aktualizacja nie rozpocznie się po kliknięciu "Prześlij", wyłącz i ponownie włącz ładowanie, aby spróbować ponownie.

Możesz zobaczyć poniższą treść. Jeśli ładowarka została już pomyślnie zrestartowana po aktualizacji oprogramowania, zamknij przeglądarkę i otwórz ją ponownie, aby sprawdzić aktualną wersję oprogramowania.

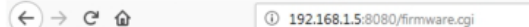

 $\cdots \, \otimes \, \, \overset{\scriptscriptstyle\wedge}{\scriptscriptstyle\wedge} \, \, \overset{\scriptscriptstyle\wedge}{\scriptscriptstyle\wedge} \,$ 

please wait for a while, the module will boot in 2 seconds.

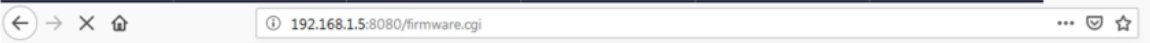

please wait for a while, the module will boot in -13 seconds.

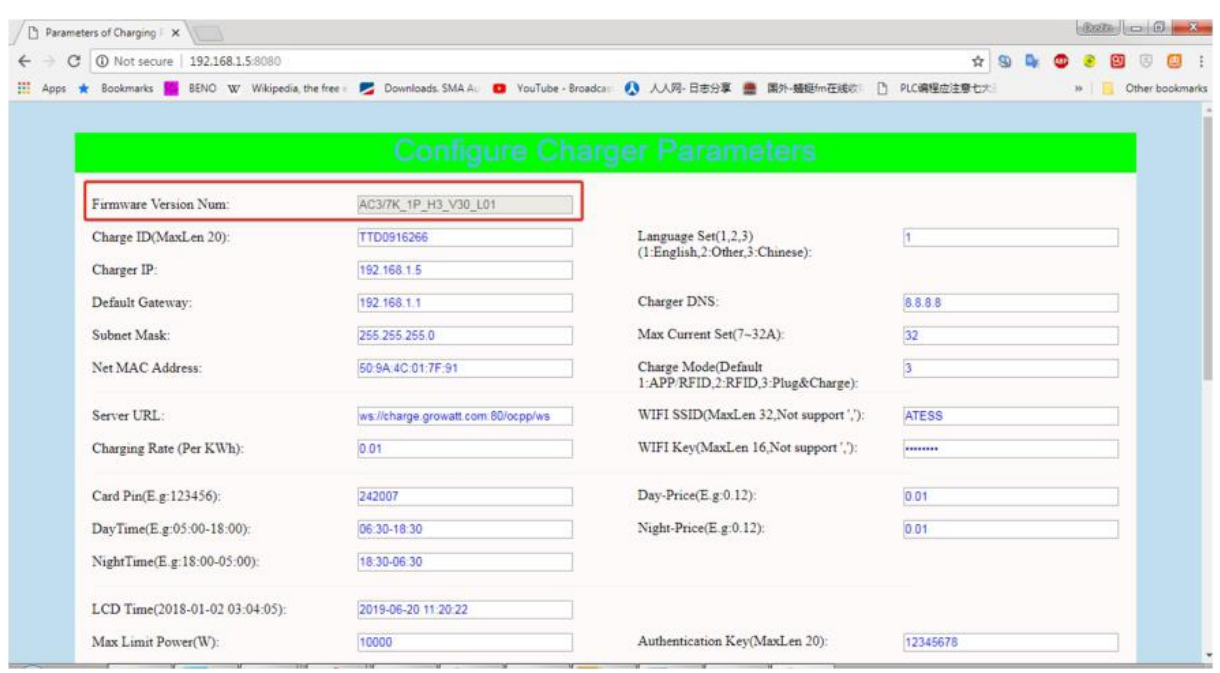

## <span id="page-56-0"></span>**12. Rozwiązywanie problemów**

## <span id="page-56-1"></span>**12.1. Rozwiązywanie problemów na podstawie zachowania diod LED lub wyświetlacza LCD**

Jeśli wystąpi usterka, użytkownicy mogą sprawdzić informację o usterce na wyświetlaczu LCD lub na podstawie liczby mignięć diody LED. Każda usterka sygnalizowana jest sekwencją mignięć diody o różnej liczbie. Przerwa trwająca 3 sekundy pomiędzy każdą sekwencją wskazuje początek lub koniec sekwencji. Jeżeli jednocześnie wystąpi kilka usterek, każda sekwencja mrugnięć będzie wyświetlana w kolejności chronologicznej w odstępie 3 sekund.

Proszę zapoznać się z poniższą tabelą, aby uzyskać szczegółowe informacje

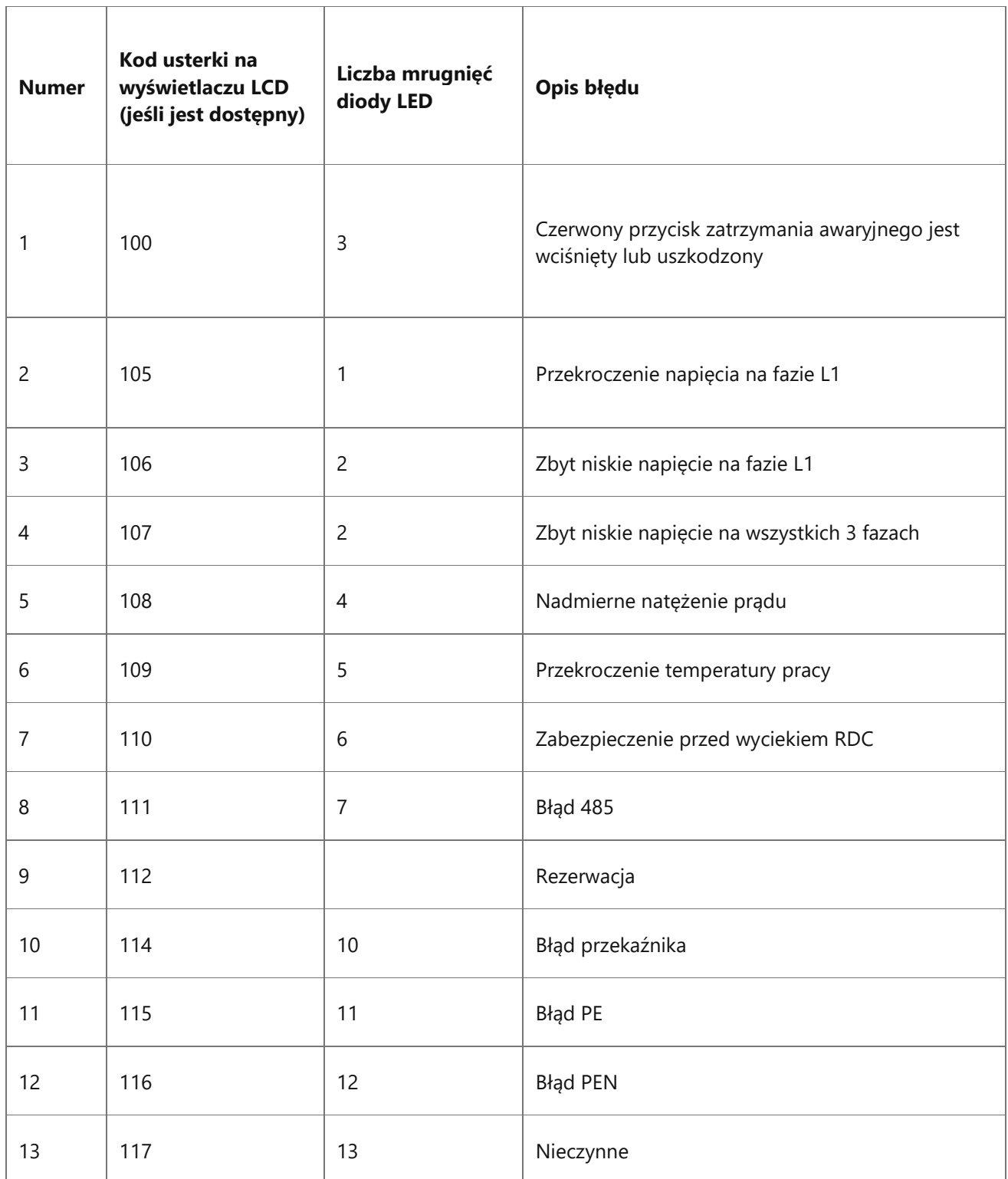

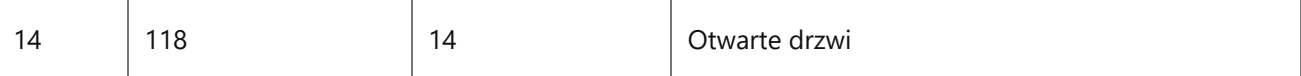

#### <span id="page-58-0"></span>**12.2. Aktualizacja oprogramowania sprzętowego nie powiodła się**

12.2.1 Błąd aktualizacji oprogramowania sprzętowego za pomocą karty SD:

A. Sprawdź, czy pojemność przekracza 4G bajtów, użyj karty SD o pojemności mniejszej niż 4G, aby spróbować ponownie;

B. Sprawdź, czy karta SD jest sformatowana w systemie FAT32;

C. Sprawdź, czy oprogramowanie układowe file zmieniono nazwę na App.bin;

D. Sprawdź, czy w pliku UploadConfig.txt wpisałeś fistate=1″ file.

12.2.2 Błąd aktualizacji oprogramowania sprzętowego w laptopie:

Proszę spróbować z przeglądarką IE lub uruchom ponownie laptopa, aby spróbować ponownie.

#### <span id="page-58-1"></span>**12.3. Problem z połączeniem Wi-Fi i aplikacją**

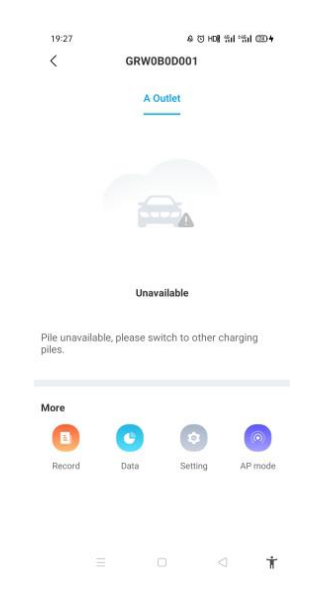

Aby spróbować ponownie, sprawdź i wprowadź prawidłowy identyfikator SSID Wi-Fi oraz hasło:

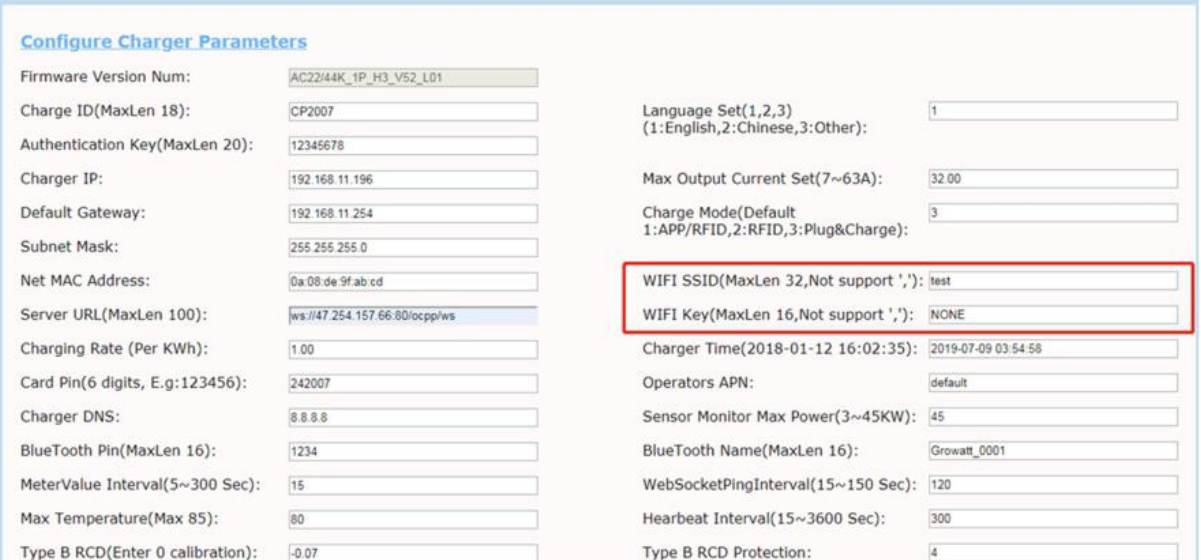

Jeśli sprawdzisz ustawienia Wi-Fi w aplikacji, wyłącz i ponownie włącz ładowarkę i podłącz swój telefon komórkowy do Wi-Fi emitowanego przez ładowarkę w celu sprawdzenia i ustawienia.

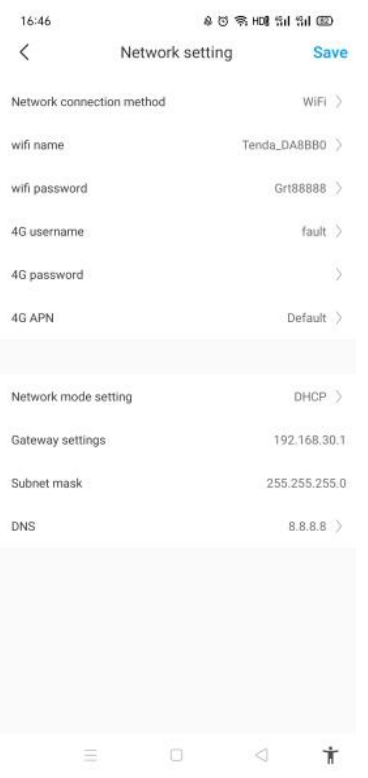

B. Sprawdź, czy w routerze jest kontrola dostępu, np. filtrowanie adresów MAC, blokowanie portów itp. Aby to sprawdzić, możesz za pomocą telefonu komórkowego utworzyć hotspot i spróbować podłączyć ładowarkę do tego mobilnego hotspotu. Jeśli ładowarka może połączyć się z hotspotem, ale nie może połączyć się z routerem, w routerze musi być dostępna kontrola dostępu. Skontaktuj się w tej sprawie z właścicielem witryny.

Sprawdź, czy ładowarka jest podłączona na liście urządzeń na stronie ustawień hotspotu.

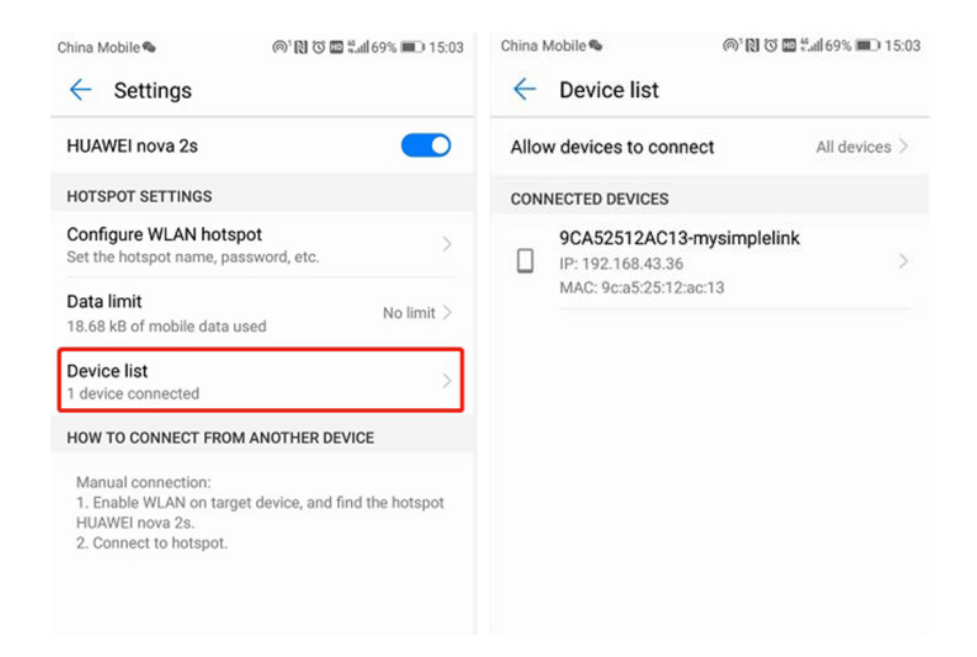

C. Niektóre routery mają 2 WiFi, jeden 2.4 GHz, drugi 5 GHz. Większość domów używa tylko Wi-Fi 5 GHz jako domyślnego Wi-Fi. Ale ładowarka może łączyć się tylko z WiFi 2.4 GHz. Więc jeśli ładowarka może połączyć się z hotspotem telefonu komórkowego, ale nie może połączyć się z domową siecią Wi-Fi, skontaktuj się z właścicielem domu lub sprawdź na jego routerze, czy korzystasz z Wi-Fi 5 GHz. Do podłączenia ładowarki użyj WiFi 2.4 GHz.

Gdy siła sygnału Wi-Fi jest niższa niż – 75dbm, punkt ładowania nie będzie mógł połączyć się z Wi-Fi.

(1) Pobierz narzędzie do testowania siły sygnału Wi-Fi ze sklepu z aplikacjami, aby sprawdzić, czy siła sygnału Wi-Fi podłączonego do punktu ładowania jest większa niż – 75 dBm.

(2) Jeśli siła sygnału Wi-Fi jest słaba, zaleca się użycie wzmacniacza AP w celu zwiększenia siły sygnału, co może zwiększyć zasięg sygnału Wi-Fi.

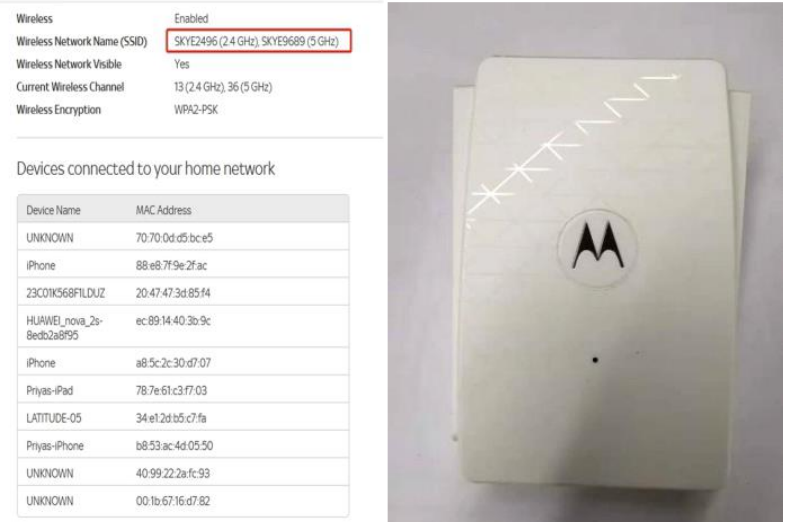

D. Sprawdź, czy ładowarka jest nadal podłączona do komputera. Proszę odłączyć ją od komputera, w przeciwnym razie ładowarka nie połączy się z serwerem zaplecza. mi. Sprawdź, czy adres serwera jest poprawny w polu "Server URL" pole. Prawidłowe ustawienie to: ws://esscharge.Growattpower.com:80locpp/ws.

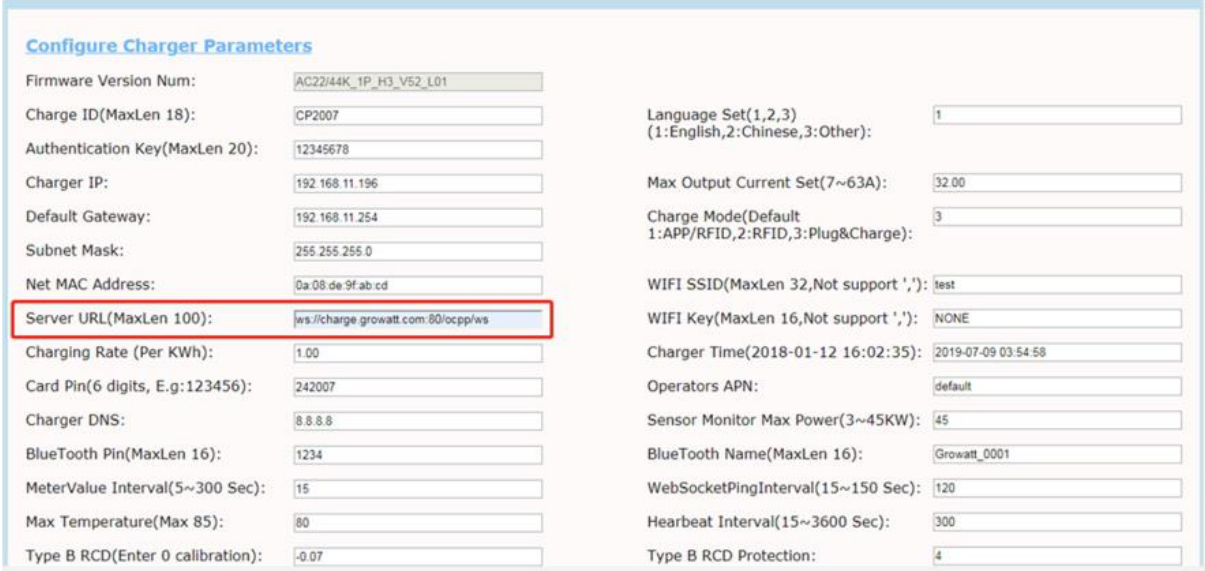

### <span id="page-61-0"></span>**12.4. Brak dostępu do strony ustawień parametrów**

A. Sprawdź, czy podłączyłeś ładowarkę do komputera,

B. Sprawdź, czy zmieniłeś adres IP komputera na 192.168.1.x (x może przyjmować dowolną wartość z zakresu od 1 do 255 z wyjątkiem 5). Aby ustawić statyczny adres IP na komputerze z systemem Windows:

1. Kliknij menu Start>Panel sterowania>Centrum sieci i udostępniania. (W systemie Windows 8 i nowszych wyszukaj i otwórz Panel sterowania, a następnie wybierz Sieć i Internet).

2. Kliknij Zmień ustawienia adaptera.

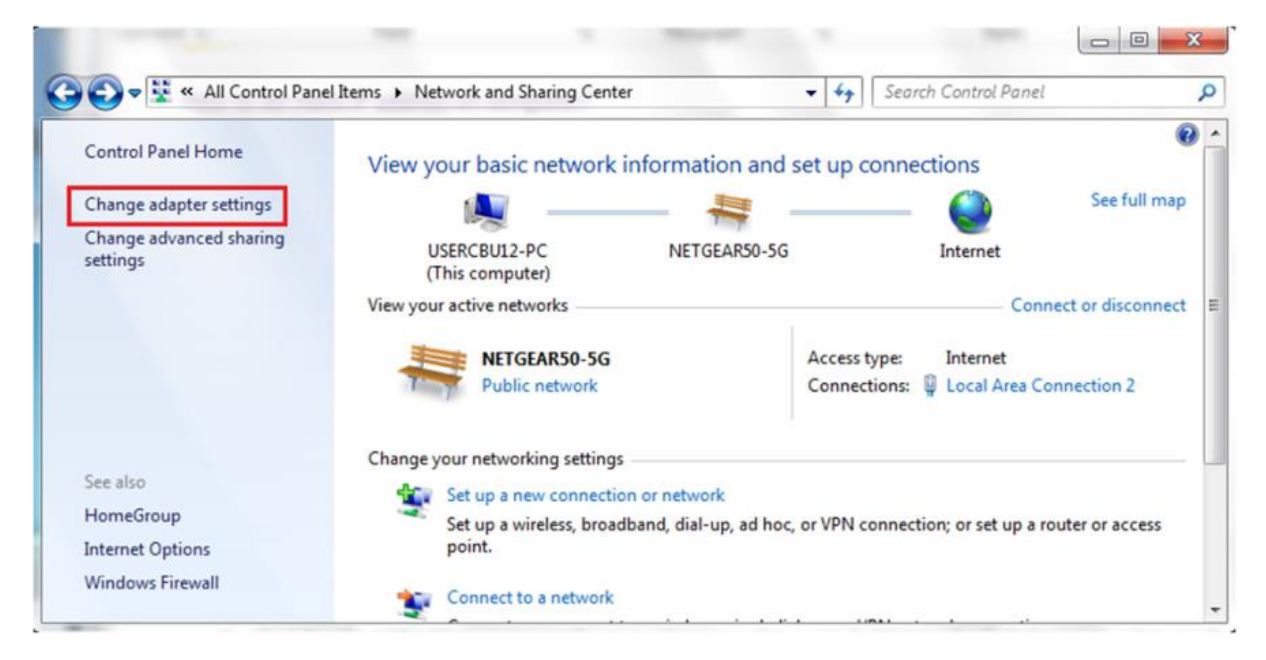

Kliknij prawym przyciskiem myszy Połączenie lokalne i kliknij Właściwości.

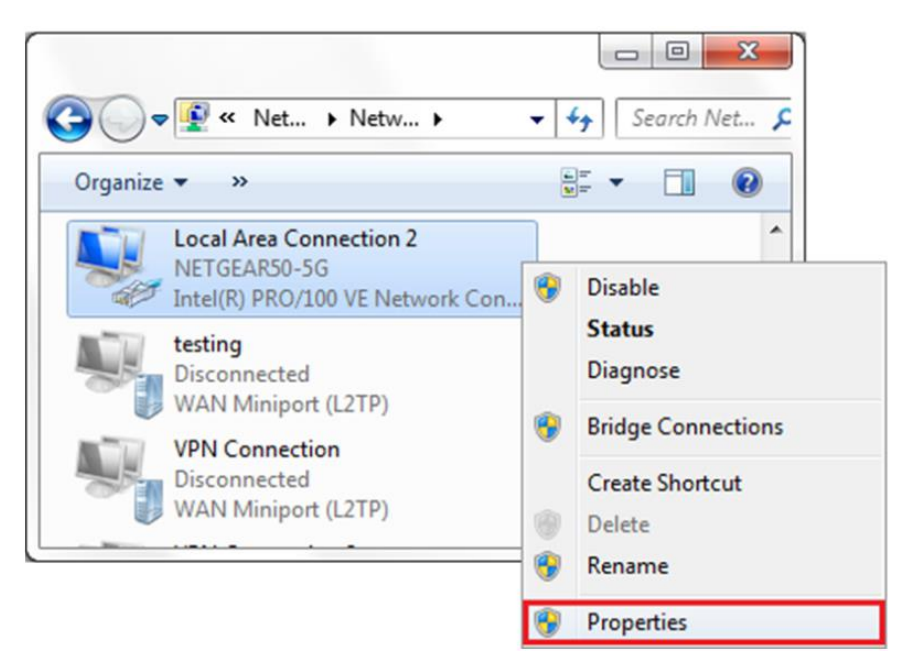

Wybierz Protokół internetowy w wersji 4 (TCPJIPv4) i kliknij Właściwości.

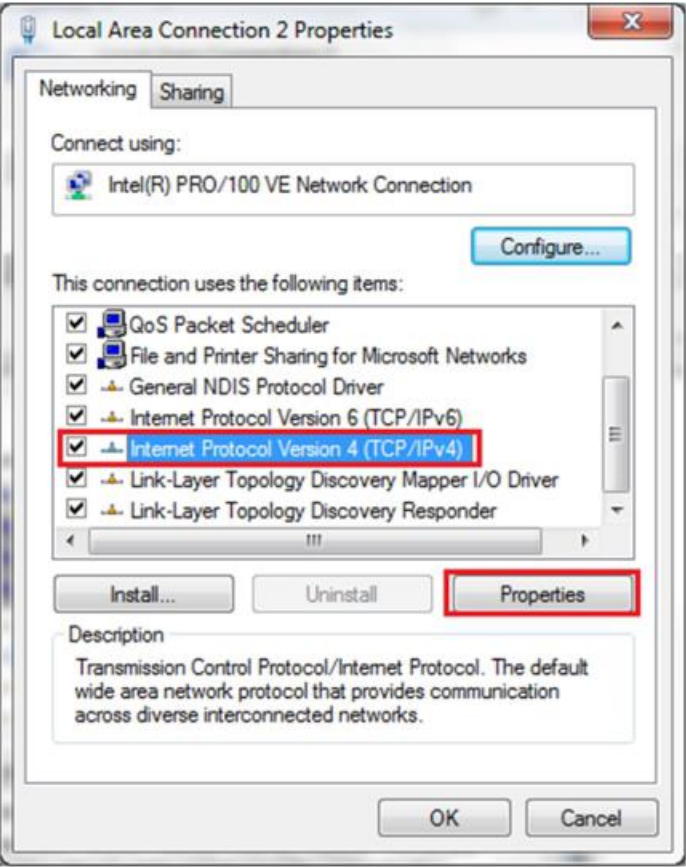

Wybierz "Użyj następującego adresu IP" i wprowadź adres IP Maska podsieci, Brama domyślna. Kliknij OK i zamknij okno właściwości Połączenia lokalnego.

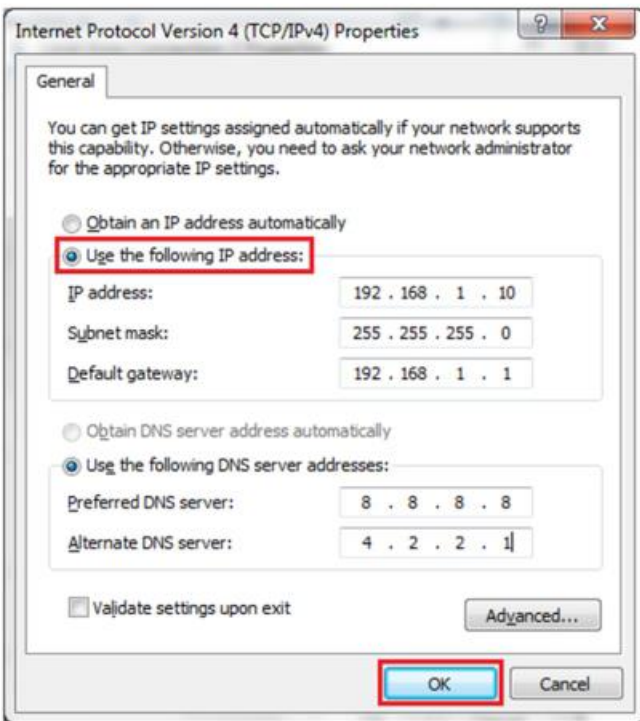

C. Sprawdź jaką przeglądarkę internetową używasz. Sugeruje się użycie przeglądarki Firefox lub 1E, nie można używać przeglądarki Chrome do aktualizacji oprogramowania sprzętowego.

D. Sprawdź, czy wprowadziłeś pełną treść, czyli http://192.168.1.5:8080, w polu adresu nie pomijaj http://lub ":8080".

E. Czasami może być konieczne ponowne uruchomienie ładowarki, aby uzyskać dostęp do strony ustawień parametrów.

F. Jeżeli zmieniłeś adres IP ładowarki na inną wartość i nie pamiętasz, możesz przywrócić ustawienia fabryczne ładowarki poprzez długie naciśnięcie przycisku reset. Następnie możesz uzyskać do niego dostęp za pomocą http://192.168.1.5:8080

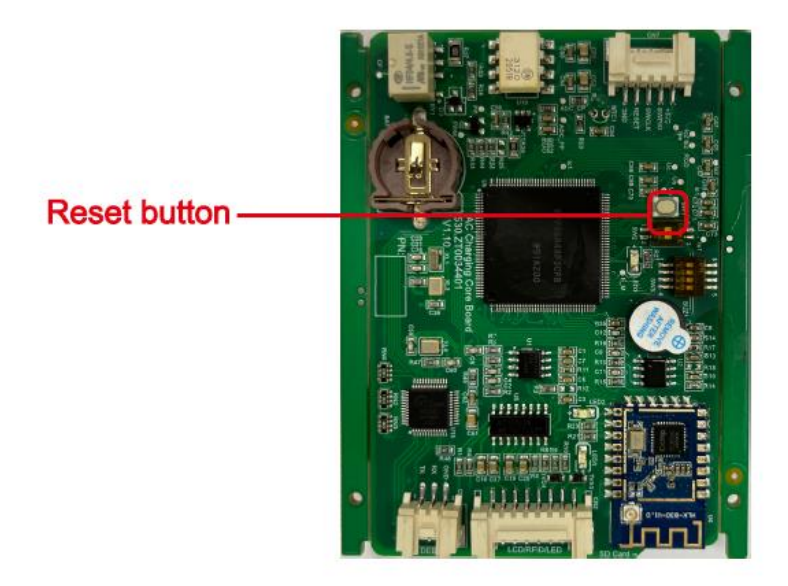

UWAGA: Po przywróceniu ładowarki do ustawień fabrycznych konieczne będzie zresetowanie identyfikatora ładowarki i serwera url, w przeciwnym razie ładowarka nie zostanie połączona z serwerem zaplecza.

#### <span id="page-64-0"></span>**12.5. Problem z ładowaniem**

Jeśli ładowanie nie może się rozpocząć po podłączeniu samochodu do prądu:

A. Sprawdź, czy naciśnięto czerwony przycisk zatrzymania awaryjnego.

B. Sprawdź, jaki tryb ładowania jest używany

**APLIKACJA/RFID**: Ładowanie można rozpocząć/zatrzymać tylko za pomocą aplikacji lub karty RFID, a ładowarka musi być już podłączona do serwera zaplecza;

**RFID:** Ładowanie można rozpocząć/zatrzymać tylko za pomocą karty RFID;

**Podłącz i ładuj:** Ładowanie rozpocznie się automatycznie po podłączeniu samochodu do prądu.

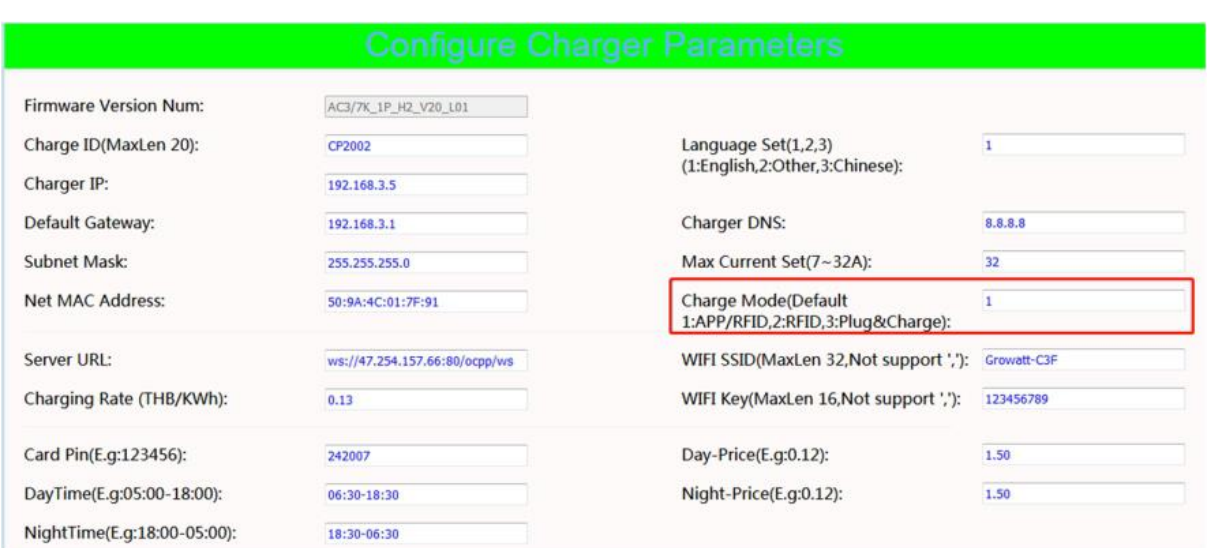

C. Sprawdź, czy ustawiono ładowanie pozaszczytowe i czy czas ładowarki jest prawidłowy. Jeśli ustawione jest ładowanie poza szczytem, ładowanie można rozpocząć tylko w dozwolonym okresie ładowania.

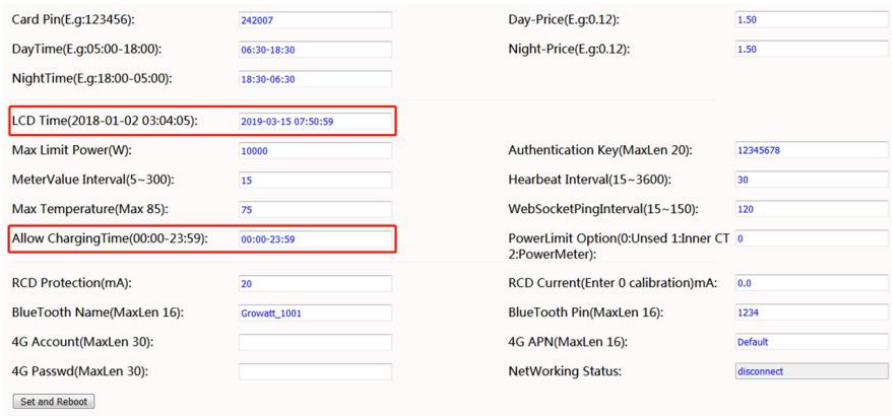

## <span id="page-65-0"></span>**13. Specyfikacja**

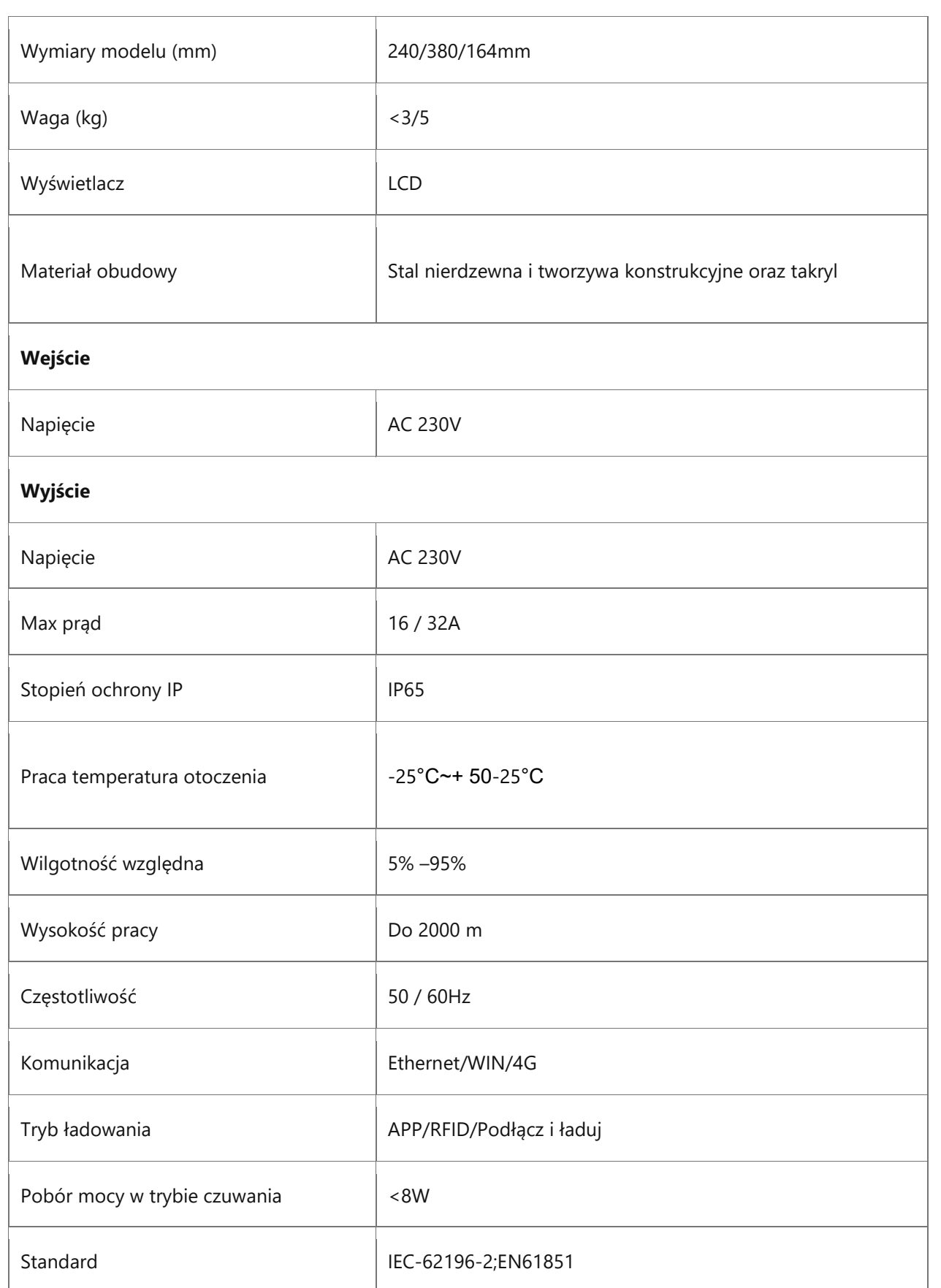

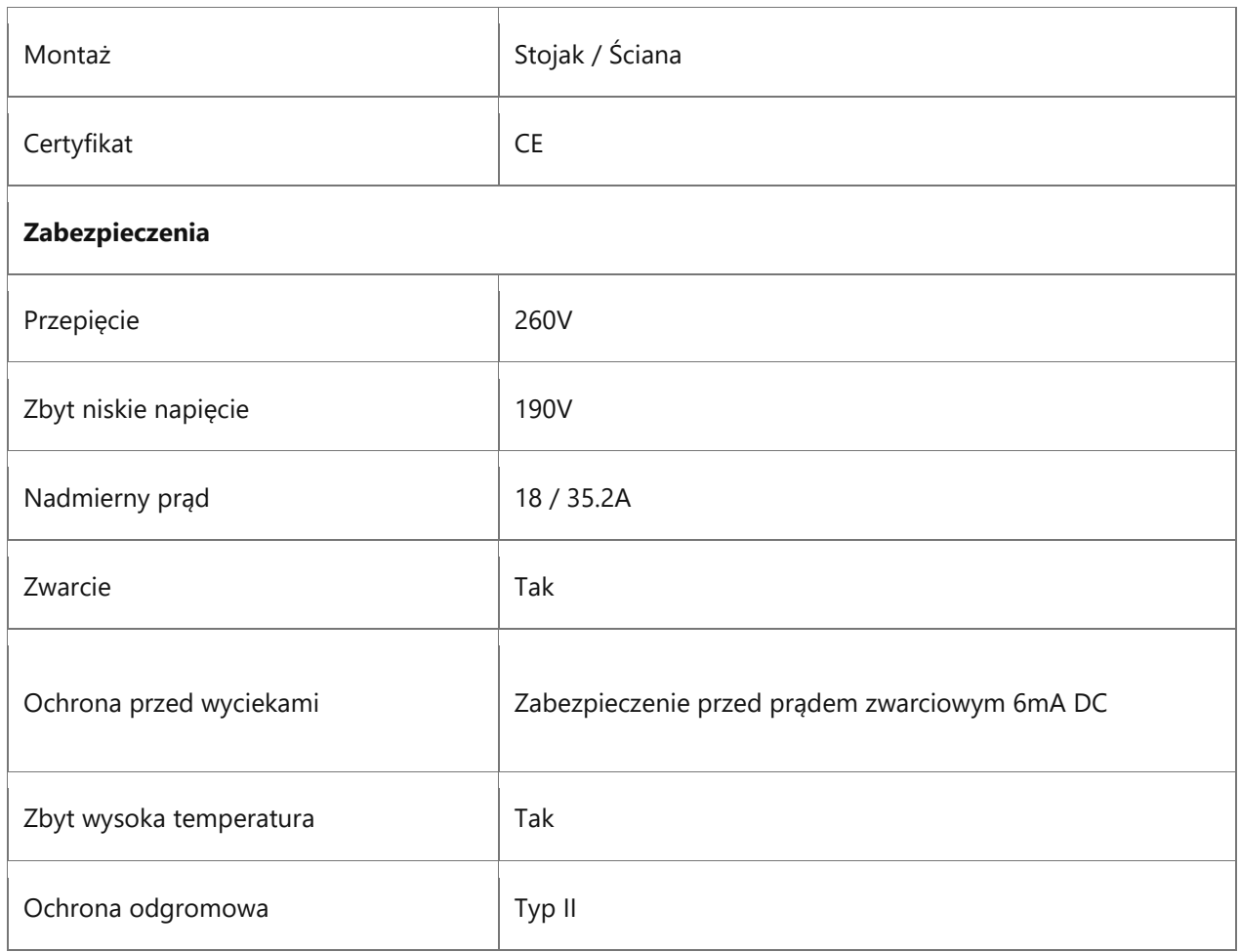

## Tabela 2-1 Specyfikacje techniczne produktu

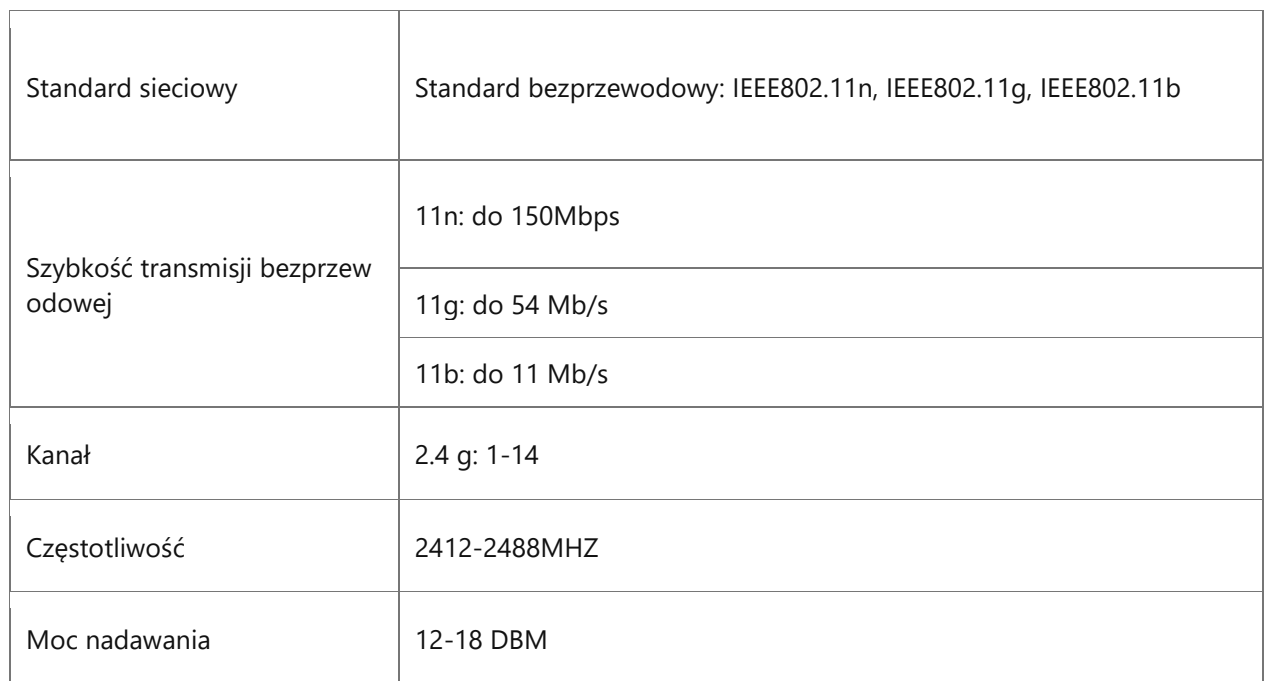

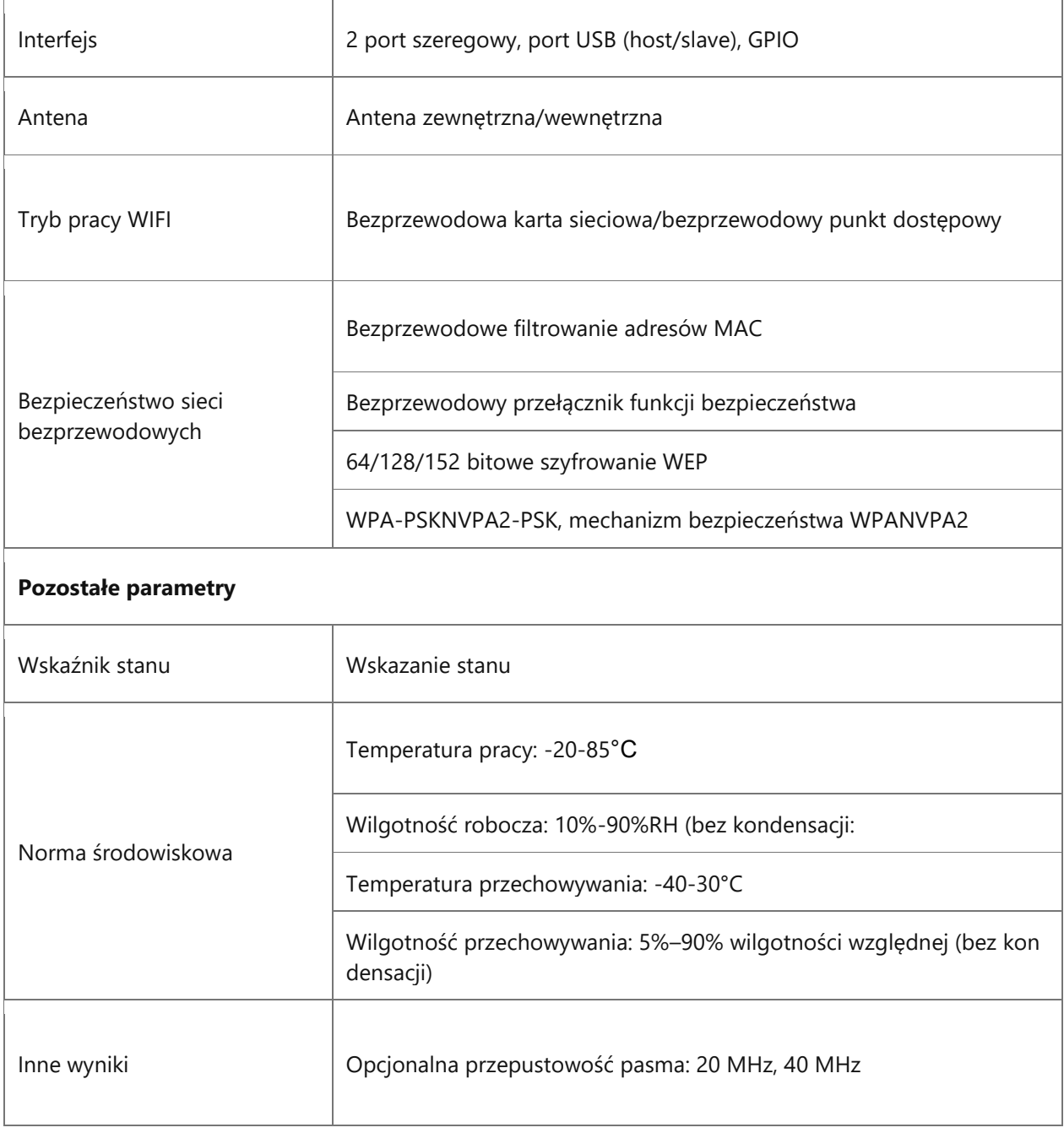

## <span id="page-68-0"></span>**14. Załącznik**

#### **14.1. Schemat elektryczny**

<span id="page-68-1"></span>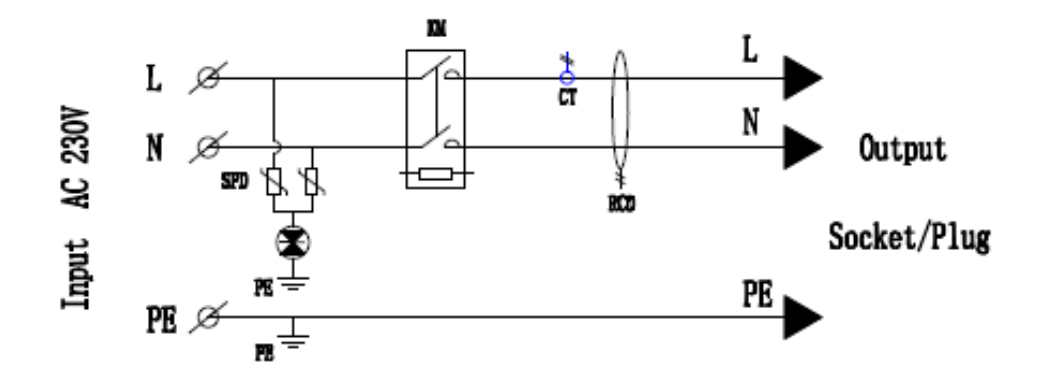

## <span id="page-68-2"></span>**15. Deklaracja zgodności UE**

Niniejsza deklaracja wydawana jest na wyłączną odpowiedzialność producenta Shenzhen Growatt New Energy Co., Ltd. Niniejszym oświadczamy, że produkty wymienione poniżej zostały zaprojektowane, skonstruowane i wyprodukowane zgodnie z następującymi dyrektywami UE:

• Dyrektywa LVD 2014/35/UE i dyrektywa EMC 2014/30/UE

Zastosowane normy zharmonizowane przedstawiono na poniższej liście

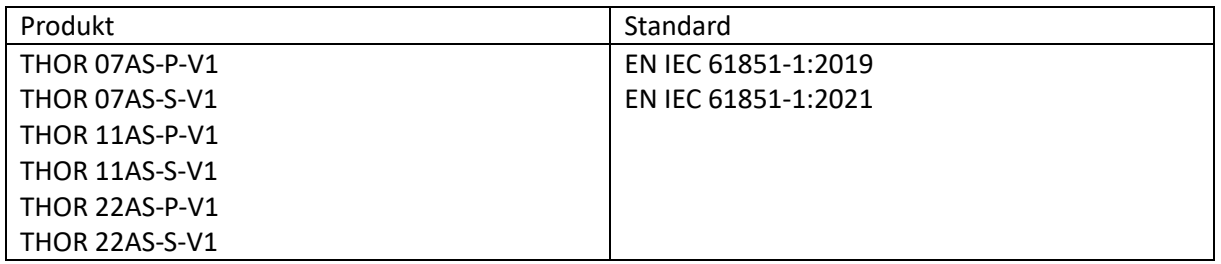